## **Willkommen bei Win-CASA**

Dieser Schnellstart vermittelt Ihnen einen Einblick in die Funktionsweise von Win-CASA. Schnell und direkt führen wir Sie durch Win-CASA und zeigen Ihnen somit alle wichtigen Programmfunktionen. Das Schnellstart Handbuch ist in die Hauptkapitel "Vorbereitende Arbeiten" (Erfassung der Stammdaten), "Laufende Arbeiten" (Buchhaltung, Zahlungsverkehr, Mahnwesen, Textverarbeitung) und "Abrechnungsarbeiten" unterteilt.

Für eine genauere Beschreibung jeder einzelnen Programmfunktion gibt es die Online-Hilfe innerhalb des Programmes mit der F1-Taste. Viel Erfolg beim Arbeiten mit Win-CASA!

#### Ihr Win-CASA Team

Oberfläche mit Registern und Schaltflächen zur einfacheren und schnelleren Programmbedienung:

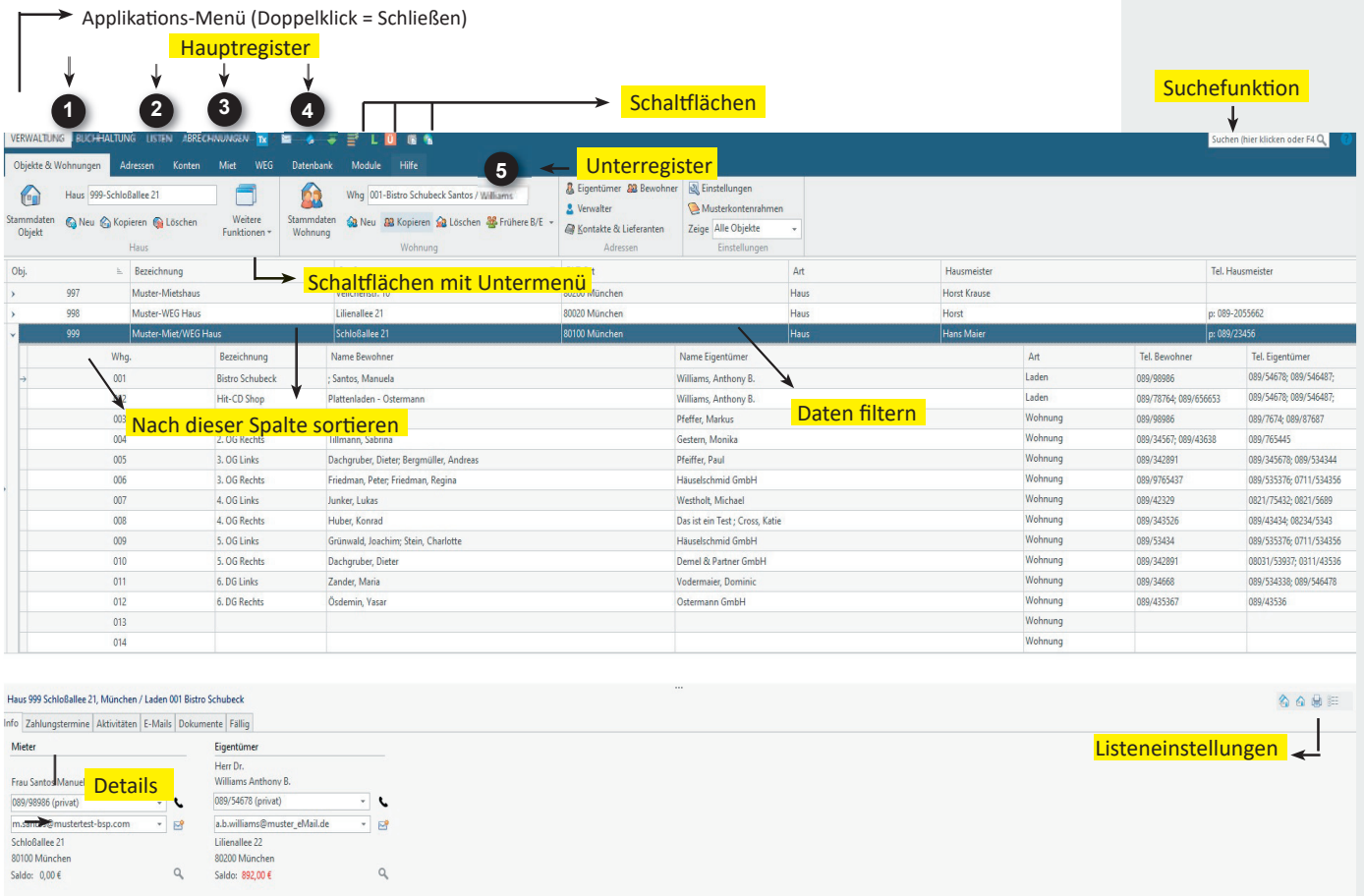

## **Register Verwaltung**

28.04.2022 Da Objektmanagement O Keine fällige Zahlung O Mahnliste

Verwaltung aller Stammdaten: Objekte, Wohnungen, Bewohner, Eigentümer, Kontakte und Konten.

## **2**

**1**

### **Register Buchhaltung**

Hier wird die Buchhaltung durchgeführt: Buchen, Sollstellen, Sollstellungen buchen, Zahlungsverkehr, Mahnwesen.

Schaltflächen **Gerährung am Eine an der Eine an der Eine ändern an der Eine an der Eine an der Eine ändern** Eine

### **3**

**4**

### **Register Listen**

Alle Auswertungen (Kontoauszüge, Bankübersicht, Journal etc.) und sonstige Listen für Bewohner und Eigentümer (Adressliste, Belegungsliste etc.) können hier erstellt werden.

## **Register Abrechnungen**

Alle Abrechnungen (Nebenkostenabrechnung, Hausgeldabrechnung, Rücklagenabrechnung, Heizkostenabrechnung,

## **5 Unterregister**

Unter jedem Hauptregister finden Sie Unterregister mit genau den Programmfunktionen die Sie für die Verwaltung,

## **Inhaltsverzeichnis**

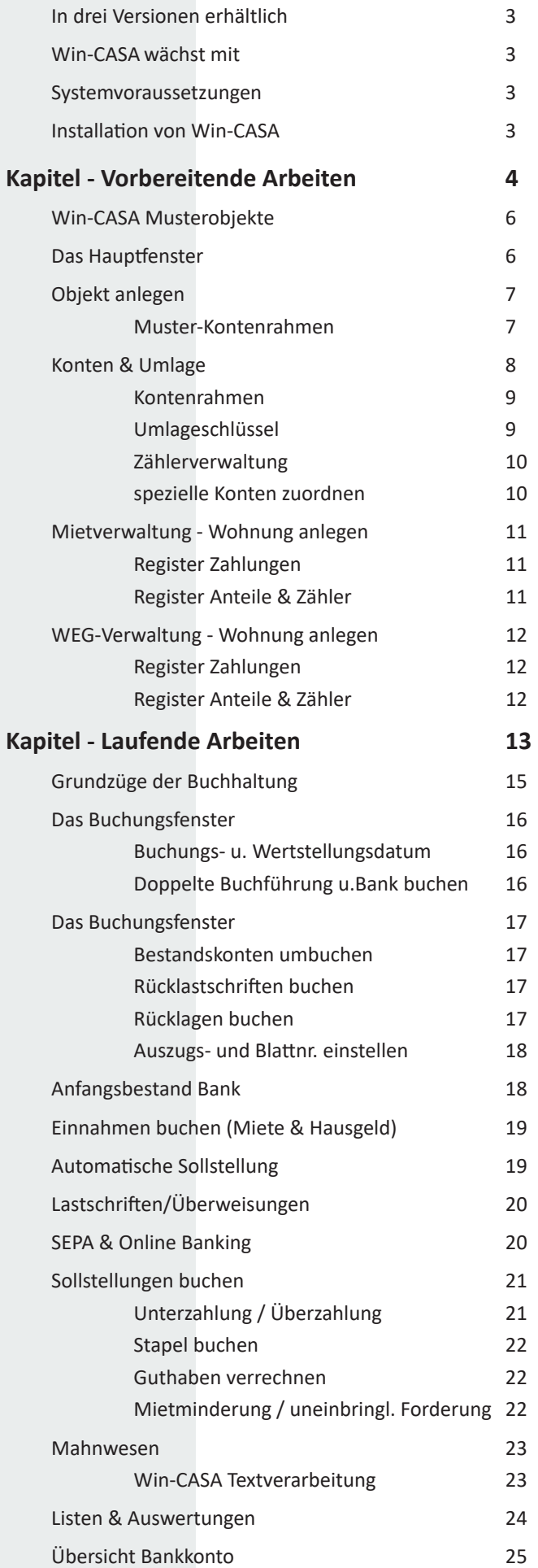

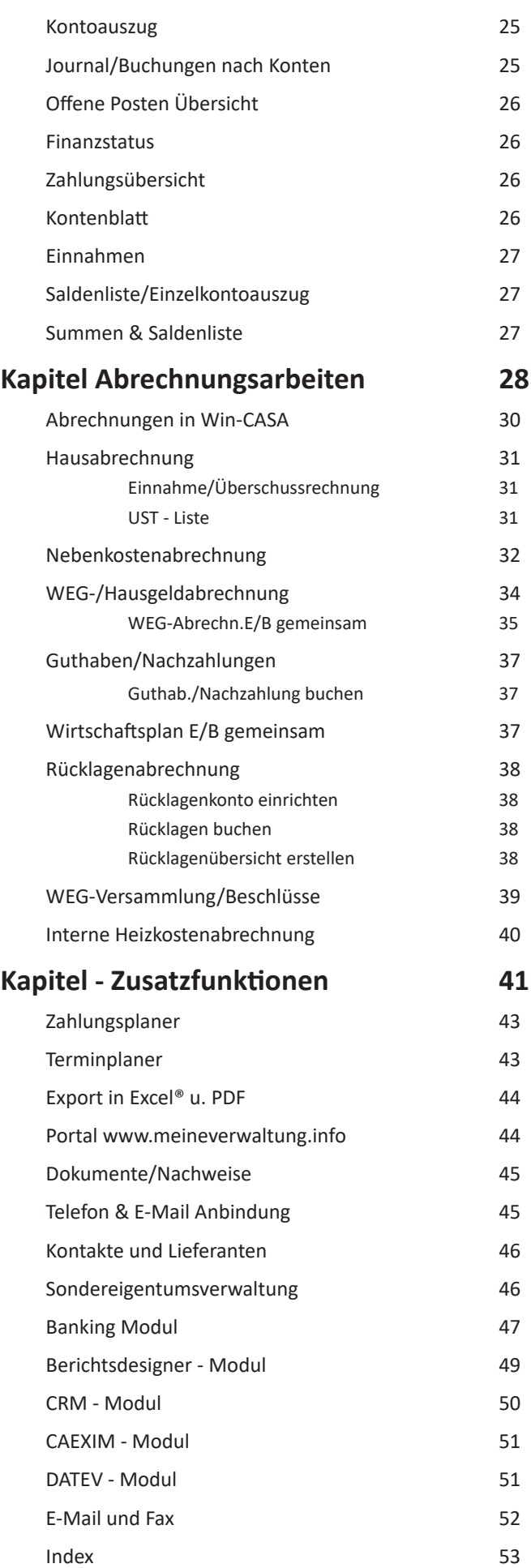

## **Drei Versionen**

Win-CASA gibt es in drei Versionen.

#### **Win-CASA Miet:**

Zur Verwaltung von Mietwohnungen.

### **Win-CASA WEG:**

Zur Verwaltung von Wohnungseigentümern.

### **Win-CASA PRO:**

Für Verwalter, die sowohl eine Nebenkostenabrechnung für den Mieter als auch eine Hausgeldabrechnung für den Eigentümer der vermieteten Wohnung erstellen. Alle Kunden, die zunächst nur Mietverwaltung oder nur WEG-Verwaltung betreiben, können später auf Win-CASA PRO umsteigen.

## **Win-CASA wächst mit**

Win-CASA ist in den Versionen **Miet**, **WEG** und **PRO** sowie nach zu verwaltenden Wohneinheiten (=WE) abgestuft.

Die Abstufung von Win-CASA erfolgt in vier Schritten:

- bis **100 WE**
- bis **300 WE**
- bis **1000 WE**
- als **unbegrenzte Version**

### Zur Verdeutlichung ein Beispiel:

Sie verwalten 4 Objekte mit jeweils 50 Wohnheiten und ein Haus mit 20 Wohneinheiten. Somit ergeben sich 220 WE. Sie benötigen Win-CASA für bis zu 300 WE.

### *Win-CASA ist jederzeit erweiterbar.*

Win-CASA kann jederzeit auf eine höhere Anzahl von **WE erweitert werden**. Sie bezahlen nur den Differenzbetrag zur nächstgrößeren Vollversion als Aufpreis.

Win-CASA ist auch als Netzwerkversion erhältlich. Damit können mehrere Arbeitsplätze gleichzei�g mit Win-CASA arbeiten.

**Systemvoraussetzungen**

Um mit Win-CASA als Einzelplatz- oder Serverversion mit Netzarbeitsplätzen arbeiten zu können, empfehlen wir folgende Mindestvoraussetzungen:

**Windows:** 10 Pro oder 11 Pro in der 64-Bit-Version. Windows-Server Betriebssystem 2019 oder 2022 ann eingesetzt werden, ist aber für die Serverversion nicht Voraussetzung. Die Windowsversion muss deutschsprachig sein mit den Ländereinstellungen Deutsch (Deutschland, Österreich oder Schweiz).

Prozessor: Ab Pentium IV mit 2 CPU-Kerne oder mehr, mind. 4GHz (Turbo)-Takt

**Arbeitsspeicher:** min. 8 GB für die Einzelplatz- oder Serverversion (empfohlen: 16 GB). Min. 4 GB für Arbeitsplatzversion (empfohlen: 8 GB).

Festplatte: min. 2 GB freier Speicherplatz für die Installation. Dateneingaben und Nachweisspeicherungen erfordern zusätzlichen Speicherplatz. 5 GB freier Speicherplatz empfohlen. Die Installation der Einzelplatzoder Serverversion auf einem NAS ist nicht möglich. Eine SSD-Festplatte wird empfohlen.

## **Installation von Win-CASA**

Nach Kauf der Software erhalten Sie von uns per E-Mail einen Downloadlink um Win-CASA von unserer Internetseite zu laden.

Wenn der Download abgeschlossen ist, starten Sie das Win-CASA Setup Programm und folgen den Hinweisfenstern des Installationsassistenten.

Hier klicken Sie auf den **Schalter Vollversion installieren.** Sie werden nun gefragt, in welchem Verzeichnis Win-CASA installiert werden soll. Sie können den vorgegebenen Pfad akzeptieren oder einen anderen Pfad eingeben. Win-CASA wird nun installiert und legt ein Startsymbol auf dem Desktop an. Win-CASA können Sie über **Start - Programme - Win-CASA** oder durch einen Doppelklick auf das Desktop-Symbol starten.

Nachdem die Installation fertiggestellt ist, können Sie Win-CASA zum ersten Mal starten. Die Lizenzdaten entnehmen Sie bitte der Rechnung.

Wenn Sie Win-CASA als Testversion installieren, ist eine Eingabe der Lizenzdaten nicht notwendig, da diese ab Installation auf Ihrem Rechner 30 Tage lang gül�g ist. Danach können Sie die Testversion nicht mehr aufrufen.

### **Aktuelle Preise entnehmen Sie bi�e dem Bestellschein innerhalb von Win-CASA (Register Verwaltung - Unterreg. Hilfe - Bestellung) oder von unserer Internetseite**

## www.software24.com.

#### **Wich�g - Testdatenübernahme in Vollversion!**

Sie können Daten, die in die Testversion eingegeben wurden, in die Vollversion von Win-CASA übernehmen. Dadurch haben Sie die Möglichkeit, bereits in der Testphase mit Ihren eigenen Daten zu arbeiten. Eine detaillierte Anleitung finden Sie auf der Rechnung nach Kauf der Vollversion.

## **Kapitel - Vorbereitende Arbeiten**

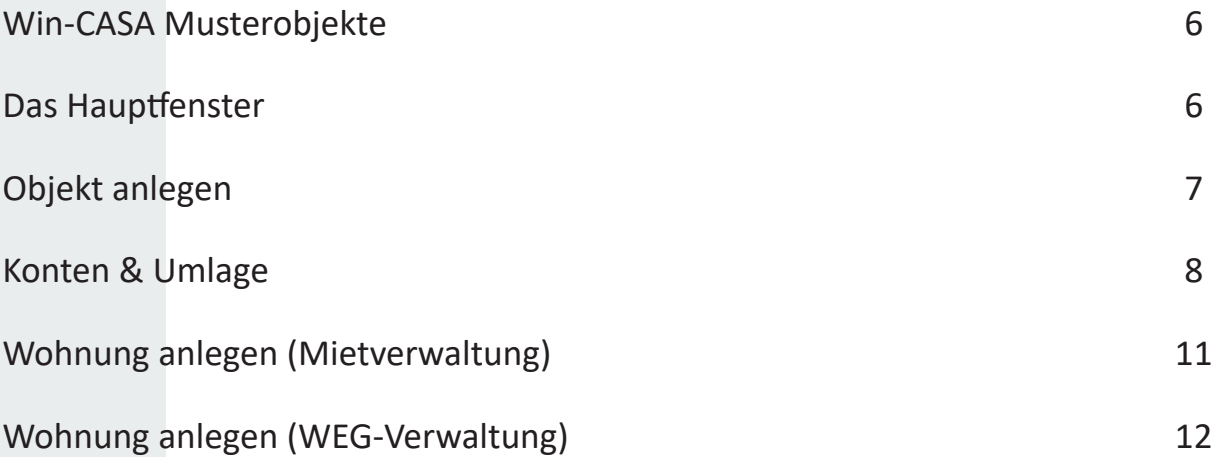

## **Was ist zu tun?**

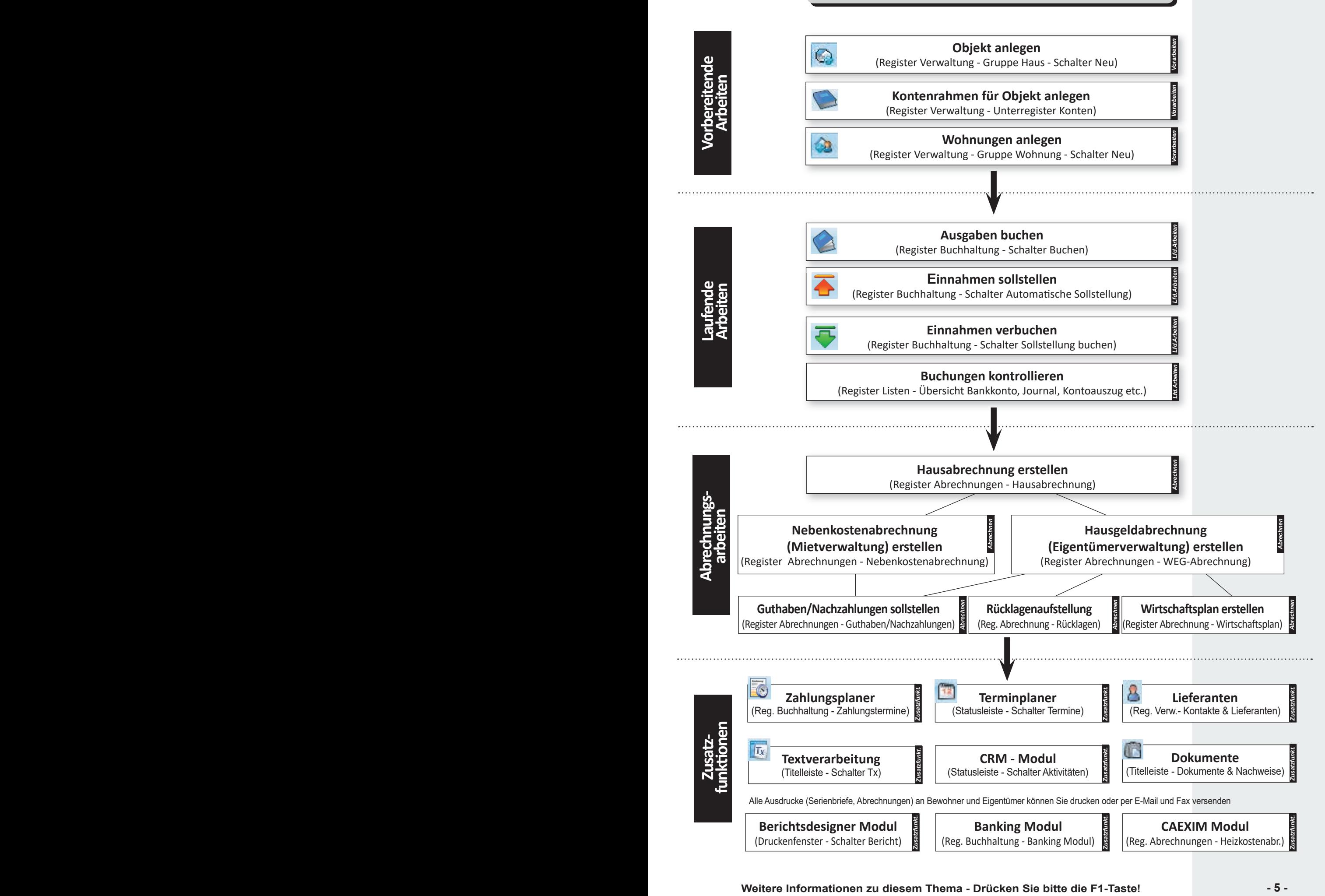

## *Was ist zu tun?*

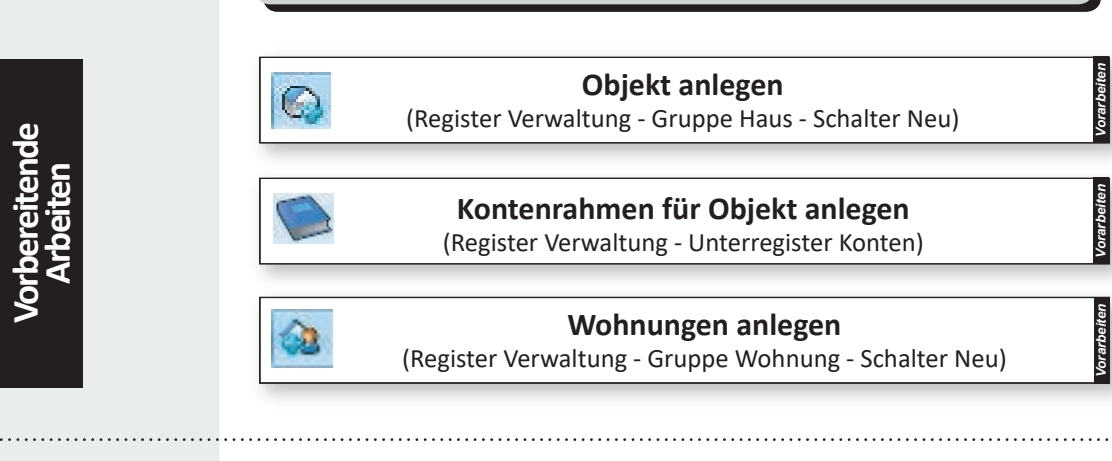

## Win-CASA Musterobjekte

Win-CASA wird mit drei verschiedenen Musterobiekten ausgeliefert. Sie erhalten dadurch einen schnellen Finblick über die verschiedenen Verwaltungsarten.

Entsprechend dem gewählten Musterobjekt verändert Win-CASA automatisch die Bedieneroberfläche, so dass unnötige Menüpunkte ausgeblendet werden.

Ebenfalls wurden bereits einige Musterbuchungen vorgenommen, damit Sie mit unseren Musterhäusern eine Abrechnung erstellen oder sich über diverse Auswertungen einen Überblick verschaffen können.

Die Testversion wird als Win-CASA PRO Version installiert. Die einzelnen Musterhäuser demonstrieren dabei die jeweils erhältlichen **Versionen von Win-CASA.**

- Musterobjekt 997 zeigt die Funktionsweise von Win-CASA **Miet** als Beispiel für reine Mietverwaltung
- Musterobjekt 998 zeigt die Funktionsweise von Win-CASA **WEG** als Beispiel für reine WEG-Verwaltung
- Musterobjekt 999 zeigt die Funktionsweise von Win-CASA **PRO** als Beispiel für Miet- und WEG-Verwaltung

## Das Hauptfenster

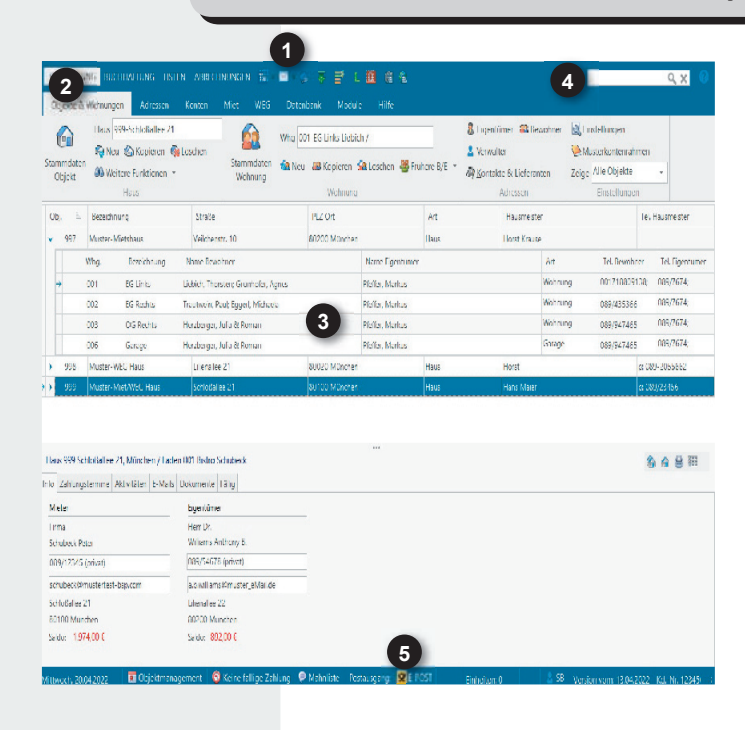

Das Hauptfenster ist in folgende Bereiche unterteilt:

- 1 Titelleiste mit Schaltflächen (oben).
- 2 Register: Verwaltung, Buchhaltung, Listen, Abrechnungen. Unterteilt in Unterregister mit genau den Programmfunktionen die Sie für die Verwaltung, Buchhaltung, Listen und Abrechnungen benötigen.

**3** Hauptfensterbereich, dessen Inhalt sich - je nachdem, welches Register angeklickt wurde - verändert.

Suchfunktion (Taste F4 oder Sucheingabefeld klicken). Alle eingegebenen Daten werden durchsucht und die Treffer werden ähnlich einer Suchmaschine dargestellt. **4**•

Statusleiste: Hier finden Sie Informationen (z.B. Programmversionsstand) und Schaltflächen für weitere Programmfunktionen.

**5**•

## Objekt anlegen

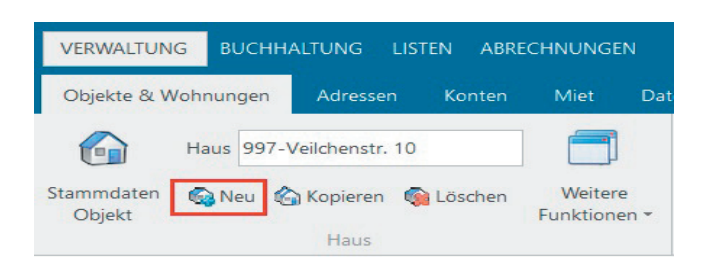

Anlage eines neuen Objektes

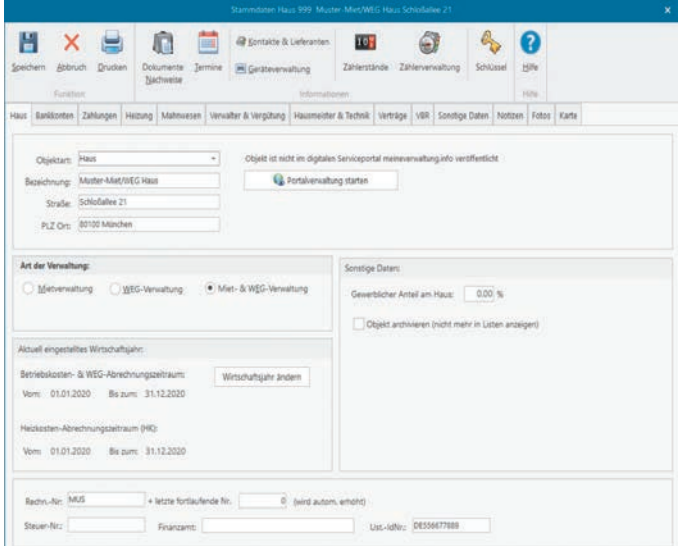

#### Stammdaten des Objektes

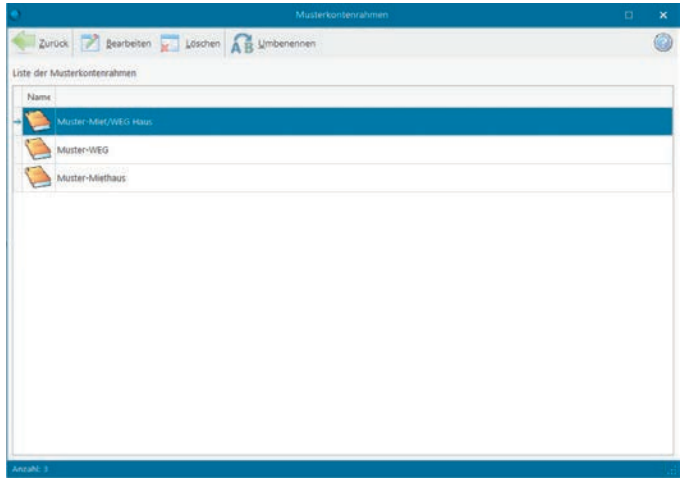

Liste der Musterkontenrahmen

Über den **Schalter Bearbeiten** können Sie den Musterkontenrahmen bearbeiten und Ihrem Objekt zuordnen. Bitte beachten Sie, dass es sich bei den bereits angelegten Kontenrahmen nur um Muster handelt.

### **Aufruf: Register Verwaltung - Unterreg. Objekte & Wohnungen - Gruppe Haus - Schalter Neu**

Mit dieser Schaltfläche legen Sie ein neues Objekt an. Das Fenster "Neues Haus" ist in übersichtliche Register unterteilt. Hier können Sie alle relevanten Daten des zu verwaltenden Objektes eingeben.

Im Register Haus finden Sie neben der Anschrift des Objektes auch Eingabefelder für unterschiedliche Abrechnungszeiträume von Betriebs- und Heizkosten und WEG-Abrechnung.

- Wenn Sie Win-CASA **PRO** benutzen, legen Sie hier fest, ob es sich um eine reine Miet-, WEG-Verwaltung oder um eine Verwaltung von Mietern **und** Eigentümern handelt. (Win-CASA **Miet** erlaubt nur reine Mietverwaltung, Win-CASA **WEG** nur reine WEG-Verwaltung.)
- Im **Register Bankkonten** können Sie beliebig viele verschiedene Bankkonten und Kassen pro Objekt festlegen. Dort wird auch das Bankkonto für eingehende Zahlungen angegeben. Auf dieses Bankkonto werden die offenen Posten erzeugt.
- Um Vorauszahlungsarten wie Miete, Betriebs- und Heizkosten, Hausgeld und Rücklagen festzulegen, wählen Sie das **Register Zahlungen**. Die weiteren **Register Heizung, Mahnwesen, Verwalter & Vergütung, Hausmeister & Technik, Verträge, VBR,**  Sonstige Daten, Notizen, Fotos und Karte halten zusätzliche Daten Ihres Objektes fest.

Muster-Kontenrahmen

#### **Aufruf: Register Verwaltung - Unterreg. Objekte & Wohnungen - Musterkontenrahmen**

Nach dem Speichern der Stammdaten des Objektes werden Sie gefragt, ob Sie einen Musterkontenrahmen übernehmen möchten. Im Lieferumfang von Win-CASA sind bereits Musterkontenrahmen enthalten. Wählen Sie für Ihren Objekttyp (Miet-,WEG- oder Miet/WEG-Objekt) den entsprechenden Kontenrahmen aus.

Sie können auch **eigene** Muster-Kontenrahmen erstellen und diese als **neue** Kontenrahmen abspeichern. Dabei empfiehlt es sich wie folgt vorzugehen:

- Register **Verwaltung** Unterregister **Konten**.
- **Konten** nach eigenen Wünschen **ändern, löschen oder neue Konten hinzufügen**.
- Über den **Schalter Speichern** wird der aktuelle Kontenrahmen als neuer Musterkontenrahmen mit eigenem Namen abgespeichert.

Beim nächsten Objekt, dass Sie anlegen, steht Ihnen Ihr eigener Musterkontenrahmen zur Verfügung.

## Konten & Umlage

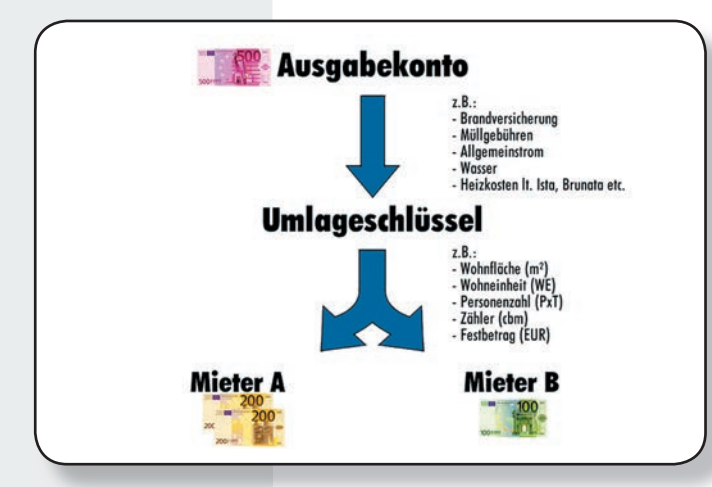

An dieser Stelle einige grundsätzliche Erklärungen zu Sachkonten und der Umlage von Kosten in Win-CASA:

- Alle Ausgaben werden auf Sachkonten (Ausgabekonten) gebucht.
- Diese Ausgabekonten können umlagefähig (d.h. die Kosten werden auf die Bewohner/Eigentümer verteilt) oder nicht umlagefähig sein.
- Umlagefähige Ausgabekonten werden mittels Umlageschlüssel auf Bewohner/Eigentümer umgelegt.
- Der gewählte Umlageschlüssel entscheidet dabei über die spätere Verteilung der Kosten.

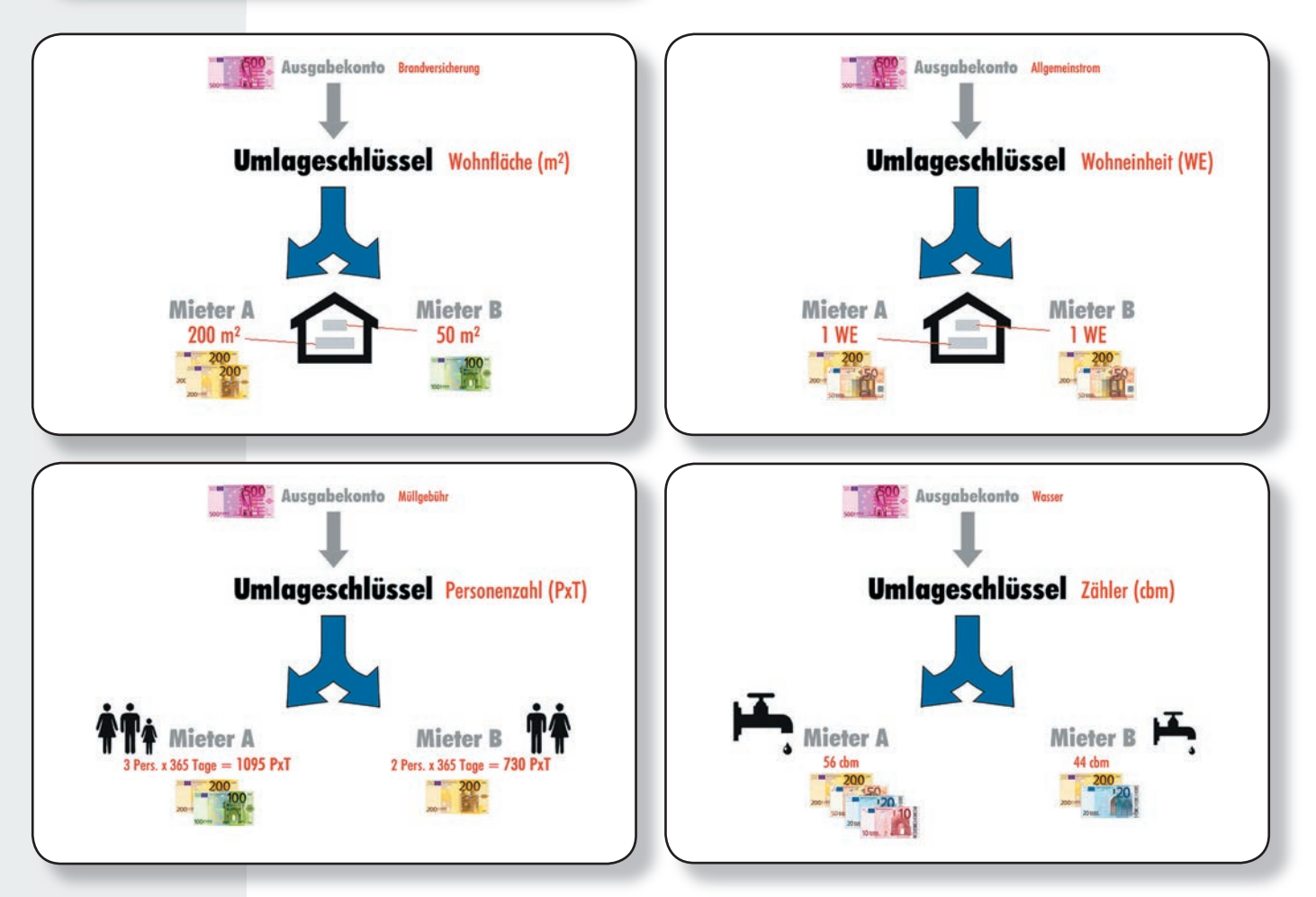

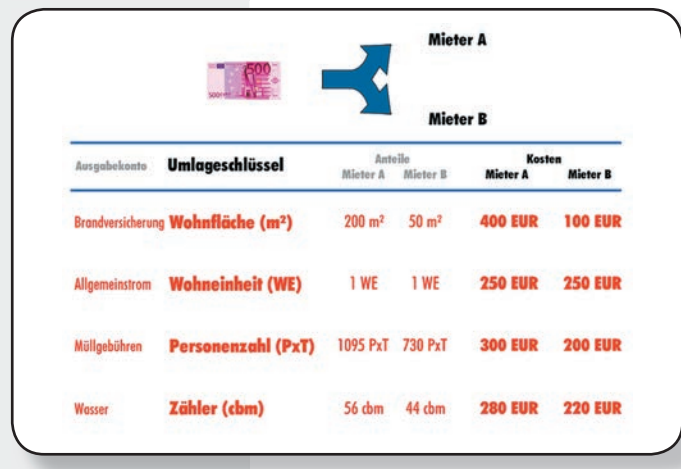

An den aufgezeigten Beispielen wird sehr schnell deutlich, wie wichtig die richtige Zuordnung des Umlageschlüssels für die spätere Abrechnung ist.

- Welche(n) Umlageschlüssel Sie verwenden dürfen, regelt das Mietrecht. (Unter Umständen spezielle Vertragsregelungen, sofern sie nicht gegen das geltende Recht verstoßen.)
- Die Win-CASA Musterkontenrahmen stellen lediglich eine mögliche Art der Umlage dar. Entsprechend sollten Sie die Kontenrahmen ganz Ihren Erfordernissen anpassen.

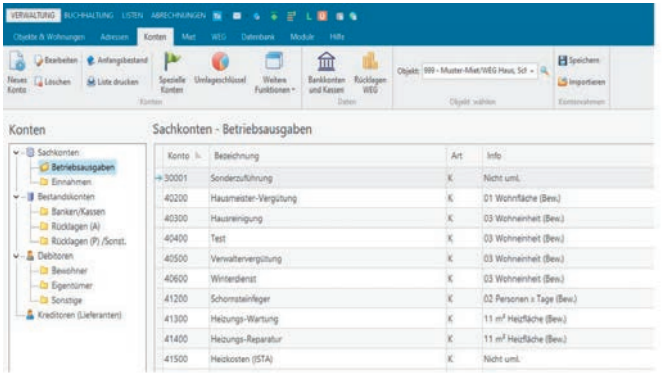

#### Liste der Konten (links: Baumansicht Kontenklassen)

#### Sprichern X Abbruch ⋒ Konto Buchungstexte Konto-NVJ 40200 Kontostand:  $0.000$ Konto inaktiv (beim Buchen im<br>Kontenauswahlfenster nicht anz Bezeichnung: Hausmeister-Vergütung Konto nicht in die Einnahme /<br>Überschussrechnung übernehmen Kontoart Gemischt (List -Anteil B. Mass-Stammdaten) vorbelegen: 0,00 - % (wenn Konto gebucht wird) Umlagefähig: Betriebskostenabrechnung  $\boxed{\vee}$  Umlage auf Mieter Noccal: 1 - Wohnfläche (gm) Bew.  $- 2x$ 535a Buchungen auf diesem Konto möglich Verteilung: 100,00 % der Kösten Konto in der Abrechnung bei den Rücklager  $\overline{\mathbf{x}}$

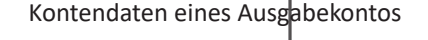

| Konten    | Miet                | <b>WEG</b><br>Hilfe<br>Datenbank<br>Module                                                             |                                           |            |                                    |
|-----------|---------------------|----------------------------------------------------------------------------------------------------|-------------------------------------------|------------|------------------------------------|
| tand<br>n | Spezielle<br>Konten | ₩<br>Umlageschlüssel<br>Bankkonten<br>Weitere<br>Ricklagen<br>Funktionen *<br>und Kassen<br><b>WEG</b> | Objekt: 999 - Muster-Miet/WEG Haus, Sch + |            | Speichen<br><sup>8</sup> Importier |
| Konten    |                     | Um ageschlüssel Haus 999                                                                               |                                           |            | $\overline{\mathsf{x}}$            |
|           | chkonten - Bet      |                                                                                                    |                                           |            |                                    |
| Konto =   | Bezeich             | Bearbeiten<br>Drucken<br>7<br>Zurück<br>Anteile übernehmen                                             |                                           |            |                                    |
| 10001     | Sonderz             | Liste der Umlageschlüssel                                                                              |                                           |            |                                    |
| 10200     | Hausme              | Nr.<br>Bezeichnung                                                                                     | Einheit                                   | Art        | Á                                  |
| 10300     | Hausreil            |                                                                                                    |                                           |            |                                    |
| 10400     | Test                | Wohnfläche                                                                                             | qm                                        | Antellig   |                                    |
| 10500     | Verwalt             | 2 Personen x Tage                                                                                      | PxT                                       | x-Tage     |                                    |
| 10600     | Winterd             | 3 Wohneinheit                                                                                          | Einh.                                     | Anteilig   |                                    |
| 11200     | Schorns             | 4 Ext. Heizkosten                                                                                      | <b>EUR</b>                                | Festbetrag |                                    |
|           |                     | 5 Warmwas. Zähler                                                                                      | cbm                                       | Zähler     |                                    |
| 11300     | Heizund             | 6 Kaltw. Zähler                                                                                        | cbm                                       | Zähler     |                                    |
| 11400     | Heizund             | 7 Wärme Zähler                                                                                         | Einh.                                     | Zähler     |                                    |
| 11500     | <b>Heizkos</b>      | 8 Wasser (Gew.)                                                                                        | cbm                                       | Zähler     |                                    |

Liste der Umlageschlüssel

### Kontenrahmen

#### **Aufruf: Register Verwaltung - Unterregister Konten**

Hier finden Sie eine Auflistung aller Konten, übersichtlich in Kontenklassen eingeteilt.

- **Sachkonten** Betriebsausgaben- und einnahmen
- **Bestandskonten** Banken/Kassen, Rücklagen, sonstige Aktive/Passive
- **Debitoren** Bewohner- und Eigentümerkonten, Sonstige
- **Kreditoren**
	- Lieferantenkonten

## Umlageschlüssel

#### **Aufruf: Register Verwaltung - Unterregister Konten - Schalter Umlageschlüssel**

In Win-CASA können Sie pro Objekt insgesamt bis zu 99 verschiedene Umlageschlüssel definieren (**Nr. 1 bis 49 Miet, Nr. 50 bis 99 WEG**). Sie können somit auch komplexe Umlagefälle problemlos lösen.

Wählen Sie ein Ausgabekonto aus und klicken auf den Schalter **Bearbeiten**. Jedem einzelnen Konto können bis zu zwei Umlageschlüssel zugeordnet werden. Dies ermöglicht z.B. eine Umlage 70% zu 30 %. Wird nur ein Umlageschlüssel zugeordnet ist die Umlage 100%.

Win-CASA unterscheidet drei Grundarten von Umlageschlüsseln:

- **Anteilige Schlüssel**, z.B. Wohnfläche, Wohneinheit, Aufzuganteil.
- **Festbetragsschlüssel,** z.B. Externe Heizkosten, Wasserverbrauch lt. Zähler, Wärmezähler.
- **x Tage Schlüssel**, z.B. Personentage.

Hierzu drei Beispiele:

- Buchen Sie Hausmeisterausgaben auf das Konto 40200, so werden diese Kosten gemäß Umlageschlüssel Nr. 3 nach Wohneinheiten umgelegt.
- Kosten für Wasserverbrauch verteilt nach Kaltwasserzähler Nr. 6.
- Kosten für Müllbesei�gung umgelegt auf Personentage Nr. 2 (Personen x Wohnzeit)

Die Anlage von Zählern erfolgt über die Zählerverwaltung. Eine detaillierte Beschreibung finden Sie auf der nächsten Seite.

(Weitere Beispiele für die Umlage von Kosten: Siehe Menü Hilfe-Lernprogramm/Tutorial-Besondere Buchungsfälle und Umlageverfahren)

#### **Schalter Anteile übernehmen**

Über den Schalter Anteile übernehmen, können Sie die Anteile, die Sie bereits bei einem Umlageschlüssel in den Wohnungsstammdaten eingegeben haben, in einen anderen Umlageschlüssel übernehmen lassen.

## Konten & Umlage

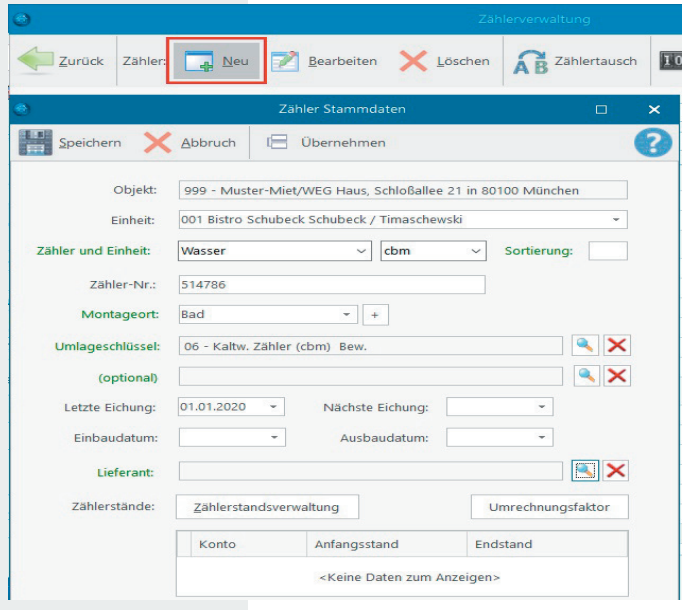

#### Anlage eines neuen Zählers

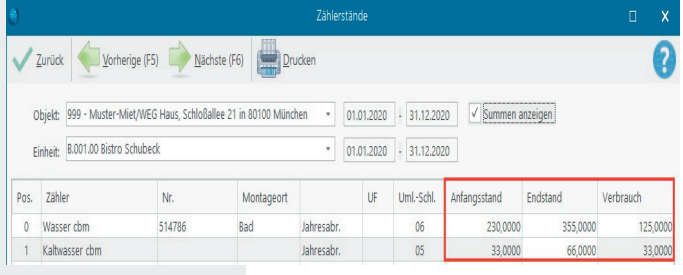

#### Fenster für die Eingabe der Zählerstände

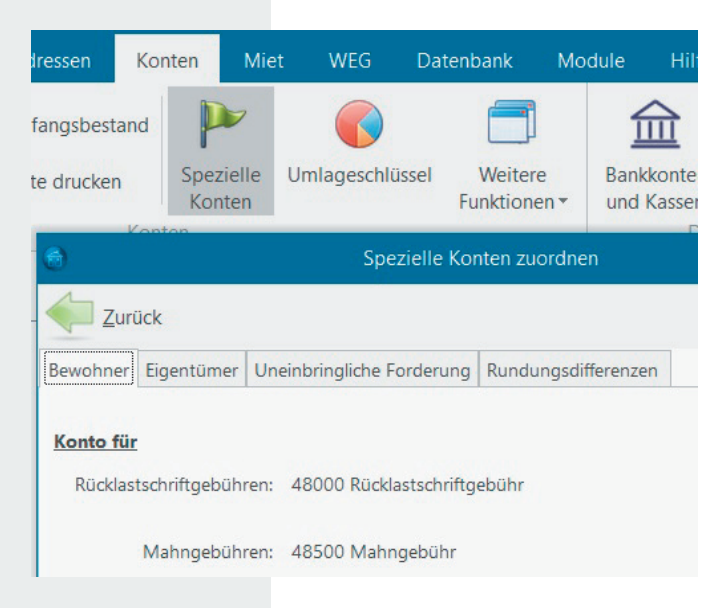

Zuordnen der Konten für Rücklastschrift- u. Mahngebühren, uneinbringliche Forderungen, Rundungsdifferenzen

Sollten Sich Rundungsdifferenzen auf Grund der WEG-Jahresabrechnung ergeben, können Sie diese über unseren Assistenten ausbuchen. Vorher legen Sie sich im Kontenrahmen ein umlagefähiges Ausgabekonto an und ordnen dieses bei den speziellen Konten im Register Rundungsdifferenzen zu. Die Differenz wird in den Objektstammdaten - Schalter Wirtschaftsjahr ändern - gebucht.

## Zählerverwaltung

#### **Aufruf: Register Verwaltung - Unterregister Objekte & Wohnun**gen - Schalter Weitere Funktionen - Zählerverwaltung

Es können beliebig viele Zähler für jede Wohnung angelegt werden (z.B. für Wasser in Bad, Küche etc.). Pro Zähler können Sie bis zu zwei Umlageschlüssel zuordnen. Alle Wohnungen müssen nicht zwingend die selben Zähler haben. Die Zuordnung der Zähler zu den einzelnen Wohnungen ist flexibel.

Wenn Sie einen neuen Zähler anlegen möchten, öffnen Sie die Zählerverwaltung und gehen auf den **Schalter Neu**. Hier geben Sie alle relevanten Daten ein, wie den Umlageschlüssel, Zähler und Einheit, Montageort etc. Der neue Zähler kann entweder nur zu dieser Einheit angelegt werden oder für alle Einheiten. Wenn der Zähler angelegt ist, können Sie über das Klickfeld "Zählerstände" die Anfangs- und Endbestände eingeben.

Die Zählerstände können Sie auch über das Register Abrechnungen - **Schalter Zählerstände** eingeben. Hier wählen Sie den entsprechenden Umlageschlüssel aus und geben die Zählerstände pro Einheit ein.

Wird ein Zähler für die Allgemeineit benötigt, wird dieser ebenfalls direkt in der Zählerverwaltung über den Schalter Neu bei Einheit "Objekt (Allgemeinzähler) angelegt.

## Spezielle Konten zuordnen

(Zum Verbuchen von Rücklastschrift- und Mahngebühren/ uneinbringliche Forderungen, Rundungsdifferenzen)

#### **Aufruf: Register Verwaltung - Unterregister Konten - Spezielle Konten**

Win-CASA bietet eine automatische Funktion zum Verbuchen von Rücklastschri�-/Mahngebühren, uneinbringlichen Forderungen und Rundungsdifferenzen aus der WEG-Abrechnung an. Damit Sie diese buchen können, müssen Sie sich im Kontenrahmen je ein Ausgabekonto für die Rücklastschri�gebühren und Mahngebühren anlegen. Hier entscheiden Sie ob die Konten umlagefähig sind oder nicht. Wenn diese umlagefähig sind, benötigen Sie zwei Umlageschlüssel mit der Verteilung Festbetrag. Wenn die Gebühren nicht umgelegt werden, stellen Sie das Ausgabekonto auf nicht umlagfähig und aktivieren im Fenster "Spezielle Konten zuordnen" das Klickfeld "Konten nicht umlagefähig".

Erhalten Sie eine Rücklastschri�, gehen Sie über das Register Buchhaltung - **Schalter Buchen -** und klicken im Assistentenfenster auf den **Schalter Rücklastschri�**.

Das Buchen der Mahngebühren erfolgt bei der Erstellung des Mahnschreibens in der Textverarbeitung. Wird die Mahnung erstellt, erhalten Sie von Win-CASA eine Abfrage ob die Mahngebühren gebucht werden sollen. Das Mahnwesen rufen Sie über das Register Buchhaltung - Unterregister Mahnen auf.

Buchen Sie uneinbringliche Forderungen, legen Sie sich ein ak- �ves Bestandskonto im Register Verwaltung - Unterreg. Konten an und ordnen das Konto hier zu. Dieses wird dann automatisch bebucht. Siehe Beschreibung Seite 22.

#### Register oben: Bewohner/Eigentümer/Notizen/Sonstige Daten/Fotos

#### н O G. 摩 図  $\equiv$ **State**  $mg = 1.061$  $\mathbb{E}^n$ Dieter Dachgrube  $_{2ust}$  $_{Ealda}$ ist di Telefan<br>Priva Ø  $\sqrt{2}$ Schledallee 21<br>80100 Müncher  $\frac{1}{2}$ Vorgänge R  $\mathcal{L}_{\mathcal{A}}$  $66$ Andreas Bergmülle Zusab  $1.14$ **Mit Bewohner direkt aus Win-CASA per** Tel. (priv) ~ E-Mail oder Fax kommunizieren Ecod **Bent**  $4.059,006$  $\mathbf{M}$

Personalisierten Brief drucken, per E-Mail (als PDF-Anhang) senden oder faxen

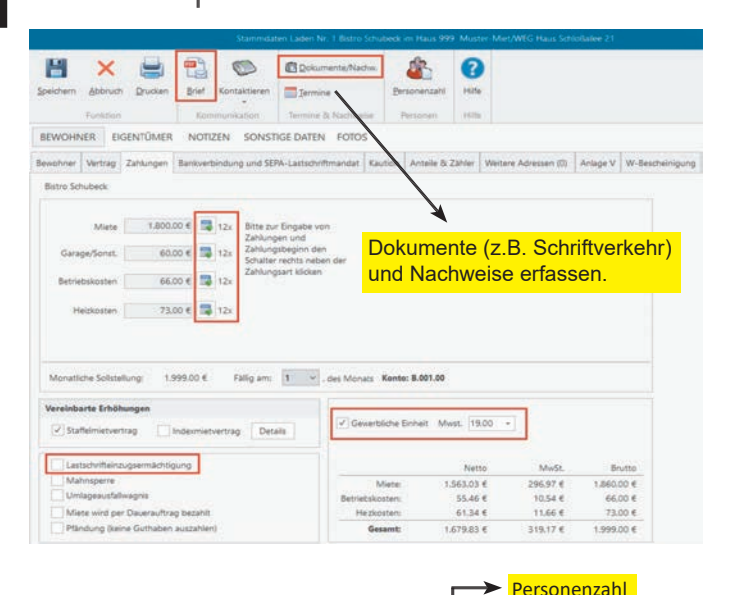

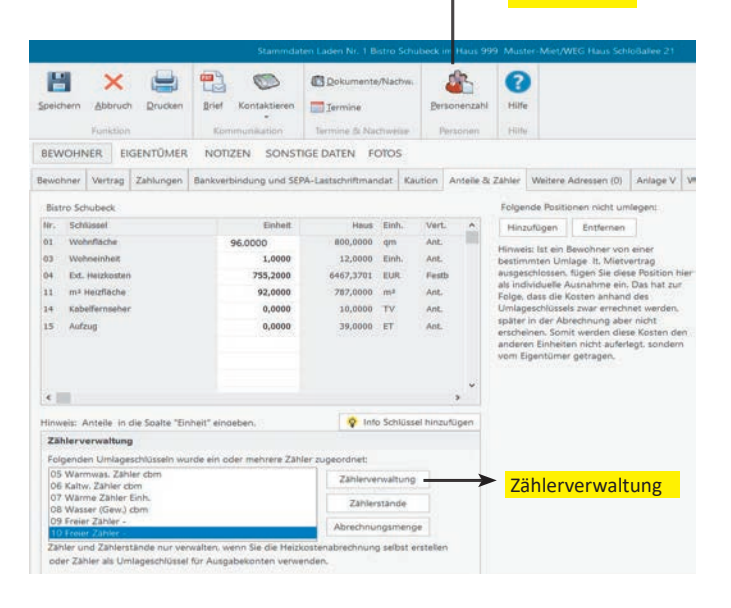

### Register Bewohner

**Aufruf: Reg. Verwaltung - Unterregister Objekte & Wohnungen - Gruppe Wohnung - Schalter Neu**

Als nächsten Schritt legen Sie die Wohnungen Ihres Objektes an. Über den **Schalter Auswählen** öffnen Sie die Bewohnerverwaltung. Hier legen Sie den neuen Bewohner an. Wenn dieser am Lastschri�einzugsverfahren teilnimmt, tragen Sie die IBAN/BIC im **Register Bankverbindung** ein. Das Sepa-Mandat wird in den Wohnungsstammdaten im Reg. SEPA-Lastschriftmandat angelegt.

Über den **Schalter Brief** wird die Win-CASA Textverarbeitung oder Ihre externe Textverarbeitung gestartet (Näheres siehe Kapitel Textverarbeitung Seite 23).

Über den **Schalter Bewohnerwechsel** können beliebig viele Bewohnerwechsel mit taggenauer Abrechnung der Nebenkosten durchgeführt werden. Handelt es sich um eine Miet- & WEG Verwaltung und der Eigentümer verkauft seine Wohnung, muss ebenfalls ein Bewohnerwechsel durchgeführt werden, auch wenn der Bewohner gleich bleibt.

## Register Zahlungen

### **Aufruf: Reg. Verwaltung - Unterreg. Objekte & Wohnungen - Stammdaten Wohnung - Register Zahlungen**

Im Register Zahlungen sehen Sie die vorher in den Stammdaten des Objektes festgelegten Vorauszahlungsarten. Hier können Sie nun die jeweiligen Zahlungen für den Bewohner eingeben. Neben den einzelnen Zahlungsfeldern befindet sich jeweils ein **Schalter** für **Staffeleinträge**. Diese ermöglichen, mit dem Mieter vereinbarte Staffelzahlungen für die Zukunft festzulegen.

In den weiteren Feldern legen Sie unter anderem fest, ob der Mieter seine Zahlungen per **Lastschri�einzugsverfahren** begleichen möchte, eine **Mahnsperre** vorliegt oder diese Wohnung eine **gewerbliche Einheit** ist. Wich�g! Bei gewerblichen Bewohnern werden die Vorauszahlungen immer Brutto eingegeben. Zur Eingabe der Bankverbindung bei Lastschrifteinzug des Bewohners, wird das Register Bank verwendet.

## Register Anteile & Zähler

**Aufruf: Reg. Verwaltung - Unterreg. Objekte & Wohnungen - Stammdaten Wohnung - Register Anteile & Zähler**

Um Verbrauchsanteile zur Umlage der **Betriebs- und Heizkosten**  einzugeben, wechseln Sie in das Register Anteile & Zähler. Über eine Tabelle wird der jeweilige Anteil der Wohnung für jeden verwendeten Umlageschlüssel (z.B. 50/300 qm) eingegeben.

#### **Wich�g! Nur Umlageschlüssel, die einem Ausgabekonto zugewiesen wurden, werden hier angezeigt.**

Wenn hier ein Umlageschlüssel nicht aufgelistet wird, dann wurde dieser noch keinem Konto zugeordnet. (Kapitel - Konten & Umlage s. Seite 8). Über die **Schalter Zählerstände** und **Zählerverwaltung** können abgelesene Zählerstände und Zähler über ein getrenntes Eingabefenster erfasst und verwaltet werden (s. Seite 10). Über den **Schalter Personenzahl** erfolgt die Eingabe der Bewohnerzahl ab einem bestimmten Zeitraum.

#### Register oben: Bewohner/Eigentümer/Notizen/Sonstige Daten/Fotos Register Eigentümer

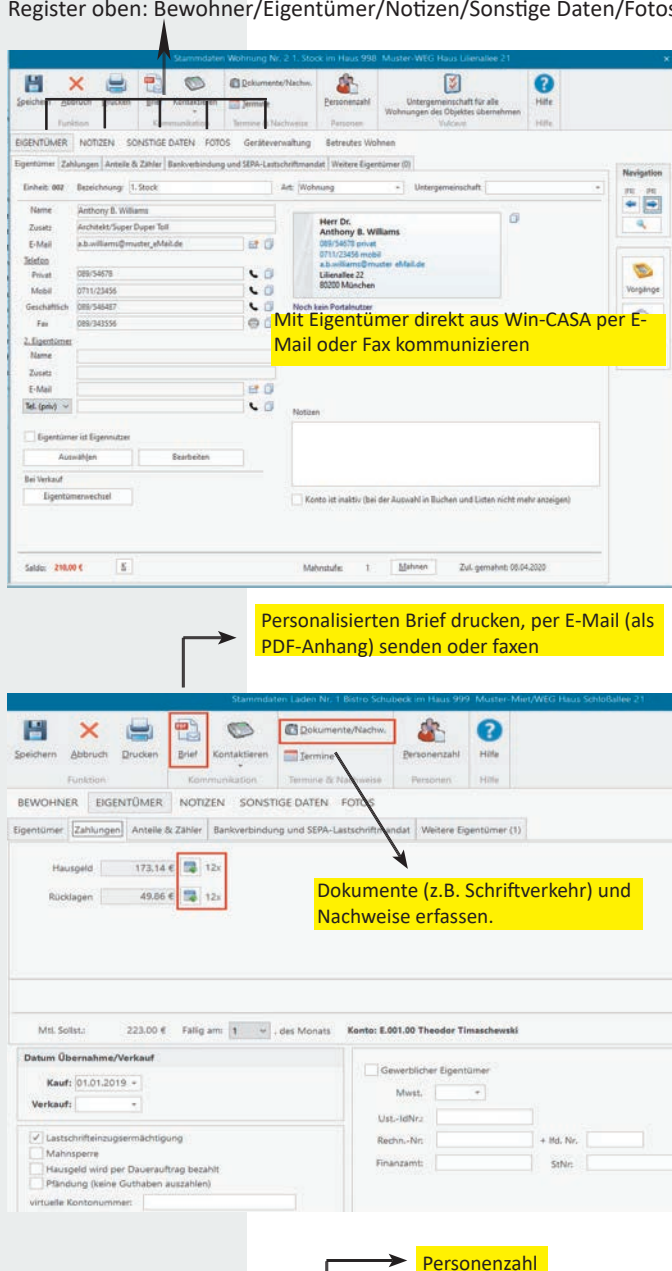

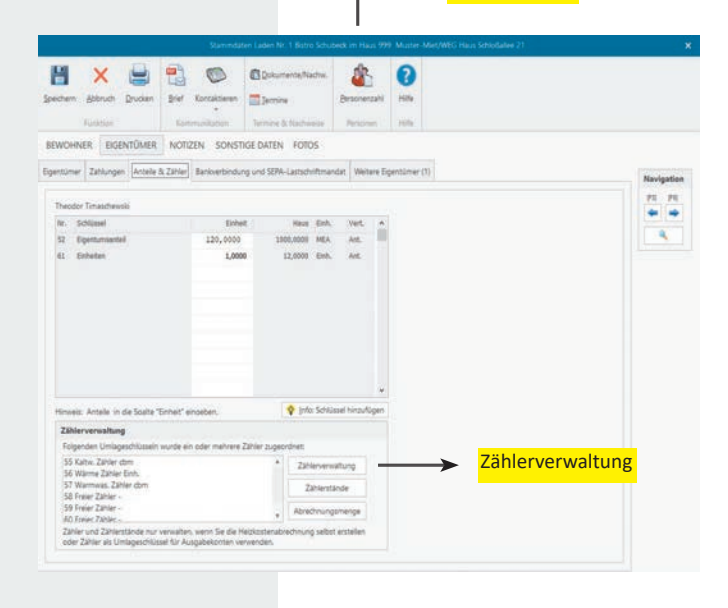

## **Aufruf: Reg. Verwaltung - Unterregister Objekte & Wohnungen - Gruppe Wohnung - Schalter Neu - Register Eigentümer**

Über den **Schalter Auswählen** öffnen Sie die Eigentümerverwaltung. Hier legen Sie den neuen Eigentümer an. Wenn dieser am Lastschri�einzugsverfahren teilnimmt, tragen Sie die IBAN/BIC im **Register Bankverbindung** ein. Es können mehrere Bankverbindungen pro Eigentümer angelet werden. Das Sepa-Mandat wird in den Wohnungsstammdaten im Reg. SEPA-Lastschriftmandat angelegt. Besitzt ein Eigentümer mehrere Wohnungen, wird dieser nur einmal angelegt und den betroffenen Wohnungen zugeordnet.

Über den **Schalter Brief** wird die Win-CASA Textverarbeitung oder Ihre externe Textverarbeitung gestartet (Näheres siehe Kapitel Textverarbeitung Seite 23).

Über den **Schalter Eigentümerwechsel** können beliebig viele Eigentümerwechsel mit taggenauer Berechnung der WEG-Abrechnung durchgeführt werden. Handelt es sich um eine Miet- & WEG Verwaltung und der Eigentümer verkauft seine Wohnung, muss ebenfalls ein Bewohnerwechsel durchgeführt werden, auch wenn der Bewohner gleich bleibt. Der Bewohnerwechsel wird von Win-CASA aber automatisch erzeugt.

## Register Zahlungen

## **Aufruf: Reg. Verwaltung - Unterreg. Objekte & Wohnungen - Stammdaten Wohnung - Register Zahlungen**

Im Register Zahlungen legen Sie den Betrag fest, den der jeweilige Eigentümer als **Hausgeld- und Rücklagenvorauszahlung** zu bezahlen hat. In den weiteren Feldern geben Sie ein, ob der Eigentümer per **Lastschri�einzugsverfahren** seine Zahlungen begleichen möchte oder eine Mahnsperre hat. Handelt es sich um einen gewerblichen Eigentümer, muss das Klickfeld "Gewerblicher Eigentümer" aktiviert und die MwSt. eingegeben werden. Das Hausgeld und die Rücklagen müssen inkl. der MwSt. eingegeben werden.

## Register Anteile & Zähler

**Aufruf: Reg. Verwaltung - Unterr. Objekte & Wohnungen - Stammdaten Wohnung - Register Anteile & Zähler**

Die **Anteile** zur Umlage der Kosten in der **Hausgeldabrechnung** werden in das Register Anteile & Zähler eingegeben*.* In Tabellenform wird der Anteil des Eigentümers am Objekt für jeden Umlageschlüssel (z.B. 1/1000 Anteile) erfasst.

### **Wich�g! Nur Umlageschlüssel, die einem Ausgabekonto zugewiesen wurden, werden hier angezeigt.**

Wenn hier ein Umlageschlüssel nicht aufgelistet wird, dann wurde dieser noch keinem Konto zugeordnet. (Siehe Kapitel - Konten & Umlage Seite 10). Über die **Schalter Zählerstände** und **Zählerverwaltung** können abgelesene Zählerstände und Zähler über ein getrenntes Eingabefenster erfasst und verwaltet werden. Über den **Schalter Personenzahl** erfolgt die Eingabe der Eigentümerzahl ab einem bestimmten Zeitraum.

## Kapitel - Laufende Arbeiten

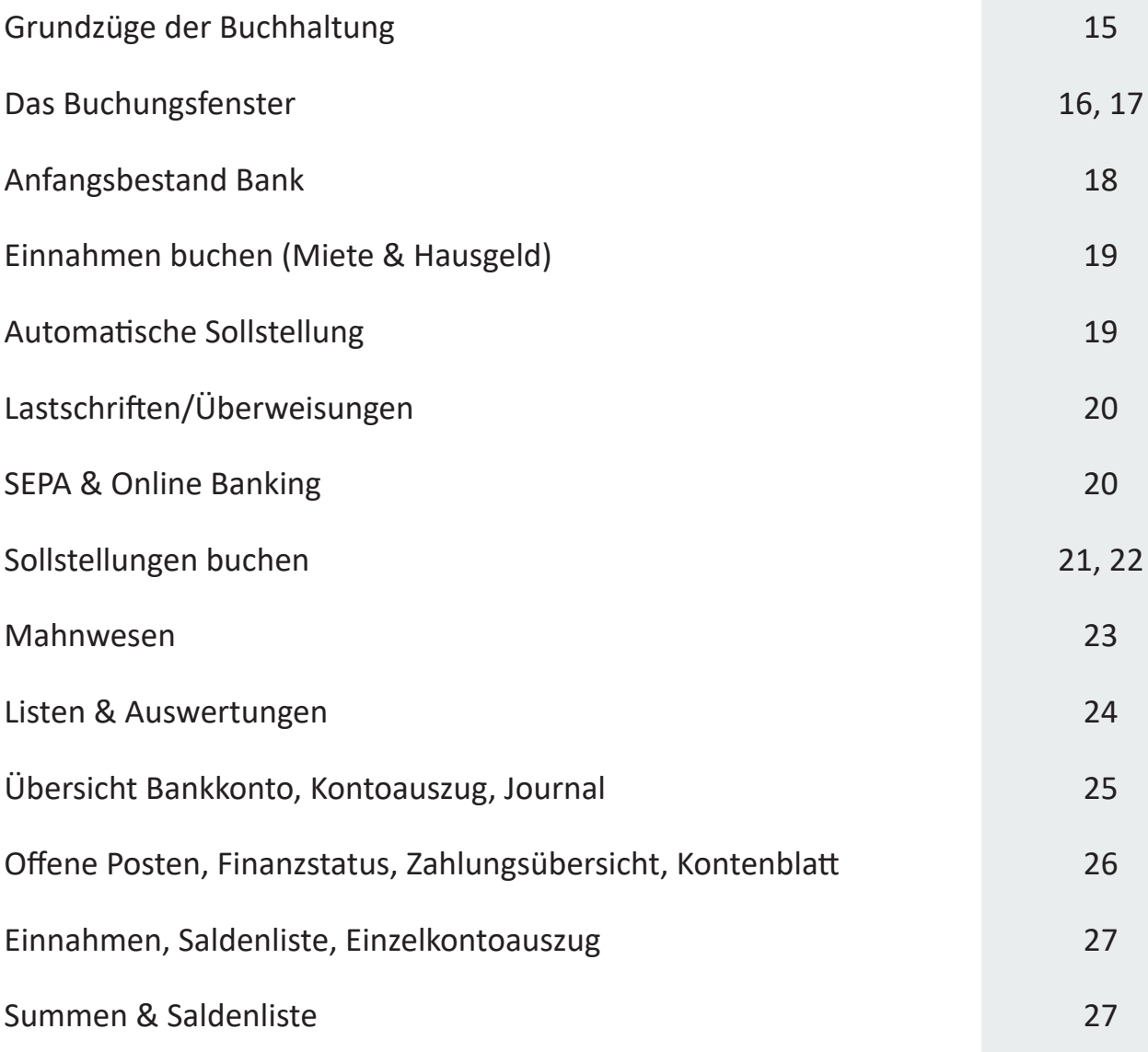

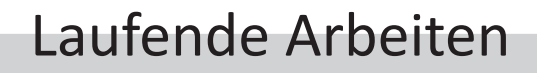

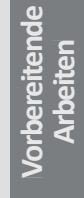

**Laufende Arbeiten**

**Wohnungen anlegen** (Register Verwaltung - Gruppe Wohnung - Schalter Neu) **Kontenrahmen für Objekt anlegen** (Register Verwaltung - Unterregister Konten) **Objekt anlegen** (Register Verwaltung - Gruppe Haus - Schalter Neu)

*Lfd.Ar bei ten*

fd.Arbeit

*Vor ar bei ten Vor ar bei ten Vor ar bei ten*

*Lfd.Ar bei ten*

Lfd.Arbeiten

*Lfd.Ar bei ten*

Lfd.Arbeite

*Lfd.Ar bei ten*

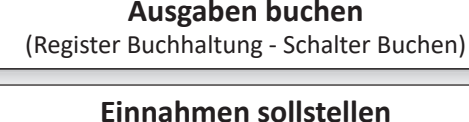

(Register Buchhaltung - Schalter Automatische Sollstellung)

**Einnahmen verbuchen** (Register Buchhaltung - Schalter Sollstellung buchen)

## **Buchungen kontrollieren**

(Register Listen - Übersicht Bankkonto, Journal, Kontoauszug etc.)

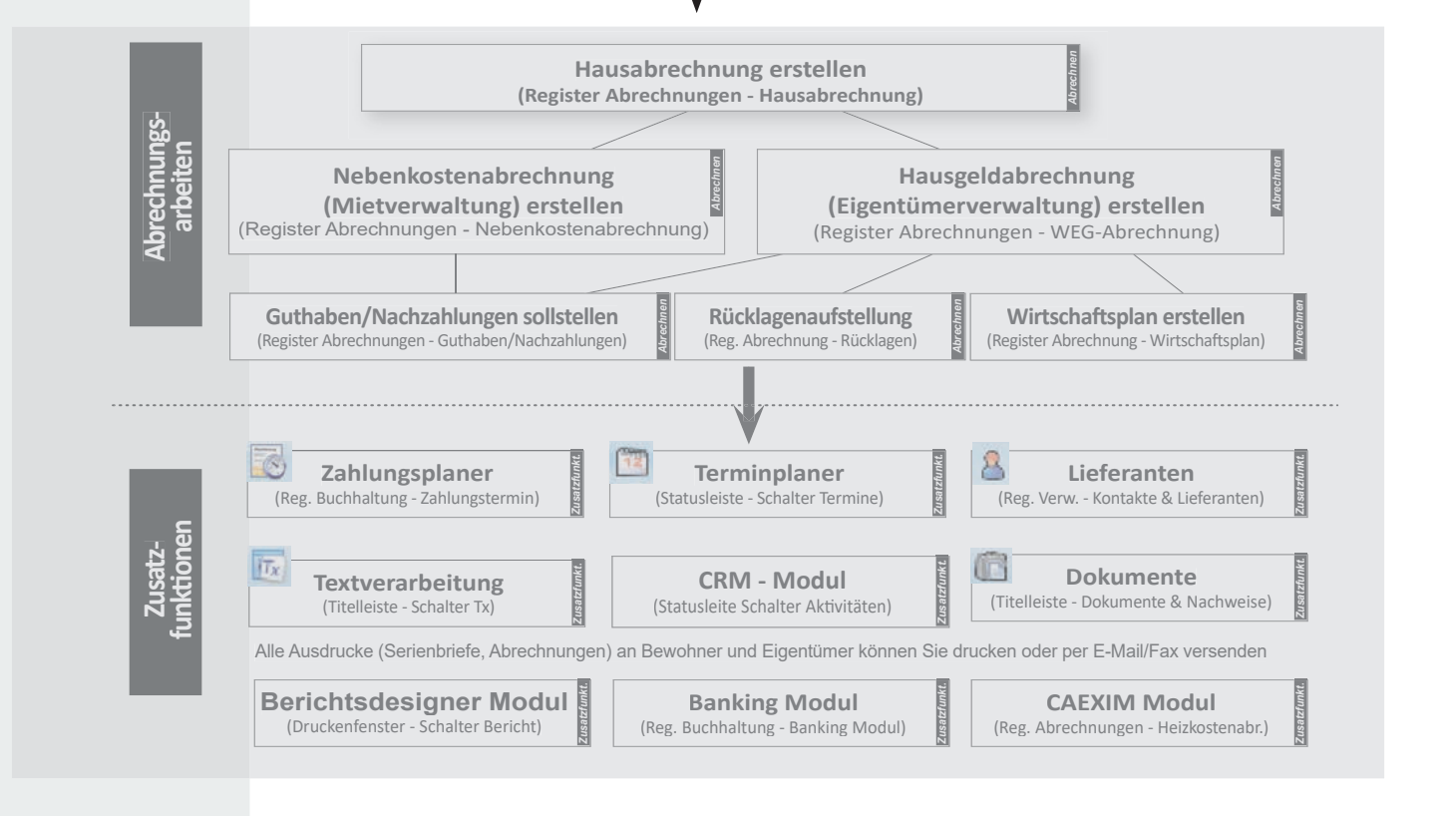

## Grundzüge der Buchhaltung

Eine ordnungsgemäße Buchhaltung gehört zu den Hauptaufgaben des Verwalters. Die Win-CASA Buchhaltung unterstützt den Verwalter durch zahlreiche Buchungsassistenten für: Sollstellungen und Zahlungen der Bewohner/Eigentümer, Rücklastschri�en, Rücklagen, Konten und Banken umbuchen, Splitbuchungen, Mahngebühren. Damit lassen sich auch komplizierte Buchungsfälle mit wenigen Mausklicks durchführen.

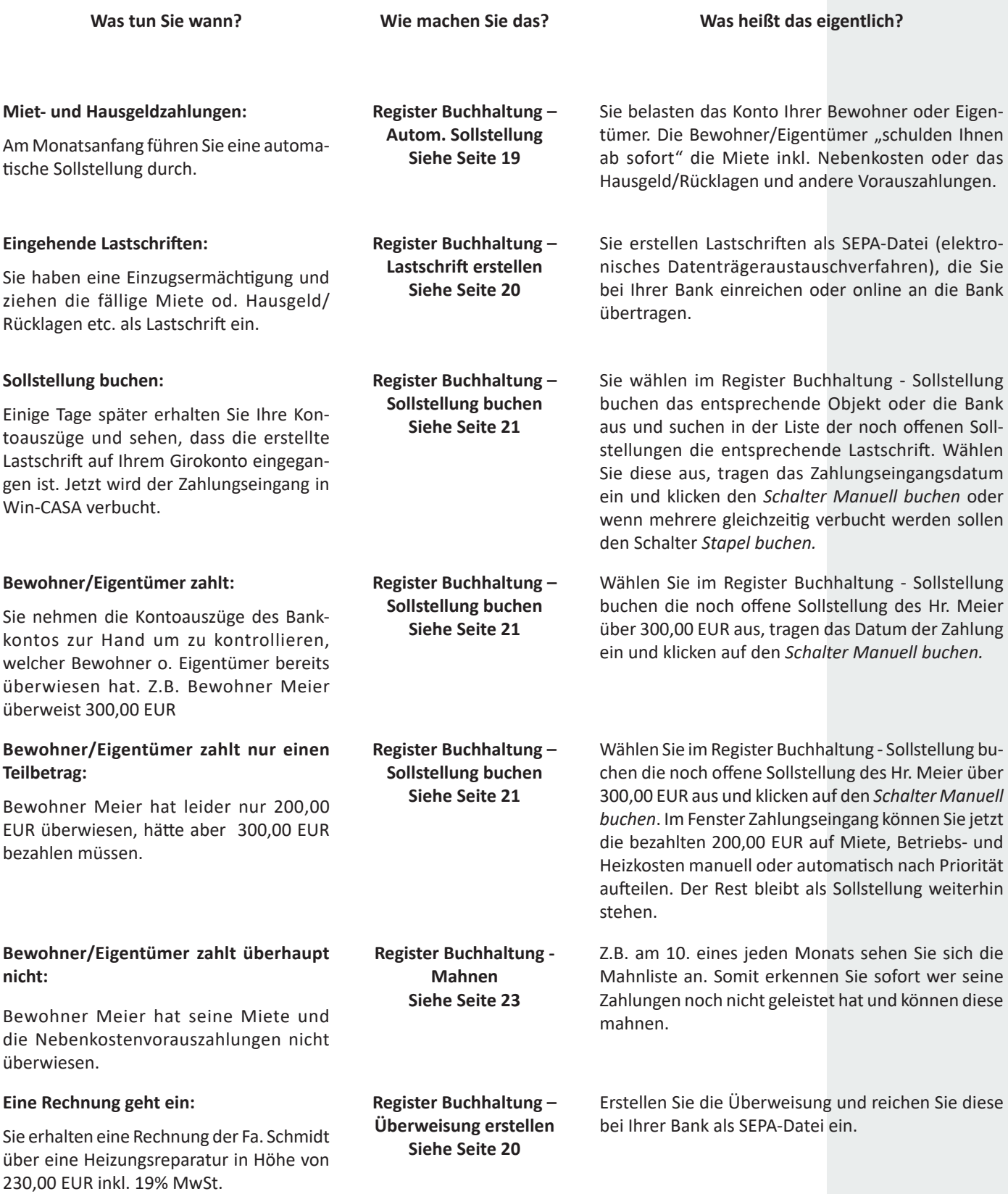

## Das Buchungsfenster

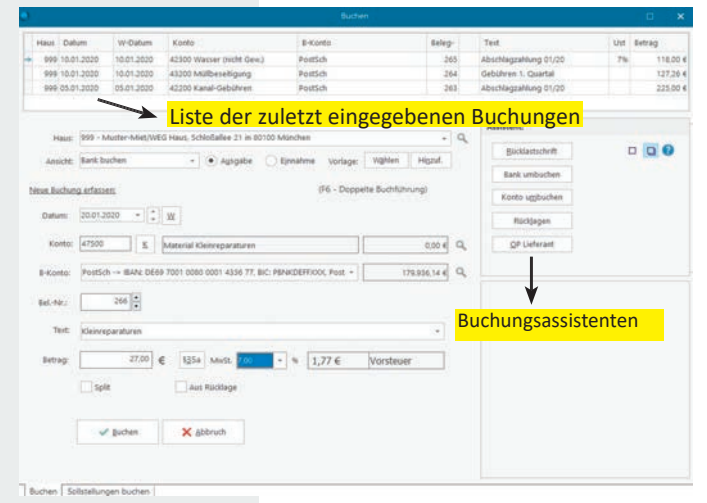

#### Ansicht: Bank buchen

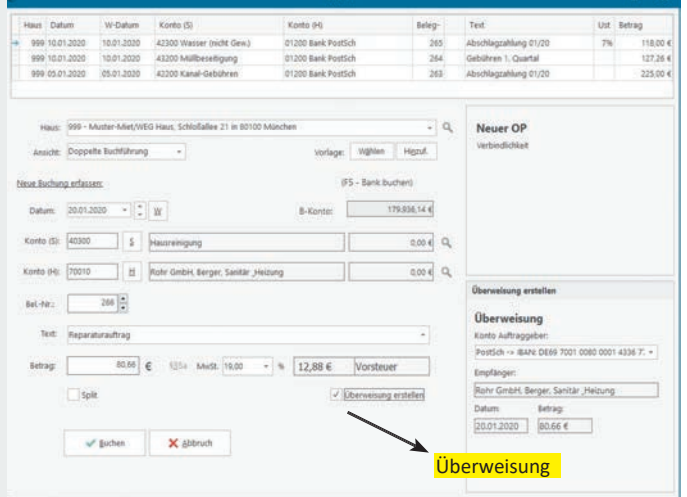

Buchen Solistellungen buchen

## Ansicht: Doppelte Buchführung - Rechnungseingang mit Überweisung an Lieferant

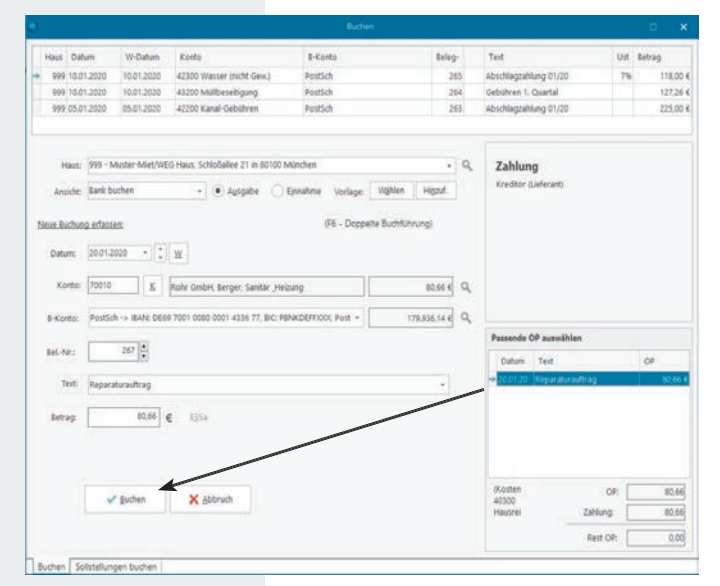

Ansicht: Bank buchen - Zahlung an Lieferant

#### **Aufruf: Register Buchhaltung - Schalter Buchen**

Beachten Sie im Buchungsfenster die unteren Register Buchen und Sollstellungen buchen:

- **Zahlungen der Bewohner/Eigentümer** aufgrund der automatischen oder manuellen Sollstellung werden im Fenster **Sollstellung buchen** gebucht (**siehe Seite 22**).
- Alle anderen Buchungen (z.B. Ausgaben) werden im Buchungsfenster gebucht.

## Ansicht Bank buchen (F5)

Hier werden alle Buchungen eingegeben, in deren Buchungssatz eine Bank oder Kasse angesprochen wird. Das sind i.d.R. Ausgabebuchungen (Klickfeld Ausgabe) oder sonstige Einnahmen (Klickfeld Einnahme). Verwalter, die keine Nebenbuchhaltung für Kreditoren (Lieferanten) führen, können die Ausgaben direkt auf ein Ausgabekonto buchen. Über das Wertstellungsdatum (Schalter "W" neben dem Datum) wird bestimmt, in welchem Abrechnungszeitraum die Ausgaben in der Nebenkosten-/WEG Abrechnung berücksichtigt werden. Verwalter, die auch eine Nebenbuchhaltung für Lieferanten führen bzw. lt. den Regeln der doppelten Buchführung buchen, wechseln mit F6 in die Ansicht "Doppelte Buchführung".

## Ansicht Doppelte Buchf. (F6)

In dieser Ansicht wird Konto Soll und Haben nach den Regeln der doppelten Buchführung gebucht. Hier kann man z.B. den Rechnungseingang eines Lieferanten buchen und gleichzeitig eine Überweisung an den Lieferanten erstellen. Dabei wird ein offener Posten erzeugt (Verbindlichkeit). Die Zahlung kann ebenfalls in dieser Ansicht gebucht werden bzw. im Register Sollstellung buchen oder in der Ansicht Bank buchen. Ein Beispiel für Rechnungseingang und Zahlung sehen Sie links.

## Buchungsassistenten .

Beachten Sie im Buchungsfenster auch die **Schalter rechts** im Bereich Assistent.

- Rücklastschri�
- Bank umbuchen
- Konto umbuchen
- Rücklagen
- OP Lieferant

Weitere Hinweise zur Buchhaltung in Win-CASA finden Sie auch unter Menü Hilfe-Lernprogramm/Tutorial-Wie funktio**niert die Buchhaltung in Win-CASA?**

Wie Sie **online abgeholte Kontoauszüge mit unserem Zusatzmodul Banking** in Win-CASA einlesen, zuordnen und buchen erfahren Sie auf Seite 47.

## Das Buchungsfenster

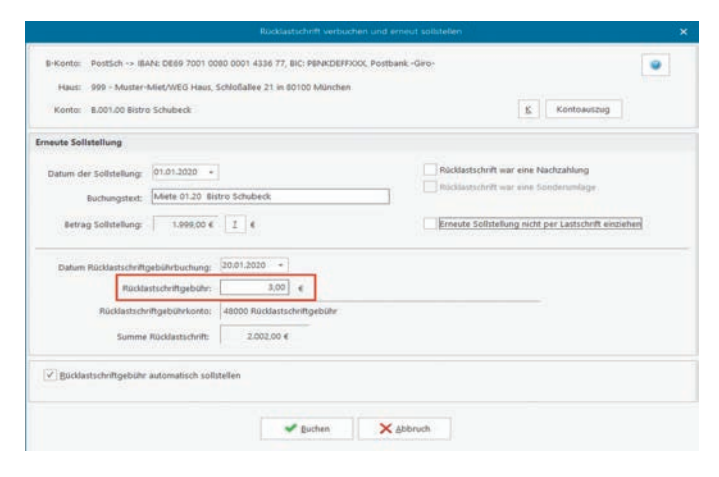

Assistent: Rücklastschri�en buchen

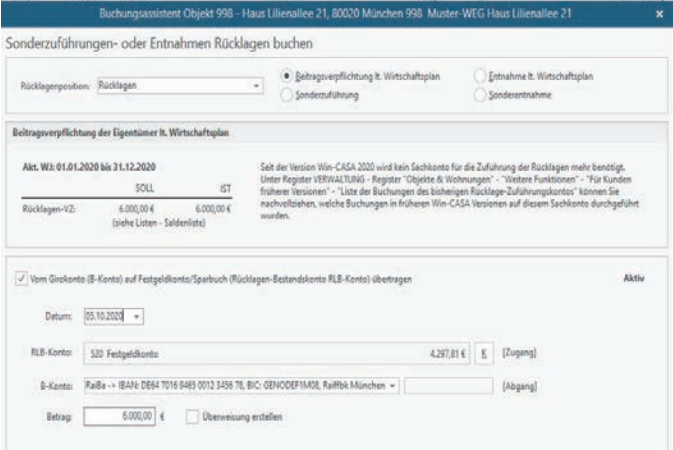

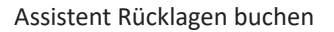

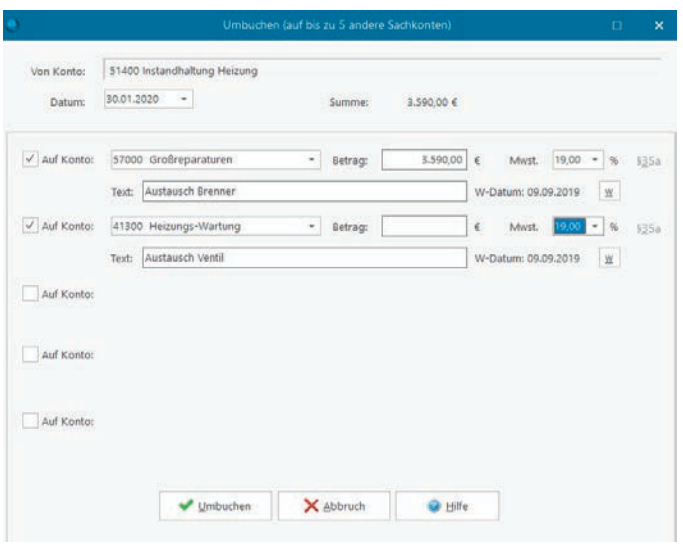

Konto auf bis zu 5 Konten umbuchen

## Bank umbuchen

#### **Aufruf: Fenster Buchen - Schalter Bank umbuchen**

Hier können Sie z.B. eine Barentnahme auf die Hauskasse buchen. Auch Bankumbuchungen zwischen zwei Girokonten des Hauses werden hier gebucht.

## Rücklastschrift buchen

#### **Aufruf: Fenster Buchen - Schalter Rücklastschri�**

Erhalten Sie eine Rücklastschrift über bereits eingezogene Mieten/Hausgelder, Nachzahlungen oder Sonderumlagen können diese automatisch über den Assistenten Rücklastschrift verbucht werden. Die dabei anfallenden **Rücklastschri�gebühren** können mit dieser Funktion dem Mieter/Eigentümer zugeordnet, sowie die erneute Belastung (Sollstellung) der Miete/Hausgeld, Nachzahlung oder Sonderumlage erstellt werden. Um die Rücklastschriftgebühr zu verbuchen, benötigen Sie die Zuordnung eines speziellen Kontos. Wie Sie dieses zuordnen finden Sie auf Seite 10.

## Rücklagen buchen (WEG oder PRO)

#### **Aufruf: Fenster Buchen - Schalter Rücklagen**

In der WEG-Verwaltung bildet der Verwalter Rücklagen die gewinnbringend angelegt werden. Bei der Erstellung einer Rücklagenposition werden die Beitragsverpflichtungen automatisch angelegt. Entnahme (Sachkonten), Sonderzuführung/ Sonderentnahme (Sachkonten), Rücklagen (Bestandskonto Passiv). Festgeldkonten/Sparbücher (Bestandskonto Aktiv) müssen vom Verwalter angelegt werden. Die Beitragsverpflichtungen, Entnahmen, Sonderzuführungen und Sonderentnahmen werden im Assistenten für Rücklagen gebucht. Die Konten werden dabei automatisch vorbelegt. Ab Win-CASA 2020 wird kein Sachkonto für die Zuführung der Rücklage benötigt. Die Beitragsverpflichtung wird direkt über die gebuchten Buchungen abgefragt.

## Konto umbuchen

#### **Aufruf: Fenster Buchen - Schalter Konto umbuchen**

Diese Funktion erlaubt das Umbuchen von Beträgen zwischen Ausgabekonten eines Objektes. Eine Umbuchung ist nur innerhalb eines Objektes möglich und kann nicht objektübergreifend durchgeführt werden. Auf bis zu 5 unterschiedliche Ausgabe-/ Einnahmekonten kann umgebucht werden. Wenn die Buchungen §35a (Haushaltsnahe Dienstleistungen/Handwerkerleistungen ) enthalten, können diese gleich hier mit umgebucht werden.

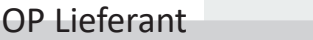

#### **Aufruf: Fenster Buchen - Schalter OP Lieferant**

Über diesen Schalter erzeugen Sie einen offenen Posten für einen Lieferanten (Verbindlichkeit). Gleichzeitig kann eine Überweisung an den Lieferanten erzeugt werden, die Sie an Ihre Bank übermitteln.

## Das Buchungsfenster

|                 | Neue Buchung erfassen: |                                      |         |                                                                        |      | (F6 - Doppelte Buchführung) |
|-----------------|------------------------|--------------------------------------|---------|------------------------------------------------------------------------|------|-----------------------------|
| Datum:          |                        | 30.06.2020<br>W<br>٧                 |         |                                                                        |      |                             |
| <b>B-Konto:</b> |                        |                                      |         | PostSch -> IBAN: DE69 7001 0080 0001 4336 77, BIC: PBNKDEFFXXX, Postba |      | 179,855,48 €                |
|                 |                        | Auf folgende Ausgabekonten splitten: |         | Aus Rücklage                                                           |      | <b>Kein Split</b>           |
| Haus            | Konto                  | Bezeichnung                          | Bel.Nr. | Text                                                                   | Ust. | Betrag                      |
| 999             | 40400                  | Gartenarbeiten                       | 270     | Rasen mähen/Reparatur Wasse 19,00%                                     |      | 60,00                       |
| 999             | 57000                  | Großreparaturen                      | 270     | Rasen mähen/Reparatur Wasse 19,00%                                     |      | 68,70                       |
|                 |                        |                                      |         |                                                                        |      |                             |

Buchen einer Splitbuchung

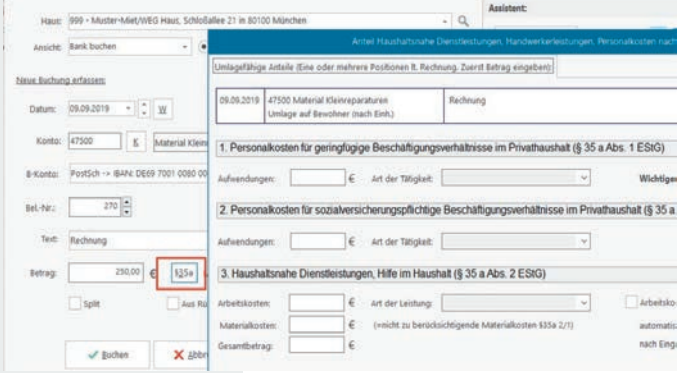

Buchen §35a Haushaltsnahe Dienstleistungen

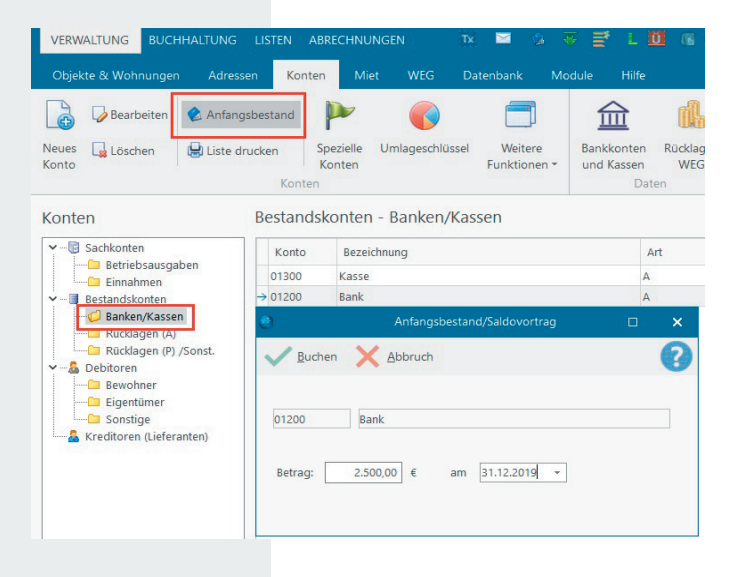

Anfangsbestand (EB-Wert) buchen

## Beleg-, Auszugs- und Blattnummer

#### **Aufruf: Fenster Buchen - K.-Auszugs-Nr./Bla�**

Neben der mitlaufenden Belegnummer, die sich automatisch erhöht wenn Sie dies wünschen, kann auch eine Kontoauszugsund Blattnummer mit angegeben werden. Um dies zu aktivieren, klicken Sie die entsprechende Option über das Register Verwaltung - **Schalter Einstellungen** - Buchhaltung an.

## Vorlagen wählen

#### **Aufruf: Fenster Buchen - Schalter Vorlage wählen**

Für immer wiederkehrende Buchungsfälle können Sie sich in der Buchungsmaske Buchungsvorlagen anlegen. Diese können bei Bedarf ausgewählt werden. Dies hat den Vorteil, dass bereits das Ausgabe-/Einnahmekonto, der Buchungstext und der Betrag vorbelegt werden. Bereits angelegte Buchungsvorlagen können bei Änderungen angepasst werden.

### Splitbuchung

#### **Aufruf: Fenster Buchen - Schalter Split**

Soll eine Ausgabe auf mehrere Konten gesplittet werden, können Sie nach Auswahl des Ausgabekontos auf den **Schalter Split** klicken. Sie können nun auf bis zu 8 Ausgabekonten spli�en. Wenn ein Bankkonto mehreren Objekten zugeordnet ist, kann auch auf die unterschiedlichen Objekte ein Split gebucht werden.

## Schalter §35a

#### **Aufruf: Fenster Buchen - Schalter §35a**

Erhalten Sie eine Rechnung eines Handwerkers und dieser weist Haushaltsnahe Dienstleistungen aus, so können Sie diese direkt in der Buchungsmaske buchen. Welches Ausgabekonto mit §35a gebucht werden darf, hinterlegen Sie direkt im Ausgabekonto über Register Verwaltung - Unterregister Konten. Öffnen Sie dazu das betroffene Ausgabekonto und klicken **§35a Buchungen auf diesem Konto möglich** an.

## Anfangsbestand (EB-Wert)

#### **Aufruf: Verwaltung - Unterregister Konten - Schalter Anfangsbestand**

Für jedes Bestandskonto (Bank, Kasse, Festgeldkonto etc.) muss zu Beginn der Anfangsbestand eingegeben werden. Beispiel: Sie übernehmen die Verwaltung eines Objekts am 01.01.2020. Das Bankkonto weist einen Betrag von 783,64 EUR (H) aus. Im Feld Betrag buchen Sie den Anfangsbestand für das Bankkonto. Sollte der Bankkontostand am 01.01.2020 im Soll stehen, buchen Sie den Betrag mit einem Minuszeichen. Der Anfangsbestand muss nur einmal gebucht werden.

## Miete & Hausgeld buchen

Win-CASA unterstützt den Verwalter ideal bei der Erzeugung von offenen Posten (Sollstellungen) für die fälligen Zahlungen der Bewohner und Eigentümer. Aufgrund der in den Objektstammdaten vereinbarten Zahlungen (Miete, Betriebs- und Heizkosten für Bewohner und Hausgeld und Rücklagen für Eigentümer)

## Einnahme sollstellen u. buchen

(Buchhaltung - Autom.Sollstellung - Sollst. Buchen)

- Die Sollstellung gibt die geforderte Miete, Betriebskosten- und Heizkostenvorauszahlungen oder Hausgeld und Rücklagen vor.
- Sehr schnelles Verbuchen manuell oder im Stapel.
- $\bullet$  Automatische Erzeugung von Lastschriften bei Einzugsermächtigung.
- Kontrolle über den tatsächlich bezahlten Betrag. (Unterzahlung wird sofort sichtbar)
- Kontrolle ob überhaupt bezahlt wurde. (Zahlungsverzug wird sofort sichtbar)
- Automatische Übernahme in die Mahnliste und Mahnverfahren.

## Einnahme direkt buchen

(Buchhaltung-Buchen-Einnahme)

- **Einmalige Verbuchung von Einnahmen.**
- Summe aller mtl. Miet- BK- und HK-Vorauszahlungen, Hausgeld und Rücklagen in einer Buchung.
- Auch für Sonderzahlungen (keine Sollstellung vorhanden).

## Automatische Sollstellung

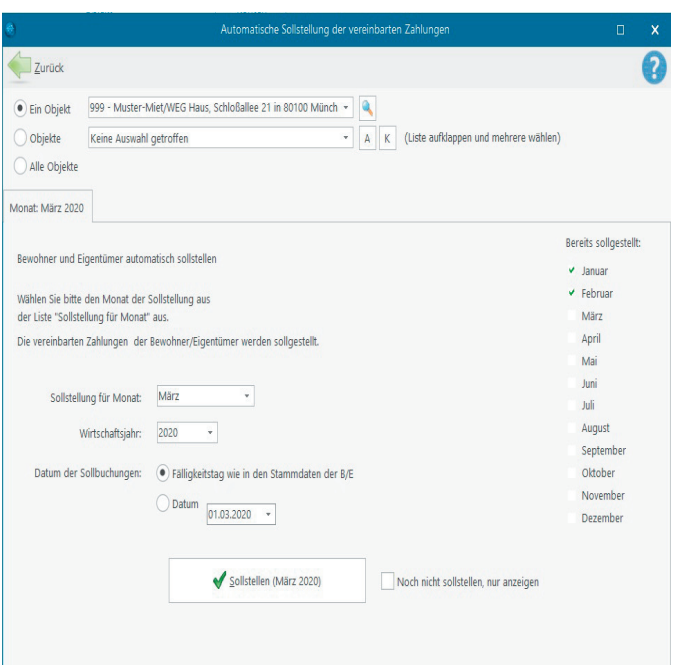

## **Aufruf: Register Buchhaltung - Schalter Automatische Sollstellung**

Zu Monatsbeginn wird jedes verwaltete Objekt sollgestellt. Dies bedeutet, dass alle Bewohner-/Eigentümerkonten dadurch bela stet werden.

Sie können **ein Objekt**, **mehrere Objekte** oder **alle Objekte** pro Monat sollstellen. Dies ist gerade bei neu hinzugekommenen Objekten ein Vorteil, da Sie rückwirkend für die bereits vergangenen Monate des Wirtschaftsjahres sollgestellt werden können.

Gleichzeitig kontrolliert Win-CASA, ob Sie versehentlich eine automatische Sollstellung **doppelt** vornehmen und macht Sie durch eine Meldung darauf aufmerksam. Darüber hinaus können Sie mittels eines Statusfensters detailliert kontrollieren, welches Haus für welchen Monat bereits sollgestellt wurde. Wenn nicht der volle Monat bewohnt wurde (Ein- oder Auszug hat stattgefunden), rechnet Win-CASA den Sollstellungsbetrag automatisch taggenau aus.

Über das Klickfeld "Noch nicht sollstellen, nur anzeigen" erhalten Sie eine Liste der Sollstellungen für den Monat den Sie ausgewählt haben. Dies dient zur Kontrolle, welche Bewohner/ Eigentümer sollgestellt werden und wie hoch der zu zahlende Betrag ist.

# Lastschriften/Überweisungen

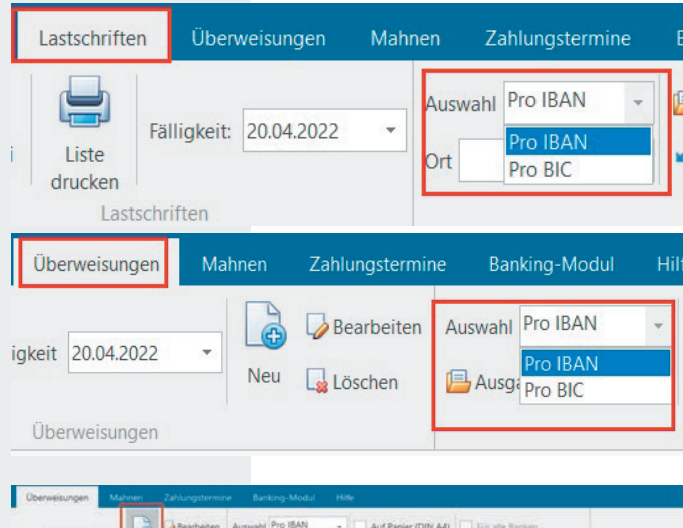

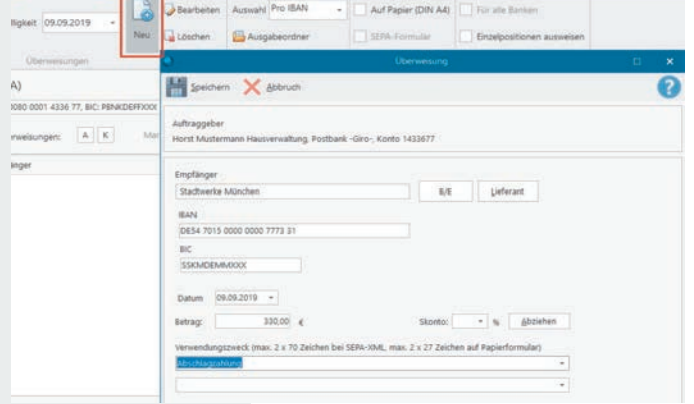

Überweisung neu erzeugen

## Aufruf: Register Buchhaltung - Unterregister Lastschrift und Unter**register Überweisungen**

#### **Lastschri�en:**

Nach erfolgter Sollstellung generiert Win-CASA für die Bewohner/Eigentümer mit Lastschrifteinzugsermächtigung automatisch die Lastschriften.

So können Sie jetzt **unabhängig vom eingestellten Objekt** die Lastschri�en **pro IBAN oder BIC** erstellen.

**Achtung!** Bevor Sie Lastschri�en einziehen, muss für jeden Bewohner/Eigentümer ein Mandat erstellt werden. Wie Sie ein Lastschri�mandat erstellen finden Sie in unserer Hilfe unter dem Stichwort: SEPA-Lastschriftmandat.

#### **Überweisungen:**

Überweisungen können in Win-CASA entweder direkt über das Register Buchhaltung - **Schalter Buchen** - **Schalter OP Lieferant** erzeugt werden, oder direkt bei den Überweisungen über den **Schalter Neu**. Bei regelmäßigen Überweisungen empfehlen wir Ihnen den Zahlungsplaner den Sie über das Register Buchhaltung - Unterregister **Zahlungstermine** aufrufen können.

**Achtung!** Wenn Sie mit dem Win-CASA Banking Modul arbeiten, können im Register Überweisungen keine Überweisungen manuell erzeugt werden. Dies ist nur über den **Schalter OP-Lieferant** oder bei den **Zahlungsterminen** möglich.

## SEPA & Online Banking

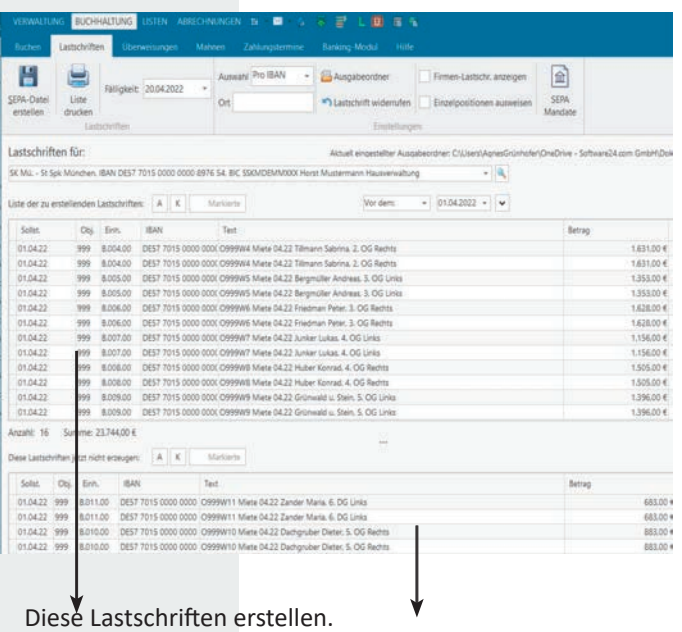

Diese Lastschri�en noch nicht erstellen.

### Aufruf: Register Buchhaltung - Unterregister Lastschrift und Unter**register Überweisungen**

Nutzen Sie die Lastschri�en und Überweisungserstellung im SEPA-Format auch zur direkten Übergabe an Ihr Online Banking Programm.

Die meisten Banking Programme können SEPA Dateien impor- �eren. Innerhalb von Win-CASA wird die SEPA Datei auf Ihre Festplatte exportiert (Einstellung: Schalter Ausgabeordner).

Erscheinen alle Lastschri�en/Überweisungen im Bereich "Liste der zu erstellenden Lastschri�en/Überweisungen" klicken Sie auf den **Schalter SEPA-Datei erstellen**. Anschließend starten Sie Ihr Banking Programm und impor�eren die SEPA Datei von Ihrer Festplatte.

Die SEPA-Datei kann auch direkt online an die Bank übertragen werden. Ihr Bankberater richtet Ihnen einen Zugang ein.

**Tipp:** Im **Zusatzmodul Banking** können online abgeholte Kontoauszüge automatisch verbucht werden, s. Seite 47 Banking Modul.

## Sollstellungen buchen

| Urt Entimal<br>19%<br>80,66.6<br>7%<br>116.00 €<br>127.26 €<br>225.00 € |
|-------------------------------------------------------------------------|
|                                                                         |
|                                                                         |
|                                                                         |
|                                                                         |
|                                                                         |
|                                                                         |
|                                                                         |
|                                                                         |
|                                                                         |
|                                                                         |
|                                                                         |
|                                                                         |
|                                                                         |
|                                                                         |
| $-30$<br>$\sim$                                                         |
|                                                                         |
|                                                                         |
|                                                                         |
|                                                                         |
|                                                                         |
|                                                                         |
| Sadan<br>alle zeigen.                                                   |
| Alle Solistellungen                                                     |
|                                                                         |
|                                                                         |
|                                                                         |

Manuell buchen bei abweichender Zahlung

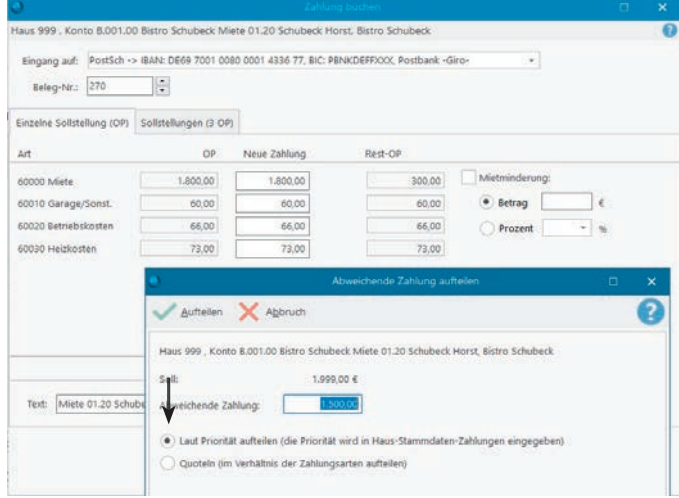

## Unterzahlung lt. Priorität automatisch aufteilen

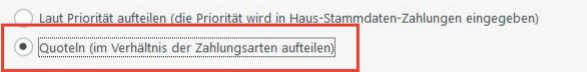

Quoteln (im Verhältnis der Zahlungsarten aufteilen)

|              |                            |                                                                 |          | Zahlung buchen                                                                                                    | o        | × |
|--------------|----------------------------|-----------------------------------------------------------------|----------|----------------------------------------------------------------------------------------------------|----------|---|
|              |                            |                                                                 |          | Haus 999 , Konto E.001.00 Timaschewski, Theodor Bistro Schubeck Hausgeld 01.20 Timaschewski Theodor, Bistro Schubeck |          |   |
| Eingang auf: |                            |                                                                 |          | PostSch -> IBAN: DE69 7001 0080 0001 4336 77. BIC: PBNKDEFFXXX. Postbank -Giro-<br>v.                                |          |   |
| Beleg-Nr.:   | 270                        | ÷                                                               |          |                                                                                                    |          |   |
|              | Einzelne Solisteilung (OP) | Sollstellungen (2 OP)                                           |          |                                                                                                    |          |   |
|              |                            | V Sollstellungen für alle Wohnungen dieses Eigentümers anzeigen |          | Strg-Click in der ersten Spalte markiert mehrere                                                                     |          |   |
| Haus         | Datum                      | Konto                                                           | Text     |                                                                                                    | soll     |   |
| 999          | 01.01.2020                 |                                                                 |          | E.001.00 Timaschewski, Theodo Hausgeld 01.20 Timaschewski Theodor, Bistro Schubeck                                   | 223.00 ( |   |
| aga          | 01.01.2020                 |                                                                 |          | E.002.00 Timaschewski, Theodo Hausgeld 01.20 Timaschewski Theodor, Hit-CD Shop                                       | 199,004  |   |
| Zahlung:     |                            | OP:<br>$422,00$ $8$                                             | 422,00 € | Verbleiben:<br>$0,00$ $\varepsilon$                                                                                  |          |   |
|              |                            |                                                                 | Buchen   | ×<br>Abbruch                                                                                                    |          |   |

Eine Zahlung für zwei offene Sollstellungen buchen

### **Aufruf: Register Buchhaltung - Schalter Sollstellung buchen**

Anhand Ihres Bankkontoauszuges erkennen Sie, wenn ein Mieter oder Eigentümer seine Miete/BK & HK bzw. Hausgeld und Rücklagen überwiesen hat. Die vorher von Ihnen erstellte automatische Sollstellung verbuchen Sie jetzt im Fenster Soll**stellungen buchen.**

Hier werden die automatisch oder manuell erzeugten Sollstellungen angezeigt.

- Wählen Sie zunächst rechts oben die Anzeige aus. Hier stellen Sie ein "Anzeige pro Bank" oder "Anzeige pro Objekt". Desweiteren können Sie auch einen bestimmten Zeitraum auswählen. Wie z.B. aktuelles Jahr oder aktueller Monat. Win-CASA zeigt alle noch nicht verbuchten Sollstellungen für dieses Bankkonto oder das Objekt an.
- Wählen Sie die entsprechende Sollstellung aus, geben Sie das Zahlungseingangsdatum ein und klicken anschließend auf den **Schalter Manuell buchen**. Wenn mehrere Bewohner/Eigentümer am gleichen Tag bezahlen, können Sie diese auch im Stapel verbuchen. Klicken Sie dazu auf den **Schalter Stapel buchen**, s. Beschreibung Seite 22.
- Über das Fenster **Zahlung buchen** können Sie den Betrag sofort verbuchen.

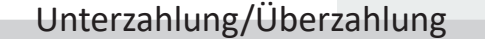

Beim Verbuchen einer einzelnen Sollstellung haben Sie die Möglichkeit bei Unter- oder Überzahlungen Teilbeträge zu buchen.

Sie erhalten z.B. eine **Teilzahlung** eines Mieters und können hier den Betrag den einzelnen Vorauszahlungsarten zuordnen. Der verbleibende Rest wird anschließend als weitere offene Sollstellung (=OP) angezeigt und kann mit der nächsten Teilzahlung verbucht werden. Wenn ein Guthaben entstanden ist, kann dieses auch verrechnet werden. Die Aufteilung der Sollstellung kann nach Priorität lt. Stammdaten Objekt erfolgen oder Sie können den Betrag quoteln. Hier werden die Vorauszahlungsarten im Verhältnis gerechnet.

## Mehrere Sollstellungen

Wählen Sie das **Register Sollstellungen** (z.B. 2 OP), wenn ein Bewohner oder Eigentümer z.B. im Vormonat nicht bezahlt hat, dafür im aktuellen Monat drei offene Sollstellungen. Geben Sie in das Feld "Zahlung" die tatsächlich eingegangene Zahlung ein und markieren Sie die zu verbuchenden Sollstellungen.

**Tipp:** Besitzt ein Bewohner oder Eigentümer mehrere Wohnungen in einem Objekt und zahlt die Miete/BK/HK/Hausgeld/ Rücklagen als Gesamtbetrag für alle Wohnungen, dann klicken Sie "Sollstellungen für alle Wohnungen dieses Bewohners/ Eigentümers anzeigen", um die Sollstellungen zu buchen.

Sollstellungen buchen

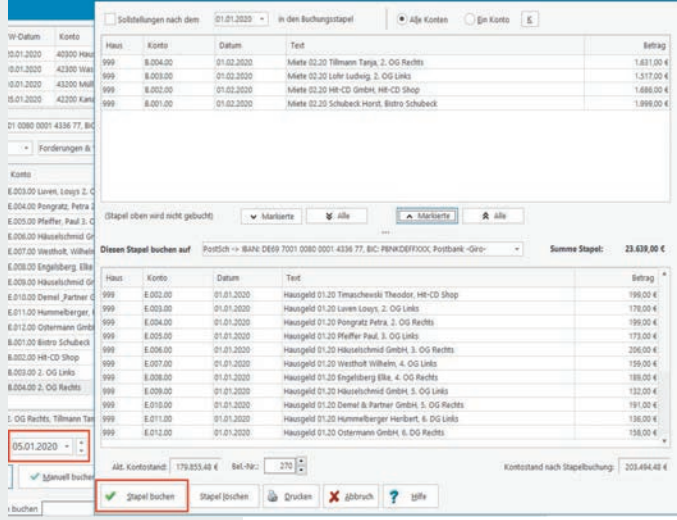

Stapel buchen: Für Zahlungen

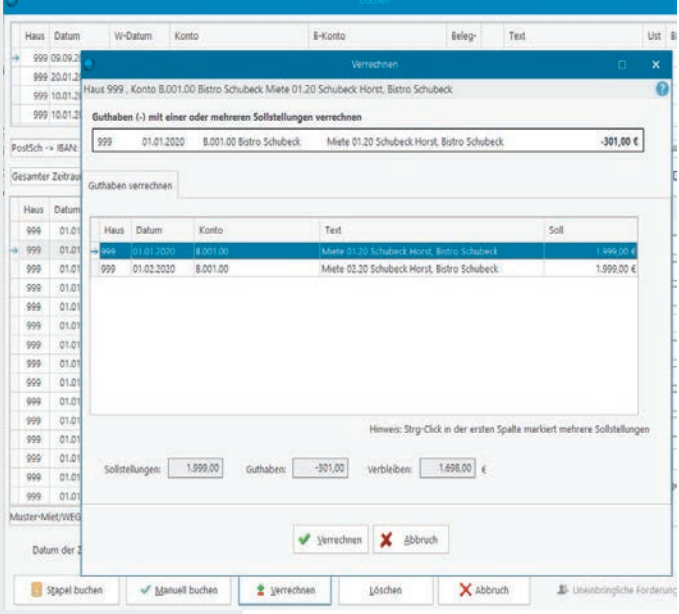

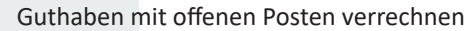

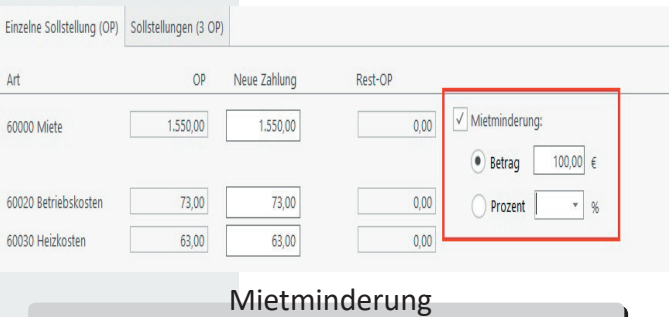

Beim Verbuchen der Sollstellung finden Sie das Klickfeld **"Mietminderung"**. Verbuchen Sie die Sollstellung, erzeugt Win-CASA eine Buchung über den verminderten Betrag. Diese Buchung können Sie im Kontoauszug finden. Somit hat der Mieter einen genauen Überblick über die Mietminderung.

## Stapel buchen

Bezahlen Bewohner/Eigentümer am gleichen Tag, klicken Sie auf den Schalter Stapel buchen. Nicht übereinstimmende und nicht eingegangene Zahlungen können markiert und mit den Pfeiltasten in die obere Liste verschoben werden (nicht im Stapel buchen). Die abweichenden Zahlungen aus der oberen Liste können später manuell gebucht werden (Seite 21).

Die Sollstellungen in der unteren Liste können bequem im Stapel verbucht werden. Bevor Sie auf den **Schalter Stapel buchen** klicken, müssen Sie im unteren linken Fensterbereich das Datum der Zahlung angeben. Alle Sollstellungen die im unteren Fensterbereich aufgeführt sind, werden mit diesem Datum verbucht.

## Guthaben verrechnen

Sobald Sie Guthaben (automatisch generiert aus erstellten Abrechnungen oder manuell über Register Buchhaltung - **Schalter Manuell oder GN**) sollgestellt haben, werden diese im Fenster "Sollstellung buchen" angezeigt. Um das Guthaben eines Bewohners/Eigentümers mit einer offenen Sollstellung zu verrechnen, gehen Sie wie folgt vor:

- Klicken Sie auf das Guthaben und im unteren Fensterbereich auf den **Schalter Verrechnen**.
- Guthaben verrechnen: Im Fenster werden nun das Guthaben und die offenen Sollstellungen des Bewohners/Eigentümers angezeigt. Win-CASA schlägt Ihnen automatisch die zu verrechnenden Sollstellungen vor. Sie können den Vorschlag übernehmen oder einen anderen OP zur Verrechnung auswählen.

### Guthaben in geleistete VZ wandeln

#### **Achtung!** Gilt nur für die Mietverwaltung

Mit Hilfe dieser Funktion haben Sie die Möglickeit in der Mietverwaltung Guthaben in geleistete Betriebskostenvorauszahlungen umzuwandeln. Damit wird das Guthaben dieses Jahr nicht ausbezahlt, sondern als zusätzlich geleistete BK-VZ in der folgenden Nebenkostenabrechnung verrechnet. Dies erfolgt ebenfalls über den **Schalter Verrechnen** - Guthaben in geleistete Vorauszahlungen umwandeln.

#### Uneinbringliche Forderung

Ist ein offener Posten uneinbringlich, können Sie diesen über den **Schalter Uneinbringliche Forderung** automatisch verbuchen lassen. Klicken Sie diesen dazu in der Liste der Sollstellungen an. Der OP verschwindet bei dem Bewohner/Eigentümer. Dieser gerät jedoch nicht in Vergessenheit, da Sie den OP über das Register Listen - Bestandskonten (A) aufrufen können. Somit haben Sie einen guten Überblick welche offenen Posten uneinbringlich waren.

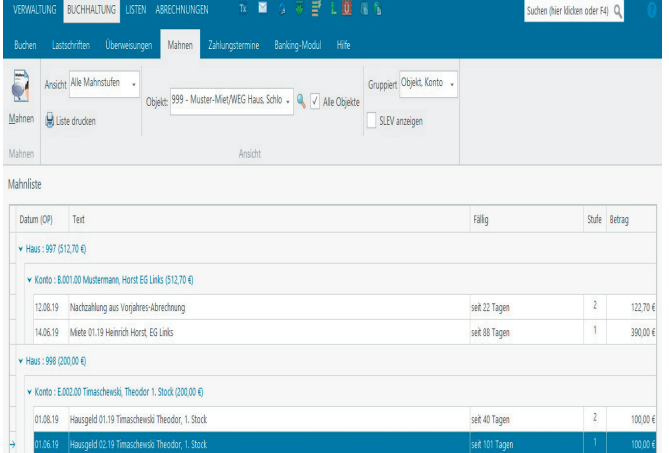

Fenster Mahnliste sortierbar: nach Mahnstufen, ein Objekt oder alle Objekte, SLEV anzeigen

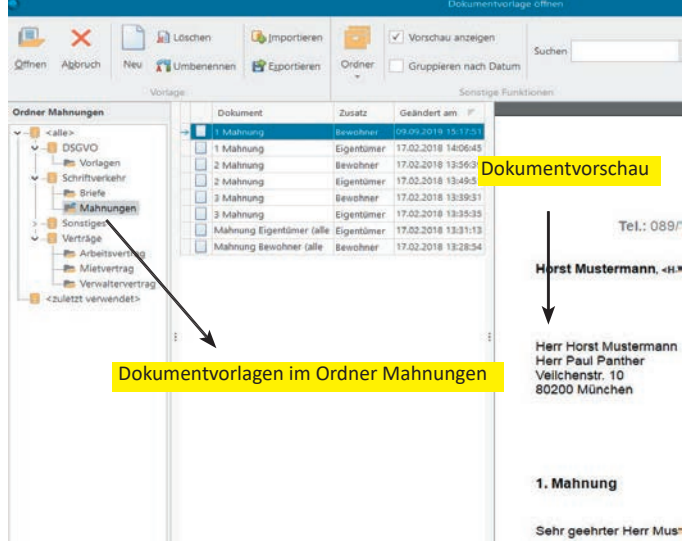

Dokumentvorlage "1. Mahnung auswählen"

|                   |                                                             | Win CASA PRO 2020                                            |                         |                | o                               |              |
|-------------------|-------------------------------------------------------------|--------------------------------------------------------------|-------------------------|----------------|---------------------------------|--------------|
| <b>VERWALTUNG</b> | BUCHHALTUNG                                                 | USEN ABROHNINGEN . To @ 0 8 2 1 2 4 5                        |                         |                | Suchen (hier klicken oder F4) Q |              |
| Buchen            | Latschriten<br><b>Uberweisungen</b><br>Mahnen               | <b>Zahlungstermine</b> Banking-Modul Hilfe                   |                         |                |                                 |              |
| ū                 | Ansicht Alle Mahmstufen<br>- 6                              |                                                              | Gruppiert Objekt. Konto |                |                                 |              |
| Mahnen            | Uste druden                                                 | Toyet: 999 - Muster-Miet/WEG Haus, Schlo + Q. / Alle Objekte | SLRV anzeigen           |                |                                 |              |
| Minner            |                                                             | Andet                                                        |                         |                |                                 |              |
| Mahniicta         |                                                             |                                                              |                         |                |                                 |              |
| Datum (CP)        | Text                                                        |                                                              |                         | 锁              |                                 | Stafe Betrag |
|                   | v Haus: 997 (512.70 ft)                                     |                                                              |                         |                |                                 |              |
|                   | v Korto: \$00100 Mustermann Horst EG Links (512.704)        |                                                              |                         |                |                                 |              |
|                   | 2.06.19 Nachzahlung aus Vorjahres Abrechnung                | 1. Mahnstufe setzen                                          |                         | set 22 Tages   |                                 | 12270        |
|                   | Mate 01.19 Heinrich Horst, EG Links<br>14.06.10             | 2. Mahnstufe setzen                                          |                         | set 66 Tagen   |                                 | 390.00 €     |
|                   | + Haut: 998 (200.00 K)                                      | 3. Mahnstufe setzen                                          |                         |                |                                 |              |
|                   | v Korbo : E002.00 Timaschewski, Theodor 1, Stock (200.00 6) | Auf Rechtsanualt (RA) setzen                                 |                         |                |                                 |              |
|                   | 01.08.19 Hausgeld 01.19 Timaschevski Theodor, 1. Stock      | Alle Mahnstufen ändern                                       |                         | set 40 Tages   | $\mathbbm{Z}$                   | 100,00 €     |
|                   | 01.06.19 Hausgeld 02.19 Timaschewski Theodor, 1. Stock      | Zahlungsziel ändern (Fällig)                                 |                         | seit 101 Tagen | T.                              | 100.00 €     |
|                   |                                                             |                                                              |                         |                |                                 |              |

Zurücksetzen der Mahnstufen

E-Mail und Fax

Neben der Seriendruckfunktion können Sie jedes Dokument auch per E-Mail oder Fax versenden, s. Beschreibung Seite 52.

#### **Aufruf: Register Buchhaltung - Unterregister Mahnen**

Ein weiterer Vorteil der Sollstellungen ist die Zahlungskontrolle. Klicken Sie auf das Register Mahnen, um das Mahnwesen von Win-CASA zu starten.

Win-CASA verwendet zwei verschiedene Textverarbeitungsprogramme zum Schreiben von Korrespondenz wie z.B. Mahnungen.

- Win-CASA Textverarbeitung
- Externe Textverarbeitung z.B.Microsoft Word®

Welche Textverarbeitung Sie in Win-CASA verwenden, wird im Register Verwaltung - **Schalter Einstellungen -** Textverarbeitung eingestellt.

## Win-CASA Textverarbeitung

Klicken Sie in der Mahnliste auf den **Schalter Mahnen** um die Textverarbeitung zu starten. Im folgenden Fenster werden die Dokumentvorlagen in übersichtlichen Ordnern angezeigt. Wählen Sie den Ordner "Mahnungen" aus und öffnen z.B. das Dokument "1. Mahnung".

Sie können die Mahnvorlage frei gestalten. Der **Saldo** und die **Mahngebühren** der Bewohner und Eigentümer stehen Ihnen als **Platzhalter** (Seriendruckfelder) zur Verfügung und können in den Mahntext integriert werden.

Wenn Sie Ihre eigenen Mahnschreiben gestaltet haben, speichern Sie die Dokumentenvorlage unter einem eindeu�gen Namen ab. Dadurch steht Ihnen Ihr Dokument jederzeit wieder zur Verfügung. Innerhalb der Textverarbeitung wählen Sie jetzt **Seriendruck, E-Mail** oder **Fax.** Im nächsten Fenster "Empfänger" sind alle Bewohner/Eigentümer aufgelistet, die eine 1. Mahnung erhalten müssen. Mittels der Pfeiltasten selektieren Sie, ob alle säumigen Zahler oder nur bestimmte eine Mahnung erhalten sollen. Klicken Sie den **Schalter Weiter**. Es öffnet sich das Fenster Mahngebühr. In diesem Fenster können Sie festlegen, ob Sie Mahngebühren sollstellen und als Festbetrag dem jeweiligen säumigen Bewohner/Eigentümer belasten oder keine Mahngebühren sollstellen. Klicken Sie den **Schalter Weiter**, um die Mahnbriefe zu erstellen.

## Mahnliste

Zusätzlich haben Sie die Möglichkeit bei jedem anzumahnenden Betrag die Stufe zu ändern, z.B. von 2ter Mahnung auf 1te Mahnung. Oder die Information zu hinterlegen, dass Sie diesen Betrag an den Rechtsanwalt übergeben haben. Sie klicken dazu den zu mahnenden Betrag mit der rechten Maustaste an und wählen die entsprechende Option aus. In der Spalte "Stufe" haben Sie somit eine genaue Übersicht in welchem Status sich die Mahnung befindet.

Über das Register Verwaltung - **Schalter Einstellungen** - Mahnwesen finden Sie weitere Einstellungen für das Mahnwesen von Win-CASA wie z.B. die Höhe der Mahngebühren. Die Mahngebühren können pro Objekt festgelegt werden. Die Eingabe finden Sie direkt in den Objektstammdaten im Register Mahnwesen.

## Listen & Auswertungen

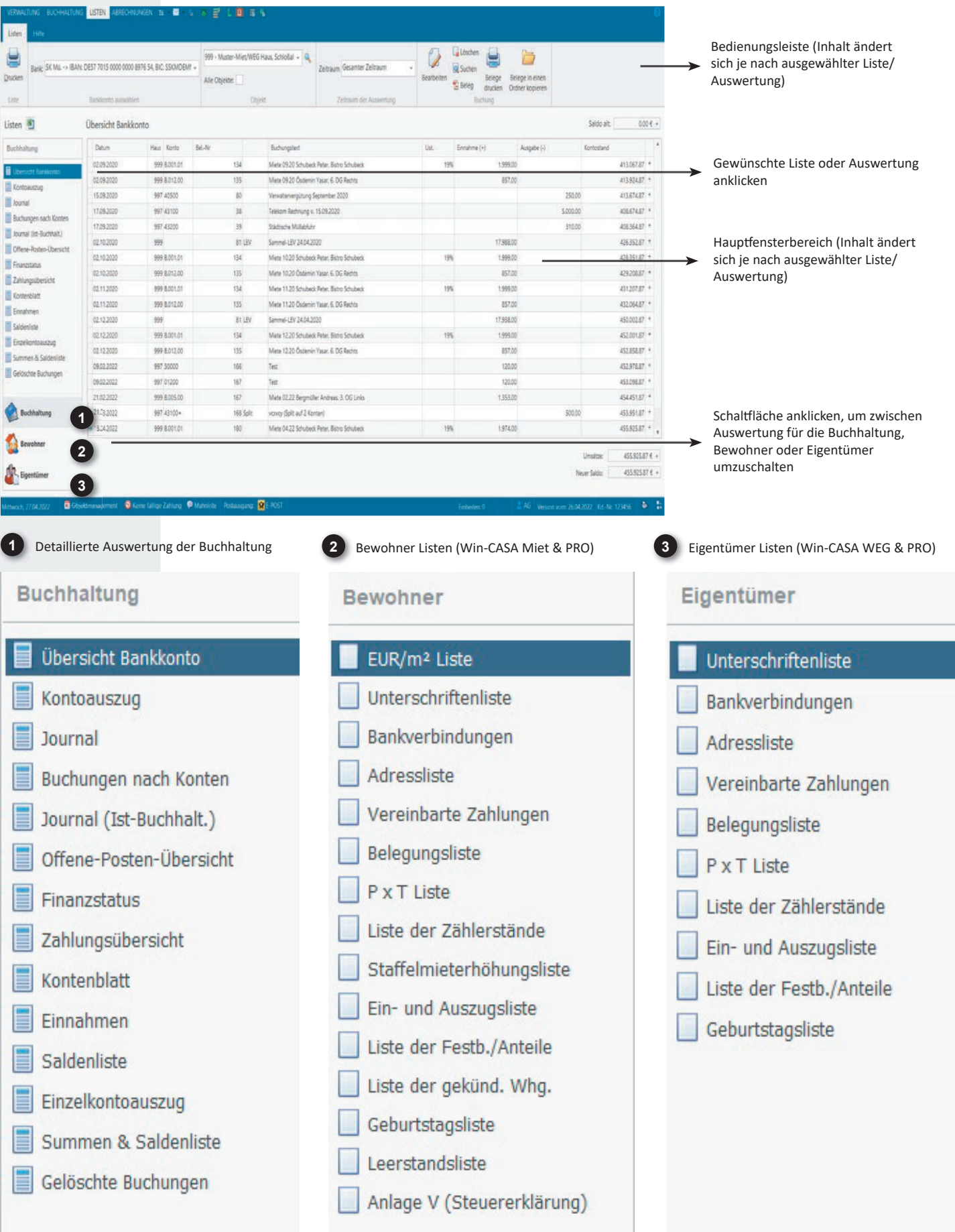

## Übersicht Bankkonto

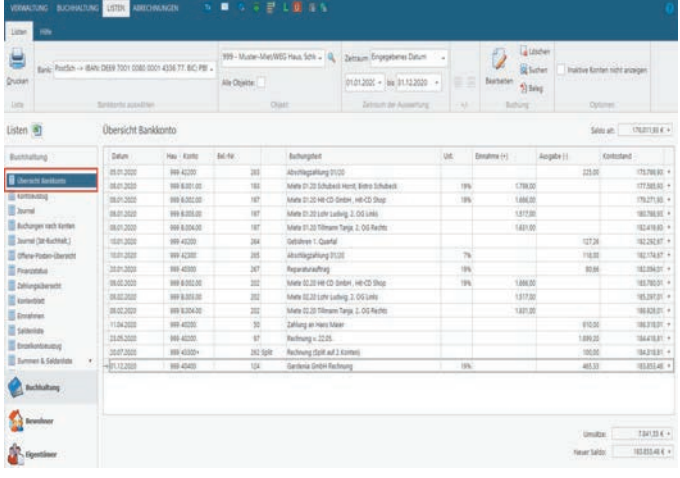

#### **Aufruf: Register Listen - Übersicht Bankkonto**

Nachdem Sie in Win-CASA Buchungen durchgeführt haben, können Sie auf verschiedene Auswertungen zugreifen, um Ihre Buchungen zu kontrollieren.

Ausgangspunkt der Kontrolle ist meist das Bankkonto. Hier erhalten Sie eine komplette Liste aller Buchungen auf den Bankkonten. Sie können zwischen verschiedenen Bankkonten und Zeiträumen wechseln und wenn nötig. Buchungen ändern oder löschen. Diese Liste erleichtert die Abstimmung mit dem Bankkonto und stellt sicher, dass die Buchhaltung korrekt ist.

In dieser Liste können mehrere Buchungen gleichzei�g gelöscht werden. Markieren Sie diese Buchungen und klicken im oberen Fensterbereich auf den Schalter Löschen.

## Kontoauszug

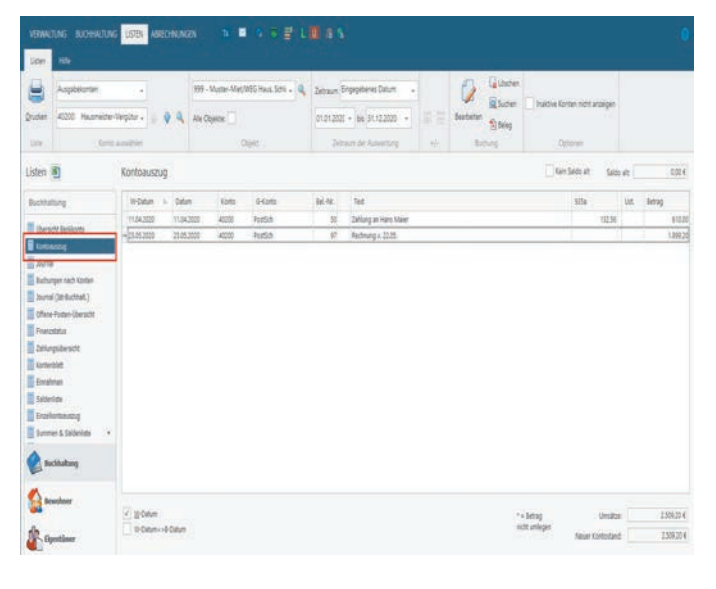

#### **Aufruf: Register Listen - Kontoauszug**

Sie buchen ein Jahr komplett durch, erstellen z.B. eine Nebenkostenabrechnung und stellen dann bei einer bestimmten Position eine Unstimmigkeit fest.

Für diesen Fall eignet sich der Kontoauszug. Wählen Sie in der Bedienungsleiste oben das gewünschte Konto aus. Dabei steht Ihnen auch hier die Auswertung nach Wertstellungsdatum (W-Datum) zur Verfügung.

Sie sehen mit wenigen Mausklicks, welche Buchungen auf **einem bes�mmten** Konto gebucht wurden und können dort auch evtl. Eingabefehler sofort beheben. Handelt es sich um Bewohner/ Eigentümer, empfehlen wir auch den Einzelkontoauszug, da Sie hier die Aufteilung zwischen Miete/Betriebs- u. Heizkosten, bzw. Hausgeld und Rücklagen nachvollziehen können.

## Journal/Buchungen nach Konten

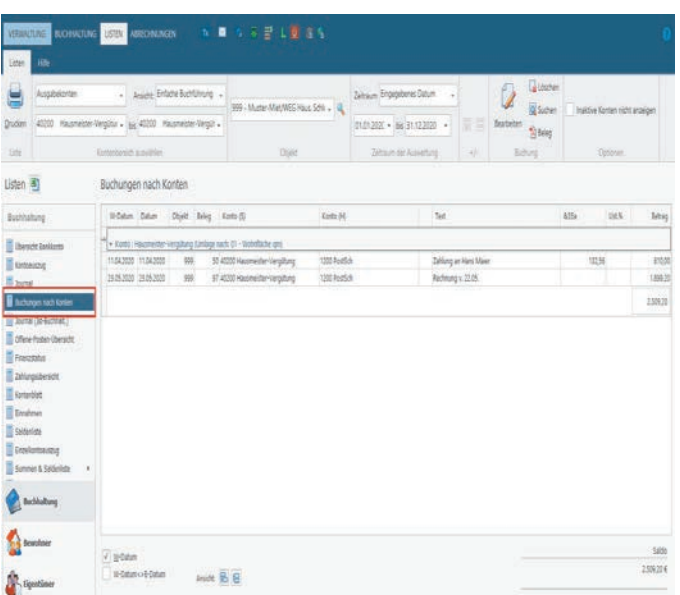

#### **Aufruf: Register Listen - Journal oder Buchungen nach Konten**

Zusätzlich zur Bankkontrolle erlaubt das Fenster Journal oder Buchungen nach Konten die Kontrolle aller durchgeführten Buchungen.

Das Journal lässt sich für einen beliebigen Zeitraum und Kontenbereich auswerten und ausdrucken. Bestimmte Kontenklassen und Sortiermöglichkeiten sind vordefiniert. Die angezeigten Buchungen können bei Bedarf geändert oder gelöscht werden.

Zusätzlich können Buchungen nach Buchungsdatum oder nach Wertstellungsdatum ausgewertet werden, was besonders wich- �g ist, um die entsprechenden Kosten mit der Nebenkosten- oder WEG-Abrechnung zu vergleichen.

**Die Buchungen nach Konten** listet und druckt das Journal nach Konten gruppiert aus.

Das **Journal (Ist-Buchhaltung)** ist eine reine Auswertung nach Buchungdatum.

## Offene Posten Übersicht

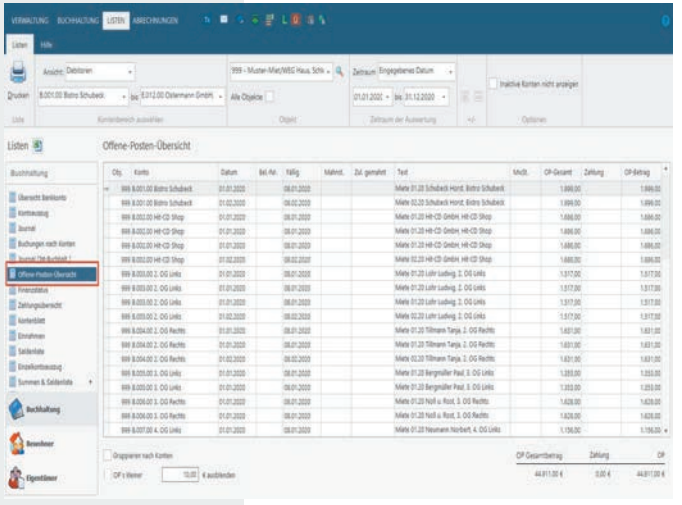

### **Aufruf: Register Listen - Offene Posten Übersicht**

In der Offenen Posten Übersicht werden für Bewohner/ Eigentümer (Debitoren = Forderungen) und Lieferantenkonten (Kreditoren = Verbindlichkeiten) die offenen Posten dargestellt. Dabei ist die OP Übersicht in zwei Varianten verfügbar:

- Offene Posten Übersicht kann z.B. nach Datum, Belegnummer oder Konten sortiert werden.
- Offene Posten Übersicht nach Konten speziell mit Ausdruckoption pro Konto ein Blatt (Wichtig um z.B. für jeden Bewohner/Eigentümer die OP-Übersicht auf ein getrenntes Blatt zu drucken).

Als zusätzliche Information wird für den jeweiligen OP die Mahnstufe und wann zuletzt gemahnt wurde angezeigt.

## Finanzstatus

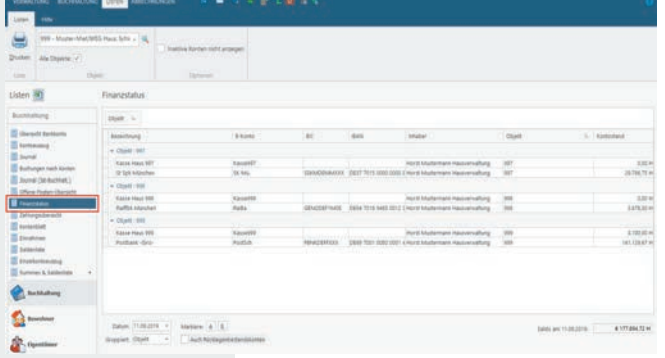

#### **Aufruf: Register Listen - Finanzstatus**

Zeigt die Salden aller Bestandskonten (Banken und Kassen) zu einem bestimmten Stichtag, wahlweise pro Objekt oder für alle Objekte.

Der ideale Schnellüberblick über den Stand der Bestandskonten bei vielen Objekten.

## Zahlungsübersicht

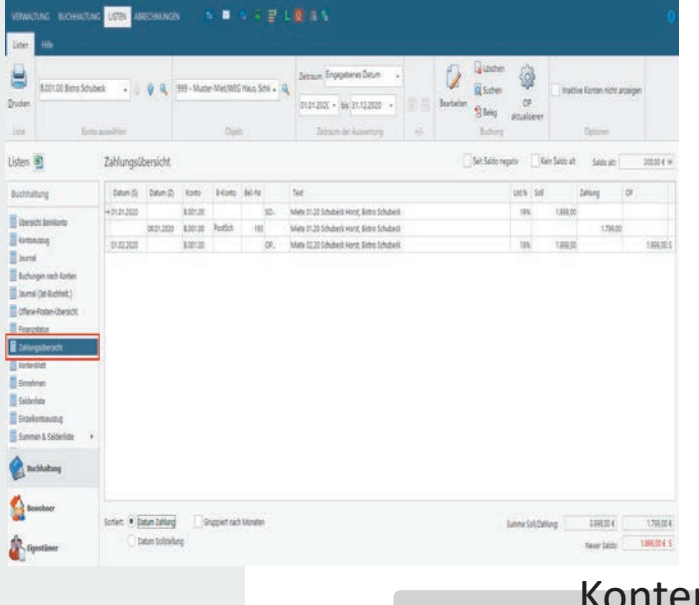

### **Aufruf: Register Listen - Zahlungsübersicht**

Die Zahlungsübersicht ist eine erweiterte Form des Kontoauszuges. Sie zeigt alle Buchungen auf einem ausgewählten Bewohner oder Eigentümerkonto an (offene Posten und Zahlungen).

Sie erkennen somit sofort, ob der Bewohner oder Eigentümer seinen Zahlungsverpflichtungen nachgekommen ist. Teilzahlungen werden auch hier in übersichtlicher Form dargestellt.

Die Zahlungsübersicht wird auch optional als Anhang zu einem Mahnbrief ausgedruckt. Der gemahnte Bewohner oder Eigentümer erkennt sofort, für welchen Monat er noch keine Zahlung geleistet hat.

## **Aufruf: Register Listen - Kontenbla�**

Dient zur Schnellübersicht über den aktuellen Zahlungsstand eines bestimmten Bewohners/Eigentümers. Zeigt nur die Summen der Sollstellungen neben den Summen der Zahlungen pro Monat und den Jahressaldo an.

nblatt

## Einnahmen

#### **Aufruf: Register Listen - Einnahmen (Auswertung: Ist- oder Sollbuchhaltung)**

In dieser Auswertung können Sie alle Einnahmen der Debitoren auswerten lassen. Sie können zwischen Ist- (bezahlte Einnahmen) oder Soll- Buchhaltung (sollgestellte Einnahmen) auswählen.

## Saldenliste

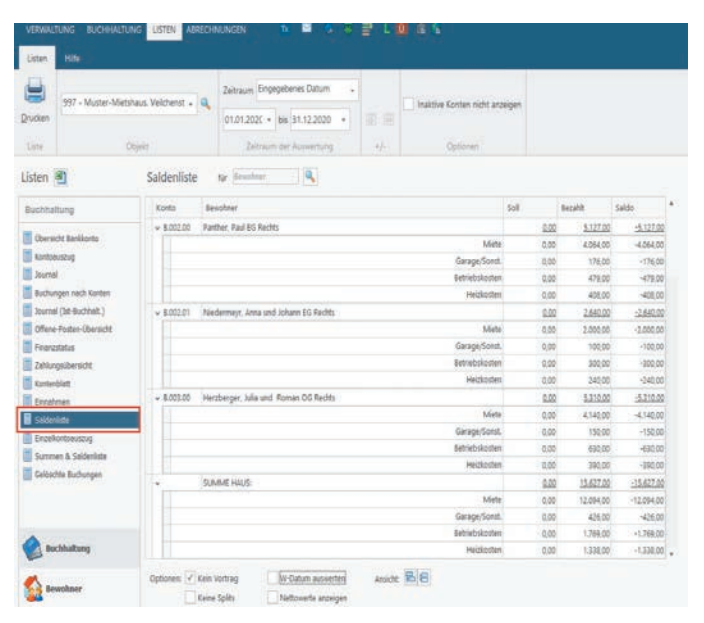

### **Aufruf: Register Listen - Saldenliste**

Die Saldenliste gibt einen Überblick über die Salden der Bewohner und Eigentümerkonten eines Objektes über einen frei definierbaren Zeitraum. Die Salden werden gesplittet in Miete, Betriebs- u. Heizkosten und Guthaben/Nachzahlungen ausgewiesen, sowohl offene Posten als auch Zahlungen.

In der Eigentümersaldenliste gesplittet nach Hausgeld, Rücklagen, Guthaben/Nachzahlungen und Sonderumlage.

**Beispiel:** Erscheinen in der Nebenkostenabrechnung zu geringe Vorauszahlungen des Mieters, kann in der Saldenliste kontrolliert werden, ob versehentlich Betriebskosten - Vorauszahlungen als Miete gebucht wurden. Klicken Sie dazu "**W-Datum auswerten**" und "**Kein Vortrag"** an.

## Einzelkontoauszug

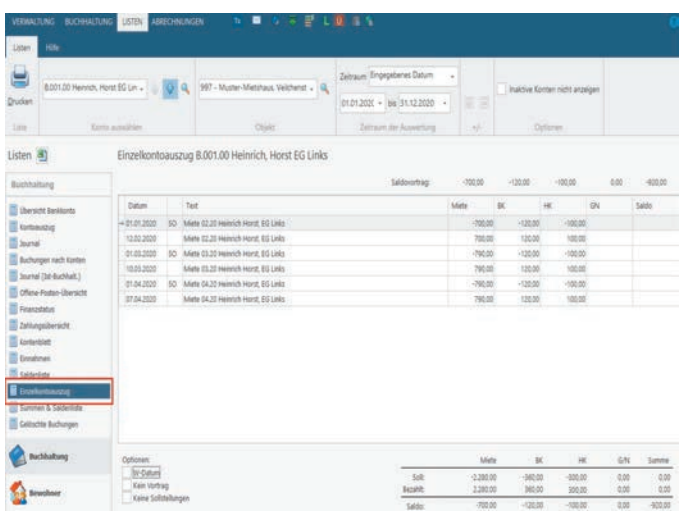

### **Aufruf: Register Listen - Einzelkontoauszug**

Nicht verwechseln mit Kontoauszug!

Der Einzelkontoauszug zeigt ähnlich wie die Saldenliste, die Splitbuchungen der Bewohner/Eigentümer Sollstellungen und Zahlungen. Somit erkennen Sie welche Teilbeträge einer Buchung als Miete, Betriebs- u. Heizkosten und Guthaben/Nachzahlungen gebucht wurden. Bei Eigentümer: Hausgeld, Rücklagen, Sonderumlage und Guthaben/Nachzahlungen.

Um hier erkannte Eingabefehler zu ändern, rufen Sie über Register Listen den Kontoauszug oder das Journal auf, wählen die Buchung aus und gehen auf den **Schalter Bearbeiten**.

## Summen & Saldenliste

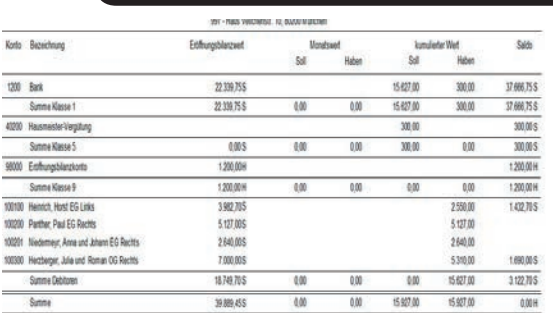

#### **Aufruf: Register Listen - Summen & Saldenliste**

Diese Liste ist eine Übersicht der bebuchten Konten mit den jeweiligen Summen und Salden. Sie stellt die Geschäftsvorfälle eines Objektes von Anfangssalden, Bewegungen und Endsalden dar. Die Summen & Saldenliste ist normiert (für alle Unternehmen gleich) und ist Teil der BWA (Betriebswirtschaftliche Auswertung).

# Kapitel Abrechnungsarbeiten

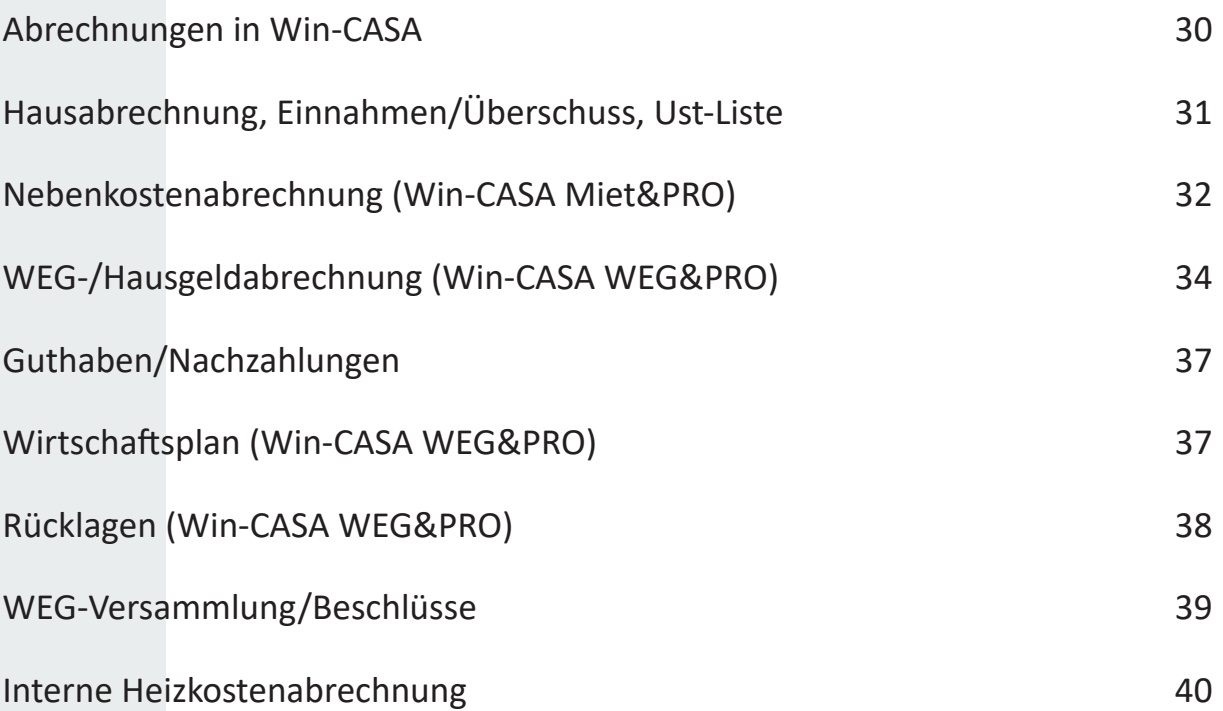

## Abrechnungsarbeiten

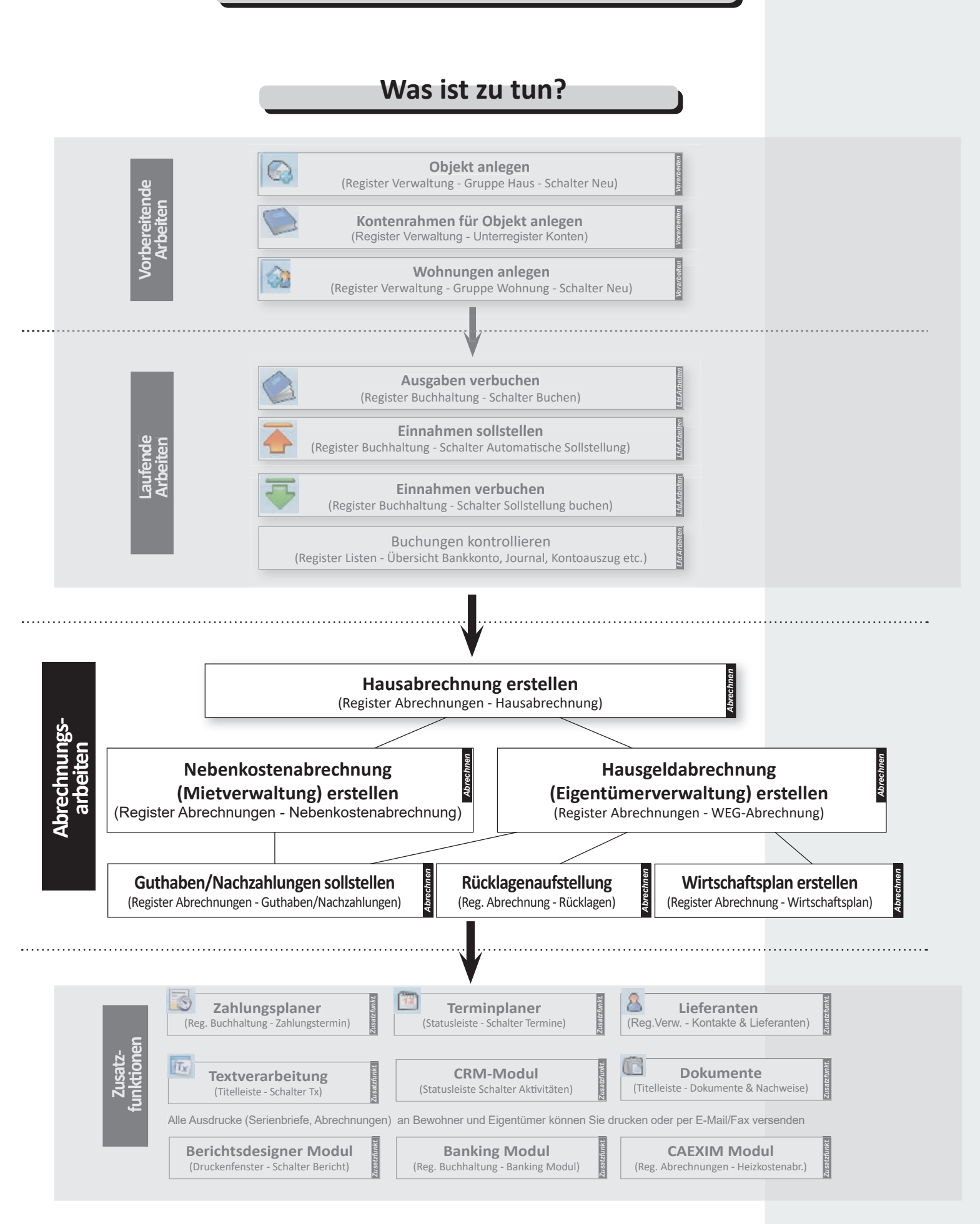

## Abrechnungen in Win-CASA

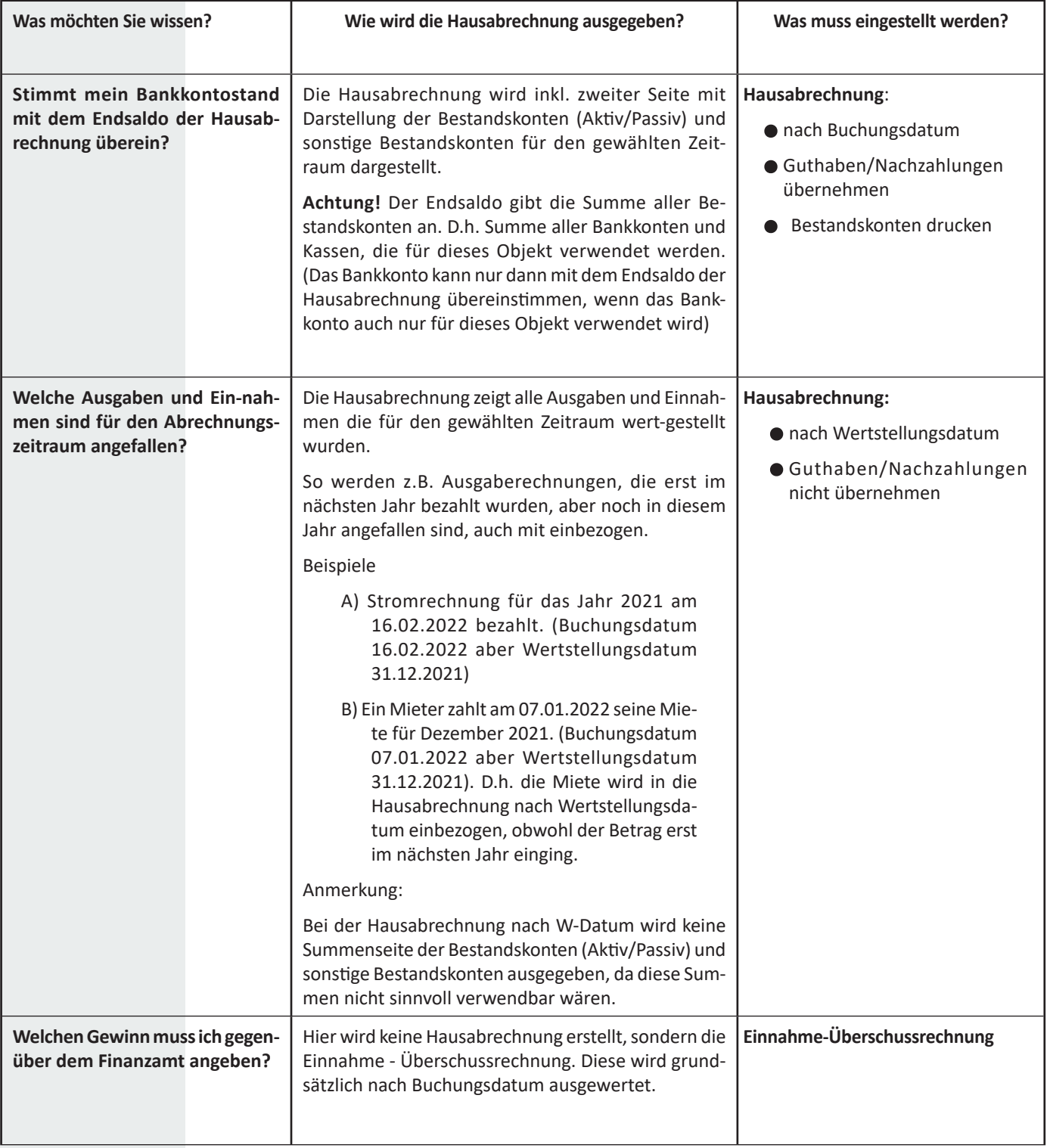

## Hausabrechnungen

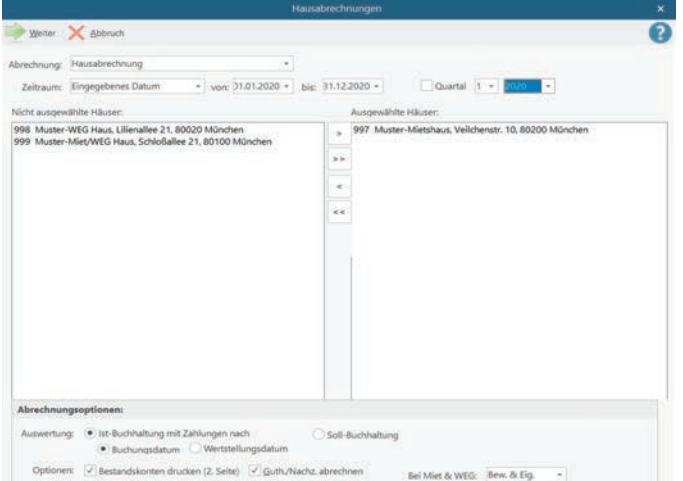

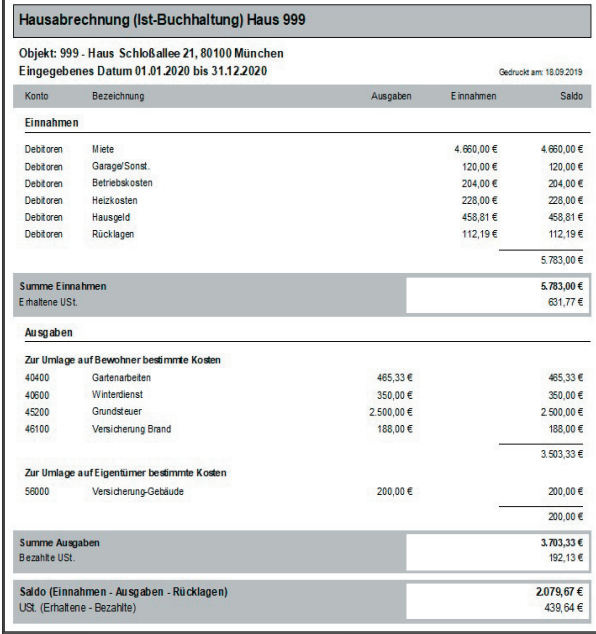

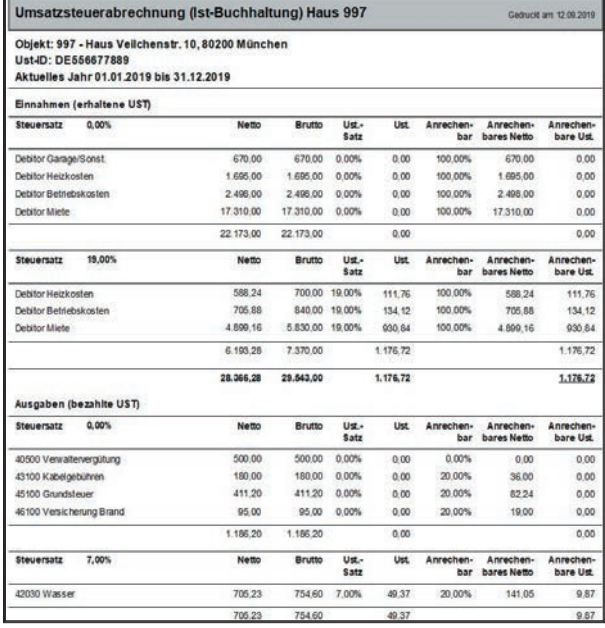

### **Aufruf: Register Abrechnungen - Hausabrechnung/Einnahme/ Überschussrechnung, UST-Liste**

Direkt aus dem Fenster Hausabrechnungen können weitere Abrechnungen aufgerufen werden. Sie benutzen somit stets ein einheitliches Fenster, um z.B. eine **Einnahme-Überschussrechnung** oder eine **Umsatzsteuer-Liste** zu erstellen.

Die verschiedenen Abrechnungen in Win-CASA:

**Hausabrechnung:**

• Aufstellung aller Einnahmen und Ausgaben **inkl.**  Bestandskonten (Aktiv/Passiv) und sonstige Be**standskonten.**

### **Einnahme/Überschussrechnung**:

• Aufstellung aller Einnahmen und Ausgaben **ohne**  Bestandskonten (Aktiv/Passiv) und sonstige Be**standskonten** 

#### **UST-Liste**:

• Aufstellung der **angefallenen Umsatzsteuer** im eingestellten Zeitraum.

## Hausabrechnung

Die Hausabrechnung bietet dem Hausbesitzer einen genauen Überblick über alle Einnahmen und Ausgaben, inkl. der Bestandskonten (Aktiv/Passiv) und sonstige Bestandskonten.

Gleichzeitig kann die Hausabrechnung für bestimmte, bereits voreingestellte Zeiträume ausgegeben werden (z.B. aktueller Monat, aktuelles Jahr). Auch freie Zeiträume sind einstellbar. Desweiteren ist eine Auswertung mehrerer Objekte möglich. Rufen Sie dazu die Sammelabrechnung - Hausabrechnung auf. Hier wählen Sie die Objekte aus, die Sie gleichzeitig darstellen möchten. Ebenfalls ist die Auswertung für einen bestimmten Zeitraum möglich.

## Einnahme/Überschussrechnung

Die Einnahme/Überschussrechnung weist ebenfalls die Einnahmen und Ausgaben aus. Der Unterschied zur Hausabrechnung besteht darin, dass diese Auswertung rein nach Buchungsdatum ausgewertet wird und keinen zweiten Teil der Bestandskonten ausweist.

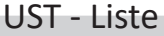

Die Umsatzsteuer-Liste benö�gen Verwalter von Mietobjekten, die gewerbliche Mieter verwalten. Entsprechend des im Register Verwaltung - **Schalter Stammdaten Objekt** eingestellten Gewerbeanteils des Objektes, wird die gezahlte und geleistete Ust. aus Ausgaben, Einnahmen und die abzuführende Ust. errechnet.

## Nebenkostenabrechnung

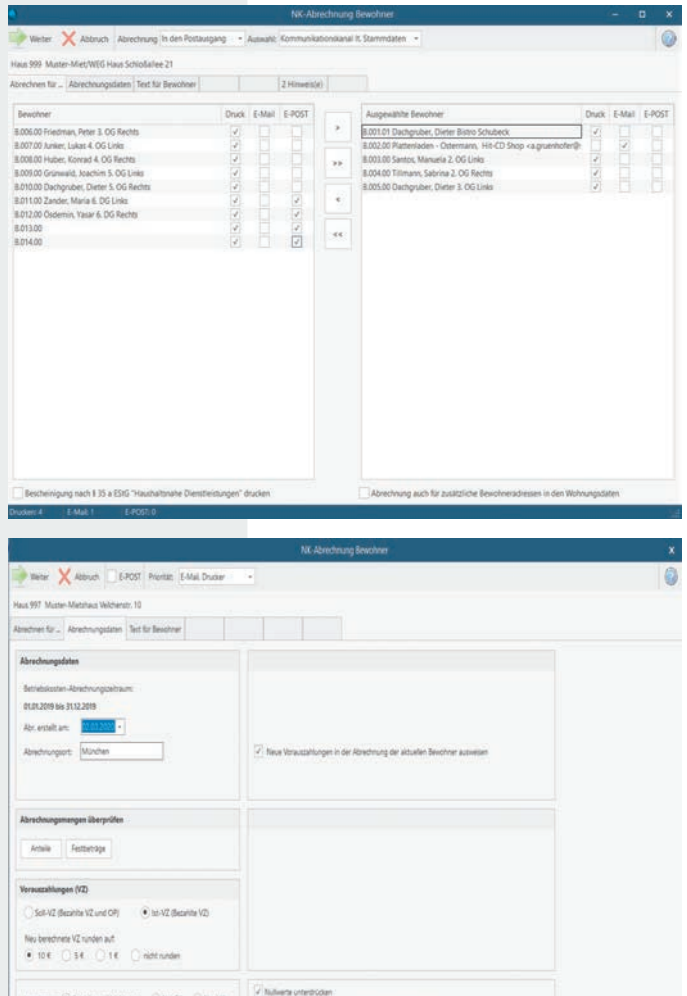

Im weiteren Register Text für Bewohner, können Sie freie Texte für die Einleitungs- und Schlussblöcke festlegen.

**Aufruf: Register Abrechnungen - 1. Nebenkostenabrechnung** (nur Win-CASA Miet und PRO)

Wichtig! Eine Nebenkostenabrechnung kann in Win-CASA beliebig oft wiederholt werden, solange die errechneten Guthaben/ Nachzahlungen nicht sollgestellt wurden (siehe dazu Kapitel Guthaben/Nachzahlungen s. Seite 37).

Dies erlaubt es Ihnen eine Abrechnung auch während des Jahres zur Kontrolle durchzuführen. Im Hauptregister "Abrechnen für" schieben Sie die abzurechnenden Bewohner auf die rechte Fensterseite.

Im zweiten Register Abrechnungsdaten werden wichtige Grundeinstellungen vorgenommen:

- Ort und Datum die auf der Abrechnung erscheinen.
- Nur Betriebs-, nur Heiz- oder Betriebs- und Heizkosten abrechnen.
- Nullwerte unterdrücken, zeigt nur Kostenpositionen in der Abrechnung, die den Mieter auch betreffen. Evtl. Positionen die 0,00 EUR ergeben, werden nicht ausgewiesen.
- Ist-VZ, verrechnet nur die tatsächlich vom Mieter gezahlten Vorauszahlungen.
- Ist-VZ und OP, verrechnet tatsächliche und offene Posten des Mieters als geleistete Vorauszahlungen.
- Neue Vorauszahlungen in der Abrechnung der aktuellen Bewohner ausweisen.
- Runden, erlaubt die Rundung der neuen Vorauszahlungen.

**Info:** Stellt Win-CASA eine Lücke im Abrechnungszeitraum fest, werden Sie über ein weiteres Register "Probleme" darüber informiert.

Zur besseren Übersicht möchten wir Ihnen nun zeigen, wo die einzelnen Bestandteile der späteren Nebenkostenabrechnung in Win-CASA eingegeben oder berechnet werden.

## **1** Anschrift des Verwalters

Eingabe im Register Verwaltung - **Schalter Verwalter.**

### **2** Anschrift des Bewohners

Eingabe im Register Verwaltung - **Schalter Stammdaten Wohnung** - Register Bewohner.

### **3 Haus- und Wohnungsbezeichnung**

Eingabe im Register Verwaltung - **Schalter Stammdaten Objekt** und Register Verwaltung - **Schalter Stammdaten Wohnung** - Register Bewohner - Eingabefeld: Bezeichnung

## **4 Einleitender Text**

Eingabe Register Abrechnungen – 1. Nebenkostenabrechnung für Bewohner - **Register Text für Bewohner**. Hier haben Sie die Möglichkeit den vorgegebenen Text zu ändern.

## **5 Abrechnungszeiträume**

Der obere Abrechnungszeitraum stellt das komplette Wirtschaftsjahr da, wie im Register Verwaltung - **Schalter Stammdaten Objekt**  eingegeben. Ihr Abrechnungszeitraum ist der Zeitraum innerhalb des Wirtschaftsjahres, in dem die Wohnung vom Bewohner bewohnt wurde. Dieser ist identisch mit dem Wirtschaftsjahr, wenn kein Bewohnerwechsel stattgefunden hat.

## **6 Spalte Abrechnungsposten**

Eingabe unter Register Verwaltung - Unterreg. Konten. Jedes Konto mit der Einstellung Umlagefähig: Betriebskosten oder Umlagefähig: Heizkosten wird hier abgerechnet.

## **7 Spalte Verteilt nach**

Bewohner-Umlageschlüssel, die im Register Verwaltung - Unterreg. Konten – **Schalter Umlageschlüssel** angelegt und einem Sachkonto zugeordnet wurden. Die Zuordnung des Umlageschlüssels zur Abrechnungsposition (Ausgabekonto) erfolgt im Register Verwaltung - Unterreg. Konten - Konto auswählen – **Schalter Ändern**.

## **8 Spalte - Gesamt**

Die Gesamtanteile für den Umlageschlüssel errechnen sich automa tisch aus der Summe der Einzelanteile pro Bewohner bzw. Wohnung, die im Register Verwaltung - **Schalter Stammdaten Wohnung** - Register Anteile & Zähler – Spalte Einheit eingegeben werden. Die Spalte Haus dient zur Kontrolle der Eingaben.

## **9 Spalte - Ihr Anteil**

Anteil der Wohnung/des Bewohners nach der Eingabe im Register Anteile & Zähler in den Wohnungssammdaten. Die Zählerstände werden im Register Abrechnung - Zählerstände eingegeben. Die verbrauchsabhängigen Anteile (Festbeträge) für die ausgezogenen Bewohner werden im Register Verwaltung - ausgezogene Bewohner - Register Anteile & Zähler eingegeben.

## **10 Spalte - Einheit**

In der Spalte Einh. (= Einheit) wird die festgelegte Einheit wie z.B. EUR und die Berechnung Anteilig, Festbetrag oder xTage pro Umlageschlüssel aufgezeigt. Laut der Eingabe im Register Verwaltung - Unterreg. Konten - **Schalter Umlageschlüssel.**

## **11 Spalte - Gesamt**

Alle Kosten nach W-Datum des jeweiligen Ausgabekontos, die das gesamte Haus betreffen.

## **12 Spalte - Ihr Anteil**

Kostenanteil des Bewohners. Diese werden auf Grund des zugeordneten Umlageschlüssels aus den Gesamtkosten des Objektes auf die Bewohner umgelegt. Sollte innerhalb des Abrechnungszeitraumes ein Bewohnerwechsel stattgefunden haben, werden die Kosten taggenau auf den aktuellen und ausgezogenen Bewohner berechnet. Außer bei der Verteilung Festbetrag. Hier wird der im Register Verwaltung – **Schalter Stammdaten Wohnung** – Register Anteile & Zähler eingetragene Wert übernommen.

## **13 Vorauszahlungen**

Hier werden alle gebuchten Betriebs- und Heizkostenvorauszahlungen (BK und HK) des Bewohners summiert. Die Höhe der BKund HK-VZ werden im Register Verwaltung – **Schalter Stammdaten Wohnung** - Register Zahlungen festgelegt. Über Register Buchhaltung - Automatische Sollstellung werden die Zahlungen automatisch sollgestellt und unter Register Buchhaltung - Sollstellungen buchen als Einnahme verbucht. Verschiedene Listen (Register Listen - Saldenliste oder Einzelkontoauszug) zeigen die BK- und HK-VZ an. Um eine bereits gebuchte BK- oder HK-VZ zu ändern, markieren Sie im Journal, Kontoauszug oder Übersicht Bankkonto die Einnahme-Buchung für einen Bewohner und klicken auf Buchung: **Schalter Ändern** - Klicken Sie auf das Fragezeichen. Der Betrag wird in die einzelnen, von Ihnen im Register Verwaltung – **Schalter Stammdaten Wohnung** - Register Zahlungen, definierten Zahlungsarten aufgezeigt und Sie können den BK- oder HK-Anteil ändern.

## **14 Nachzahlung oder Guthaben**

Dieser Betrag errechnet sich aus der Differenz der Position "Ihr Anteil" für den Abrech-

 **- 32 - Besuchen Sie uns im Internet unter www.software24.com Weitere Informationen zu diesem Thema - Drücken Sie bitte die F1-Taste! - 33 -**

Ihre neue monatliche Zahlung beträgt:

nungszeitraum ( = tatsächlich angefallene Kosten für den Bewohner) und der Summe der Vorauszahlungen des Bewohners. Nach Erstellung der Abrechnung können Sie im Register Abrechnungen - 5. Guthaben/ Nachzahlungen sollstellen und zugleich Lastschriften bzw. Guthaben erzeugen. Haben Sie das Objekt als Miet-&WEG-Verwaltung angelegt, finden Sie dies unter Punkt 7.

## **15 Abschließender Text**

Im Register Abrechnungen - 1. Nebenkostenabrechnung für Bewohner Register Text für Bewohner, haben Sie die Möglichkeit diesen Text zu ändern.

**Info:** Wenn Sie im Namen des Eigentümers bei einer Miet-&WEG-Verwaltung die Nebenkostenabrechnung erstellen sollen, können Sie dies über das Klickfeld: "Abrechnung für Bewohner im Auftrag des Eigentümers" im Register Abrechnungdaten der Nebenkostenabrechnung. Der Absender der Nebenkostenabrechnung ist dann der Eigentümer und nicht die Hausverwaltung.

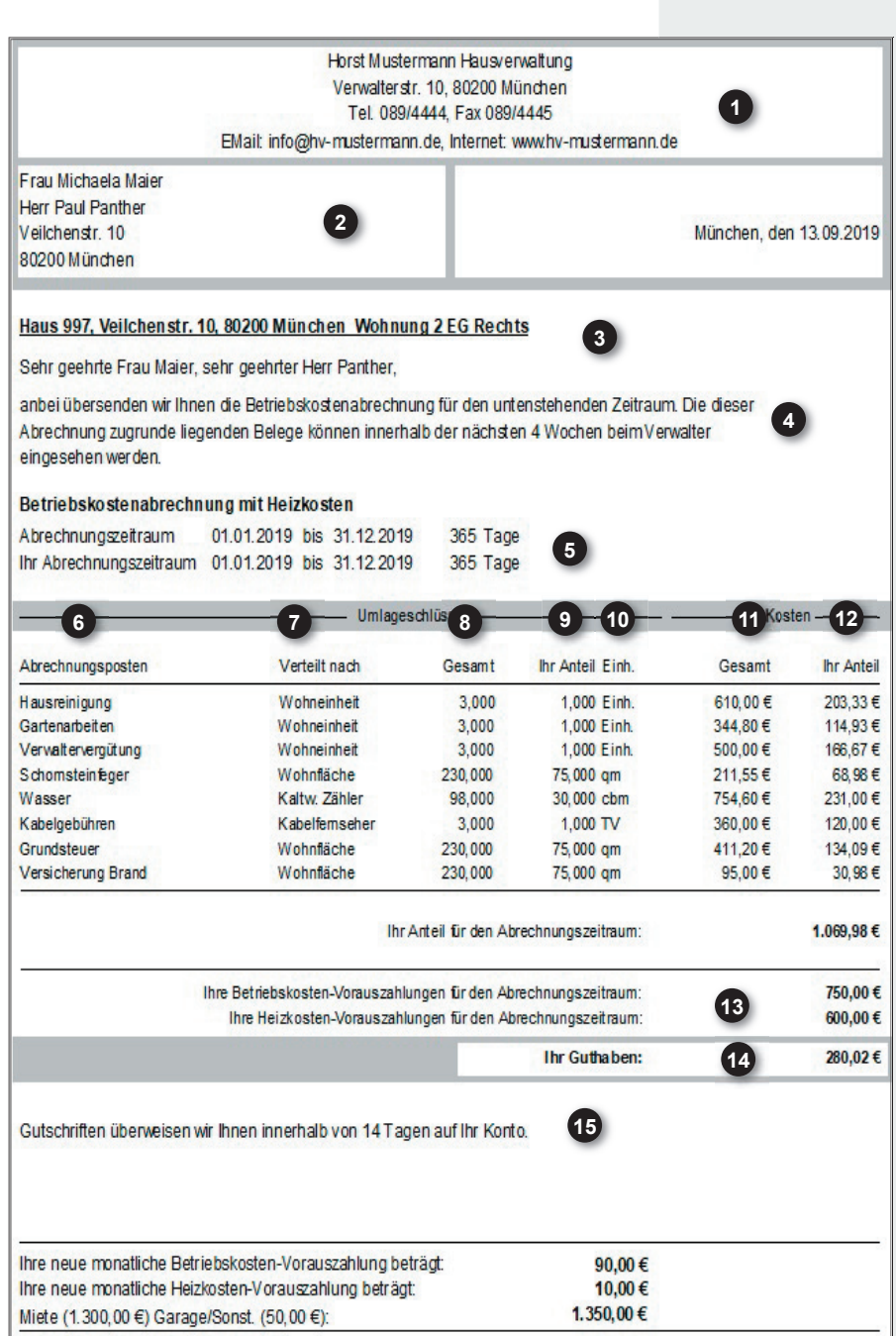

1.450,00€

## WEG-Abrechnung

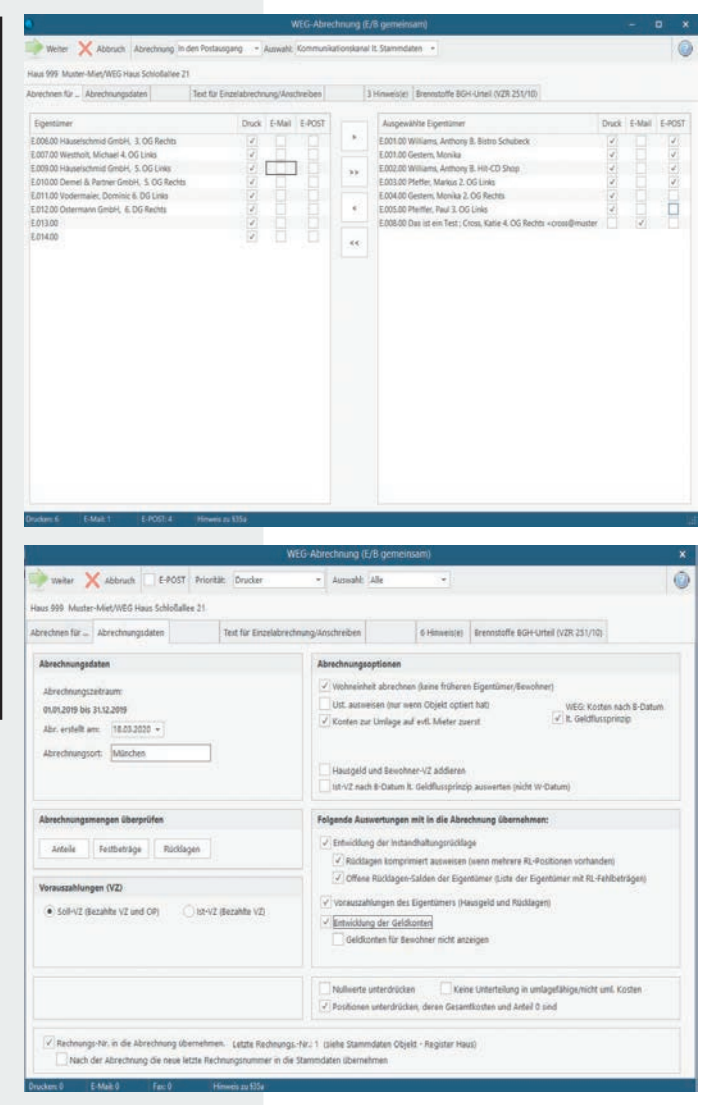

Im weiteren Register Text für Eigentümer, können Sie freie Texte für die Einleitungs- und Schlussblöcke festlegen.

Über das Register Brennstoffe BGH-Urteil können Sie zusätzliche Informationen zu den Heizkosten gemäß dem BGH-Urteil ausweisen.

## **Aufruf: Register Abrechnungen - 1. WEG-Abrechnung** (nur Win-CASA **WEG** und **PRO**)

Die gemeinsame Hausgeldabrechnung rechnet alle Kosten (auch umlagefähige Kosten des Mieters) über den Eigentümer ab.

Wenn Sie bestimmte Eigentümerkonten als umlagefähig auf Mieter definieren, werden diese zwischensummiert. Der Eigentümer einer vermieteten Wohnung kann somit die Nebenkosten seinem Mieter direkt in Rechnung stellen.

Die Definition der Konten (Umlagefähig auf Mieter) können Sie im Register Verwaltung - Unterreg.- Konten ändern festlegen.

Im zweiten Register Abrechnungsdaten werden wichtige Grundeinstellungen vorgenommen:

- Ort und Datum die auf der Abrechnung erscheinen.
- Ust. ausweisen (Nur anwenden, wenn die ganze WEG-Gemeinschaft zur Ust.-Voranmeldung optiert hat).
- $\bullet$  Nullwerte unterdrücken, zeigt nur Kostenpositionen in der Abrechnung, die den Eigentümer betreffen. Evtl. Positionen die bei ihm 0,00 EUR ergeben, werden nicht ausgewiesen.
- Entwicklung der Instandhaltungsrücklage. Auf der WEG-Abrechnung wird ebenfalls die Rücklagenentwicklung gedruckt. Zusätzlich können Sie die Vorauszahlungen des Eigentümers oder die Entwicklung Geldkonten mit anzeigen lassen. Offene Rücklagen-Salden der Eigentümer werden mit aufgeführt.
- Über das Klickfeld "Keine Unterteilung in umlagefähige/nicht uml. Kosten" wird in der Abrechnung keine Unterteilung angezeigt.
- Über das Klickfeld "Wohneinheit abrechnen" erhält bei einem Eigentümerwechsel, nur der aktuelle Eigentümer die WEG-Abrechnung.

Zur besseren Übersicht zeigen wir Ihnen am Beispiel einer fertigen WEG-Hausgeldabrechnung, wo die einzelnen Bestandteile in Win-CASA erfasst oder berechnet werden.

## **1** Anschrift des Verwalters

Eingabe im Register Verwaltung - **Schalter Verwalter**.

## **2** Anschrift des Eigentümers

Eingabe im Register Verwaltung- **Schalter Stammdaten Wohnung**  - Register Eigentümer.

## **3 Haus-/Wohnungsbezeichnung**

Eingabe im Register Verwaltung - **Schalter Stammdaten Objekt** und Register Verwaltung - **Schalter Stammdaten Wohnung** - Register Eigentümer - Eingabefeld: Bezeichnung.

## **<sup>4</sup> Einleitender Text**

Register Abrechnungen - 1. WEG-Abrechnung - Register Text für Eigentümer. Hier haben Sie die Möglichkeit den vorgegebenen Text zu ändern.

## **5 Abrechnungszeitraum**

Der obere Abrechnungszeitraum stellt das ganze Wirtschaftsjahr dar, wie im Register Verwaltung - **Schalter Stammdaten Objekt** - **Schalter**  Wirtschaftsjahr ändern eingegeben. Ihr Abrechnungszeitraum ist der Zeitraum innerhalb des Wirtschaftsjahres, in dem die Wohnung im Besitz des Eigentümers ist. Dieser ist identisch mit dem Wirtschaftsjahr, wenn kein Eigentümerwechsel stattgefunden hat.

## **6 Spalte Abrechnungsposten**

Eingabe unter Register Verwaltung - Unterreg. Konten. Jedes Konto mit der Einstellung Umlagefähig: Betriebskosten- oder Hausgeldabrechnung wird hier abgerechnet. Bei einer reinen WEG erscheint bei Umlagefähig immer Hausgeldabrechnung. Ob ein Konto auch auf den Mieter umlegbar ist, wird über das Klickfeld "Umlage auf Mieter" festgelegt.

### **7 Bereich Umlageschlüssel**

In der Spalte Verteilt nach steht die Bezeichnung des Umlageschlüssels, den Sie im Register Verwaltung – Unterreg. Konten- dem jeweiligen Ausgabekonto zugewiesen haben. Unter Gesamt steht die Summe aller eingegebenen Anteile ( = Gesamtanteil Haus). Register Verwaltung – **Schalter Stammdaten Wohnung** – Register Anteile & Zähler – Spalte Haus. Unter Ihr Anteil steht der Anteil der Wohnung bzw. des Eigentümers, wie in der Spalte Einheit eingegeben. In der Spalte Einh. (= Einheit) wird die festgelegte Einheit wie z.B. EUR und die Spalte Berechnung Anteilig, Festbetrag oder xTage pro Umlageschlüssel aufgezeigt, laut der Eingabe im Register Verwaltung - Unterreg. Konten - **Schalter Umlageschlüssel.**

## **8 Bereich Beträge**

Unter Gesamt stehen die Kosten, die auf dem jeweiligen Ausgabekonto innerhalb des gewählten Abrechnungszeitraumes gebucht wurden. Diese Kosten sind für das gesamte Objekt angefallen und werden lt. dem zugewiesenen Umlageschlüssel auf die Eigentümer verteilt. Sollte ein Eigentümerwechsel stattgefunden haben, werden die Kosten taggenau

auf den aktuellen und früheren Eigentümer verteilt. Außer wenn die Verteilung Festbetrag ist, dann wird dieser im Register Verwaltung– **Schalter Stammdaten Wohnung** – Register Anteile & Zähler eingetragene Wert übernommen.

#### **9 Zur Umlage auf evtl. Mieter bestimmte Kosten**

In diesem Bereich werden die Ausgabekonten aufgelistet, die im Register Verwaltung - Unterreg. Konten - Klickfeld "Umlage auf Mieter" angeklickt wurden. Wenn eine Eigentumswohnung vermietet ist, besteht über diese Funktion die Möglichkeit eine Zwischensummierung der für einen evtl. Mieter bestimmten Kosten auszuweisen. Somit kann der Eigentümer an den Mieter die Kosten direkt weiterberechnen.

## **10 Instandhaltungsrücklage**

Lt. dem BGH Urteil muss die Rücklage separat ausgewiesen werden. Diese darf nicht bei den Kosten erscheinen.

## **11 Nachzahlung oder Guthaben**

Dieser Betrag berechnet sich aus der Differenz der Position "Ihr Anteil für den Abrechnungszeitraum" ( = tatsächlich angefallene Kosten f. Eigentümer) und der Summe der Vorauszahlungen des Eigentümers.

Nach Erstellung der Abrechnung können Sie im Register Abrechnungen - Punkt 6 Guthaben/ Nachzahlungen sollstellen diese sollstellen und zugleich Lastschriften bzw. Überweisungen erzeugen.

## WEG-Abrechnung E/B getrennt

Wenn Sie als Verwalter **sowohl** eine **Hausgeldabrechnung** für den Eigentümer als auch eine Nebenkostenabrechnung für den Mieter erstellen müssen, benötigen Sie Win-CASA PRO. Dort wählen Sie die getrennte WEG-Abrechnung über **Register Abrechnungen - WEG-Abrechnung - WEG Abrechnung E/B getrennt**.

In der getrennten Hausgeldabrechnung werden nur Kosten abgerechnet, die der Eigentümer einer Wohnung zu bezahlen hat. Die restlichen Kosten, die der Mieter trägt, werden in der Ne benkostenabrechnung abgerechnet. Näheres dazu entnehmen Sie bitte der Online-Hilfe (F1-Taste) von Win-CASA PRO.

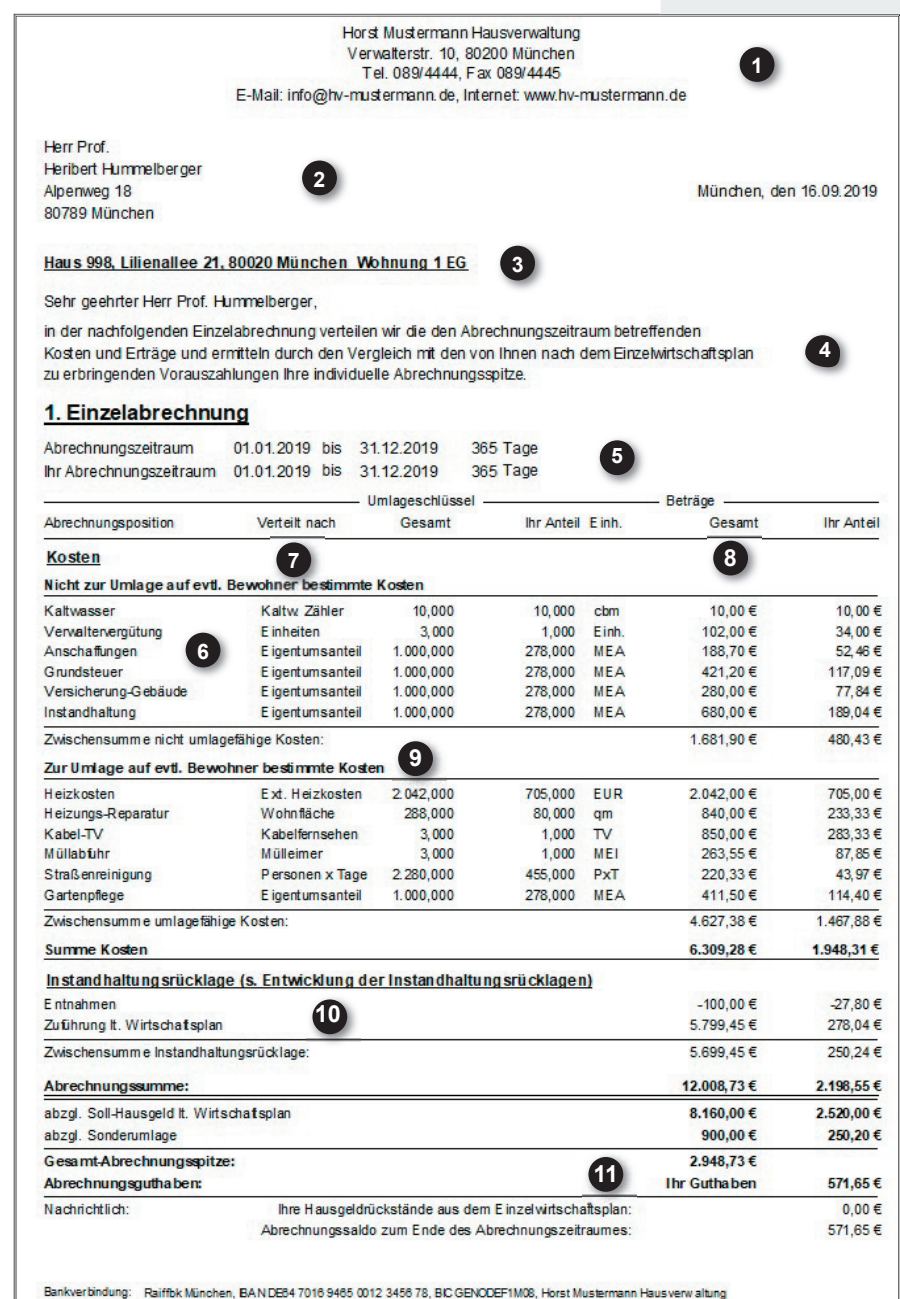

## WEG-Abrechnung

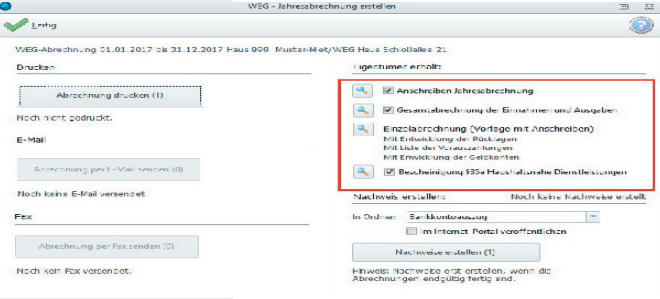

Auswahlmöglichkeit was der Hausverwalter seinem Eigentümer gen. bereit stellen möchte.

#### 2. Entwicklung der Instandhaltungsrücklagen

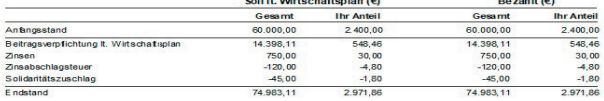

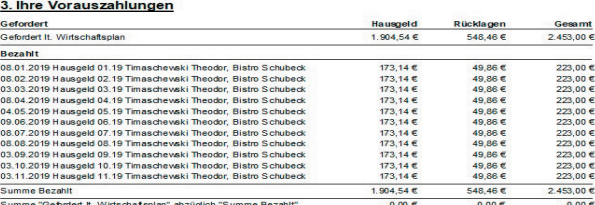

#### 4. Entwicklung der Geldkonten

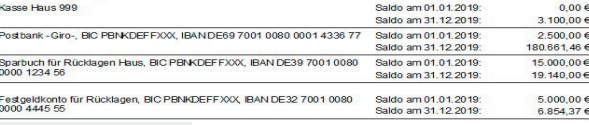

01.01.2019 bis 31.12.2019 arstellung der Fini ii **nnahmen un**<br>**a 21, 80 100 München**<br>**graduriteit innen durch die Ent**<br>graduriteit in 1990 **hen**<br>vicklung der Bankk<br>chat im Abrechnu

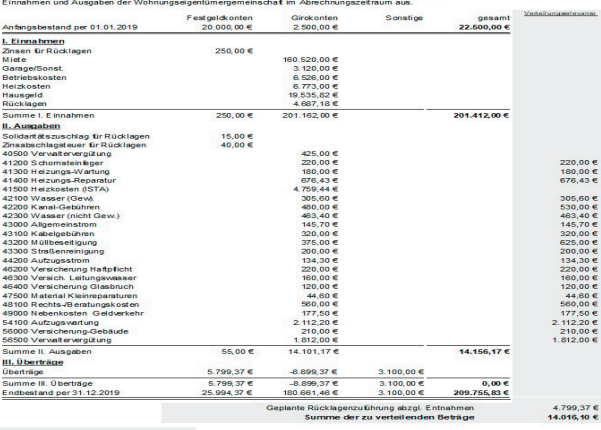

#### Darstellung aller Einnahmen und Ausgaben

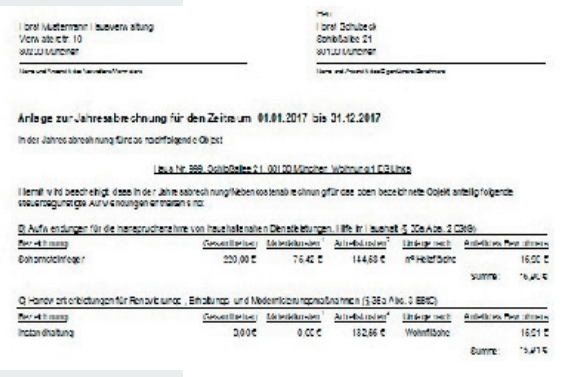

Ausweis der Handwerkerleistungen oder haushaltsnahen Dienstleistungen.

## Anschreiben Jahresabrechnung

In der WEG-Abrechnung besteht die Möglichkeit zuerst ein Anschreiben zu erstellen in dem alle wichtigen Eckdaten zusammengefasst werden (Ausgaben/Hausgeldzahlungen, Abrechnungsspitze).

Über das Register Abrechnungsdaten, das Sie über die WEG-Abrechnung aufrufen, können Sie im Register - Text für Einzelabrechnung/Anschreiben einen individuellen Text anle-

## Ausweis der Rücklage

In der WEG-Abrechnung können Sie auch die Entwicklung der Instandhaltungsrücklage darstellen. Über das Register Abrechnungsdaten, das Sie über die WEG-Abrechnung aufrufen, können Sie zwischen verschiedenen Auswertungsmöglichkeiten wählen. Wie z.B. Rücklagen komprimiert ausweisen, Offene Rücklagen Salden anzeigen, Vorauszahlung Bewohner oder Entwicklung Geldkonten.

Über das Register Abrechnungen - Punkt 2. Rücklagenabrechnung können Sie die Rücklagenabrechnung auch ohne WEG-Abrechnung erstellen.

## Gesamtabrechnung der E/A

Dies ist eine Gesamtabrechnung aller Einnahmen/Ausgaben und abgerechneten Kosten lt. WEG-Abrechnung des Objektes. Diese enthält folgende Positionen:

Der **Anfangsbestand** listet alle Festgeld-/Girokonten und der Kasse auf.

Bei den **Einnahmen** handelt es sich um alle Hausgelder- und Rücklagen-VZ und die sonstigen Einnahmen.

Die **Kosten** der WEG werden unter den Ausgaben dar-gestellt.

## Bescheinigung §35a

Mit Win-CASA haben Sie die Möglichkeit Ihren Bewohnern oder Eigentümern die Bescheinigung nach §35a auszuwerten.

Um die Bescheinigung zu erhalten, ist es zwingend notwenig für alle Bewohner/Eigentümer die Nebenkostenabrechnung, bzw. die WEG-Abrechnung zu erstellen. Im Anschluss erhalten Sie die Bescheinigung. Haben Sie das Objekt als Miet-&WEG-Verwaltung angelegt, erfolgt die Bescheinigung für den Bewohner über die Nebenkostenabrechnung.

Wie Sie die Konten einrichten, damit Sie nach §35a buchen können, finden Sie auf Seite 18.

### Vermögensbericht

Verwalter sind ab dem 01.01.2020 verpflichtet, nach Ablauf eines Kalenderjahres, einen Vermögensbericht aufzustellen (§ 28 Abs. 4 WEG-neu). Diesen können Sie über das Register - Abrechnungen - Unterregister Vermögensbericht auswerten lassen.

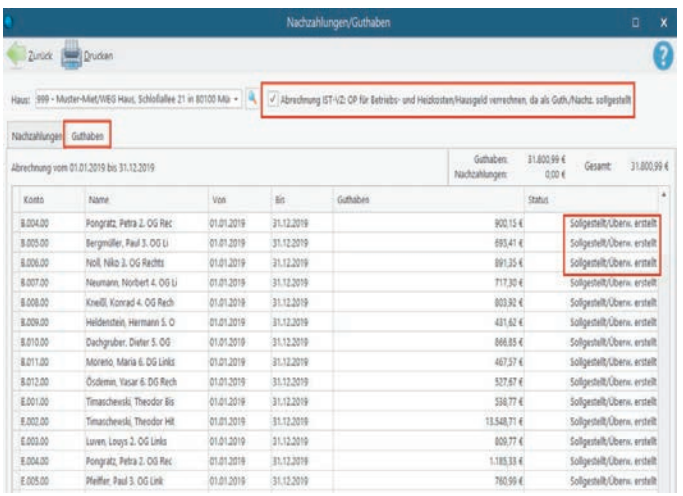

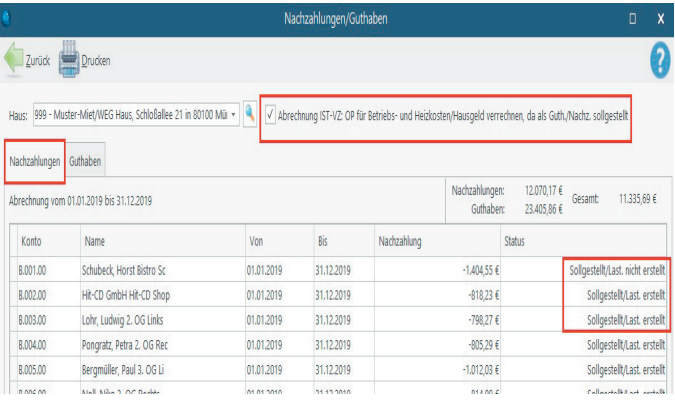

Sollstellen der Guthaben/Nachzahlungen

### **Aufruf: Register Abrechnungen - Nebenkostenabrechnung Bewohner oder WEG-Abrechnung - Guthaben/Nachzahlung sollstellen**

Nach erstellter Nebenkosten- oder Hausgeldabrechnung können die errechneten Guthaben und Nachzahlungen als Sollstellungen in die Buchhaltung übernommen werden.

**Tipp!** Erst mit der Übernahme der Guthaben/Nachzahlungen als Sollstellung in die Buchhaltung wird das Abrechnungsergebnis in der Buchhaltung verwendet. Sie können somit Nebenkostenund WEG-Abrechnungen beliebig oft testen, solange die G/N nicht sollgestellt wurden.

Bei Nachzahlungen erzeugt Win-CASA für die Bewohner/ Eigentümer, die am Lastschrifteinzugsverfahren teilnehmen, eine Lastschrift und bei Guthaben eine Überweisung. Nach Erstellung der SEPA-Datei über das Register Buchhaltung - Unterreg. Lastschri�en/Überweisungen übergeben Sie diese Datei an Ihre Bank oder lesen diese in Ihre Onlinebankingsoftware ein.

## Klickfeld: Abrechnung Ist-VZ

### **Aufruf: Register Verwaltung - Abrechnungen - Guthaben/ Nachzahlung sollstellen**

Ist dieses Klickfeld aktiv werden bestehende offene Posten (bis auf Miete) mit dem Abrechnungsergebnis verrechnet. Unter Buchhaltung - Sollstellung buchen wird nur noch der Betrag des Guthabens oder der Nachzahlung angezeigt. Voraussetzung für das automatische Verrechnen ist die Durchführung der Nebenkosten- oder WEG-Abrechnung nach tatsächlich geleisteten Vorauszahlungen. Dies stellen Sie über das Klickfeld "Ist-VZ" bei der Abrechnung im Register Abrechnungsdaten ein.

## Wirtschaftsplan

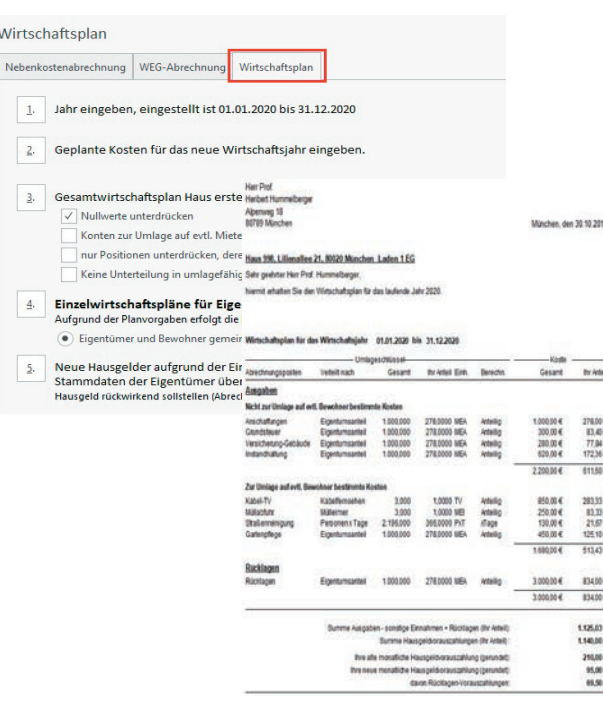

Aufruf: Register Abrechnungen - Register Wirtschaftsplan (nur für **Win-CASA WEG und PRO)**

Schritt für Schritt werden Sie durch die einzelnen Abläufe durchgeführt. Als Ergebnis erhalten Sie einen kompletten Wirtschaftsplan mit neuer Hausgeld/Rücklagenvorauszahlung und Anteil der Rücklage für jeden einzelnen Eigentümer.

Punkt 2 enthält die Liste der Ausgabepositionen. Hier geben Sie die geplanten Kosten für das neue Wirtschaftsiahr ein. Anschließend erstellen Sie den neuen Wirtschaftsplan für das ganze Objekt.

Eine Besonderheit betrifft die Aufteilung der einzelnen Kosten in umlagefähig und nicht umlagefähig auf Mieter. Der neue gemeinsame Kostenanteil für den Eigentümer und für einen evtl. Mieter kann im Wirtschaftsplan bereits ausgewiesen werden.

Im letzten Schritt werden die neuen Hausgelder und Rücklagen in die Wohnungsstammdaten übernommen. Über den Wirtschaftsplan können Sie auch die Abrechnungsspitze errechnen und sollstellen lassen. Eine detaillierte Beschreibung finden Sie in unserer Hilfe.

## Rücklagen

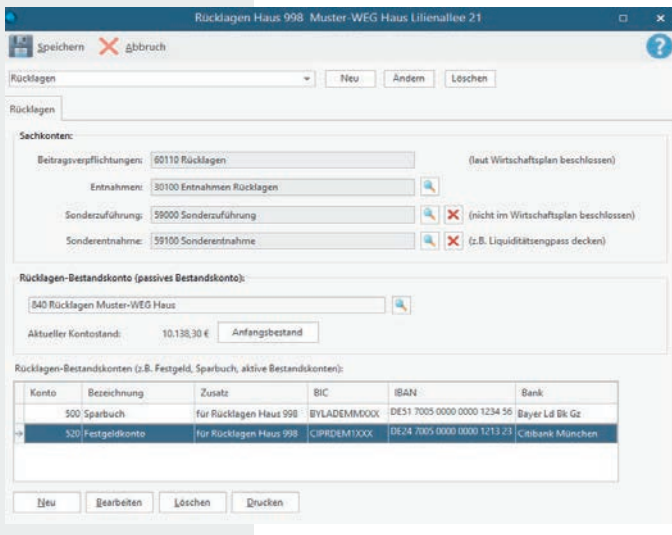

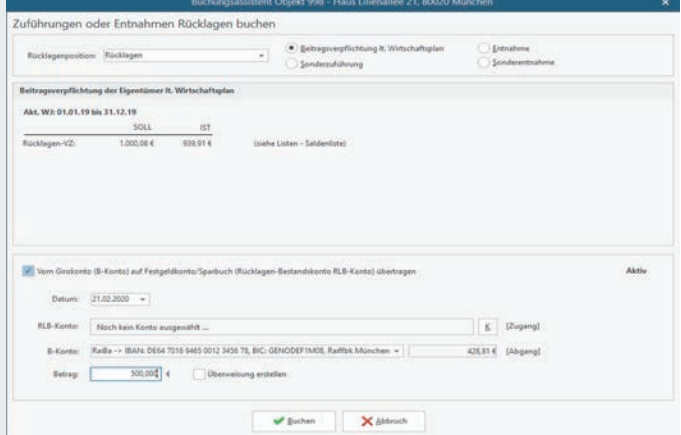

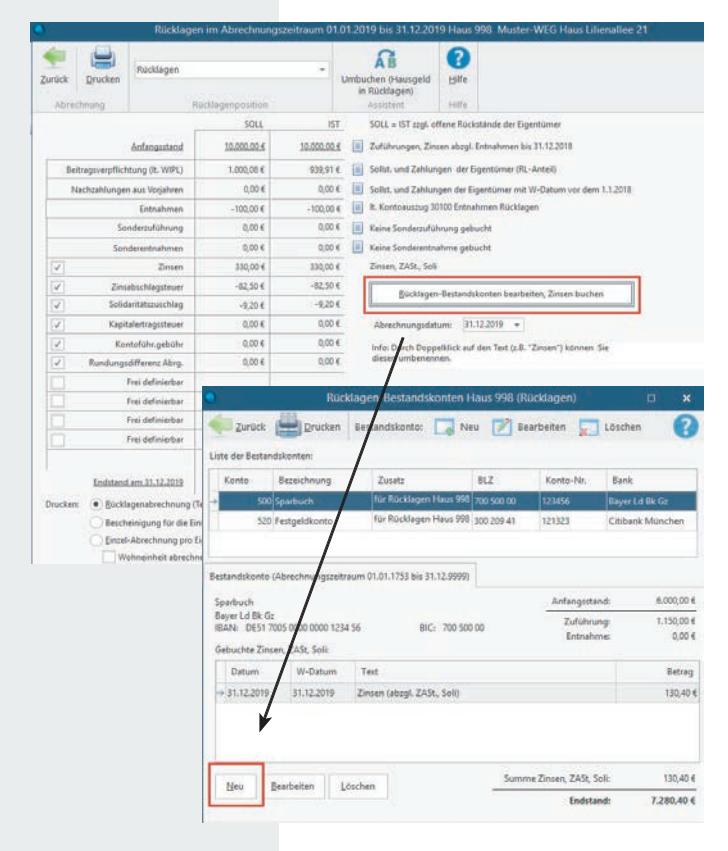

**Aufruf: Register Abrechnungen - Punkt 2 Rücklagen Abrechnung (nur in Win-CASA WEG und PRO)**

## Rücklagekonto einrichten

## **Aufruf: Register Verwaltung - Unterreg. Konten - Schalter Rücklagen WEG**

Bei Anlage eines neuen Objekts wird automatisch von Win-CASA ein Rücklagekonto angelegt. Sie müssen lediglich ein Sachkonto für die Entnahmen, Sonderzuführungen und Sonderentnahmen anlegen und zuordnen. Das Konto für die Beitragsverpflichtungen und das passive Bestandskonto wird von Win-CASA automatisch angelegt. Zusätzlich legen Sie sich ein Rücklagen Bestandskonto (Sparbuch, Festgeldkonto etc.) für dieses Rücklagekonto an. Es können bis zu 24 Rücklagenpositionen angelegt werden.

## Rücklagen buchen

## **Aufruf: Register Buchhaltung - Buchen - Schalter Rücklagen**

Beim Buchen von Beitragsverpflichtungen, Entnahmen, Sonderzuführungen und Sonderentnahmen wird automatisch das entsprechende passive Rücklagenbestandskonto gebucht. Der Rücklagenassistent hilft Ihnen beim Buchen. Hier sehen Sie auch die bereits gebuchten Beitragsverpflichtungen lt. Wirtschaftsplan der Eigentümer.

## Rücklagenübersicht erstellen

## **Aufruf: Register Abrechnungen - Punkt 2. Rücklagen-Abrechnung**

Sowohl Einzel- als auch Sammelabrechnungen können hier gedruckt werden. Über den **Schalter Rücklagenbestandskonten** bearbeiten, gelangen Sie direkt zu den einzelnen Bestandskonten, um dort direkte Eingaben für Zinsen, ZAST, Solidaritätszuschlag, Bankgebühren etc. eingeben zu können. Über den **Schalter Bearbeiten - Schalter Neu** im unteren linken

#### Entwicklung der Instandhaltungsrücklage Rücklagen 998 - Haus Lilienallee 21, 80020 München Abrechnungszeitraum 01.01.2019 bis 31.12.2019 Rücklager  $Soll (6)$ Ist ( $\epsilon$ ) Anfangsstand 10.000.00 1000000 Beitragsverpflichtungen It. Wirtschaftspla 939,91 939,91 Nachzahlungen aus Vorjahrer  $0.00$  $0.00$ Nachzaniungen aus<br>Sonderzuführungen<br>Entnahmen<br>Sonderentnahmen  $0,00$ <br>-100,00<br>0,00  $-100,00$ <br>0,00 Zinsen 330,00 330,00 Zinsen<br>Zinsabschlagsteue  $-82.50$  $-82,50$ Solidaritätszuschlag  $-9.20$  $-9.20$

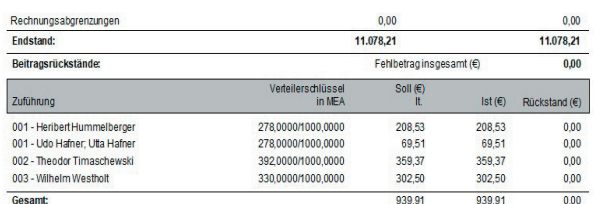

 $0.00$ 

 $0,00$ <br> $0.00$ 

 $0.00$ 

 $0,00$ <br> $0.00$ 

Kapitalertragssteue

upnamnagssteder<br>ontoführ.gebühr<br>undungsdifferenz.Abrg

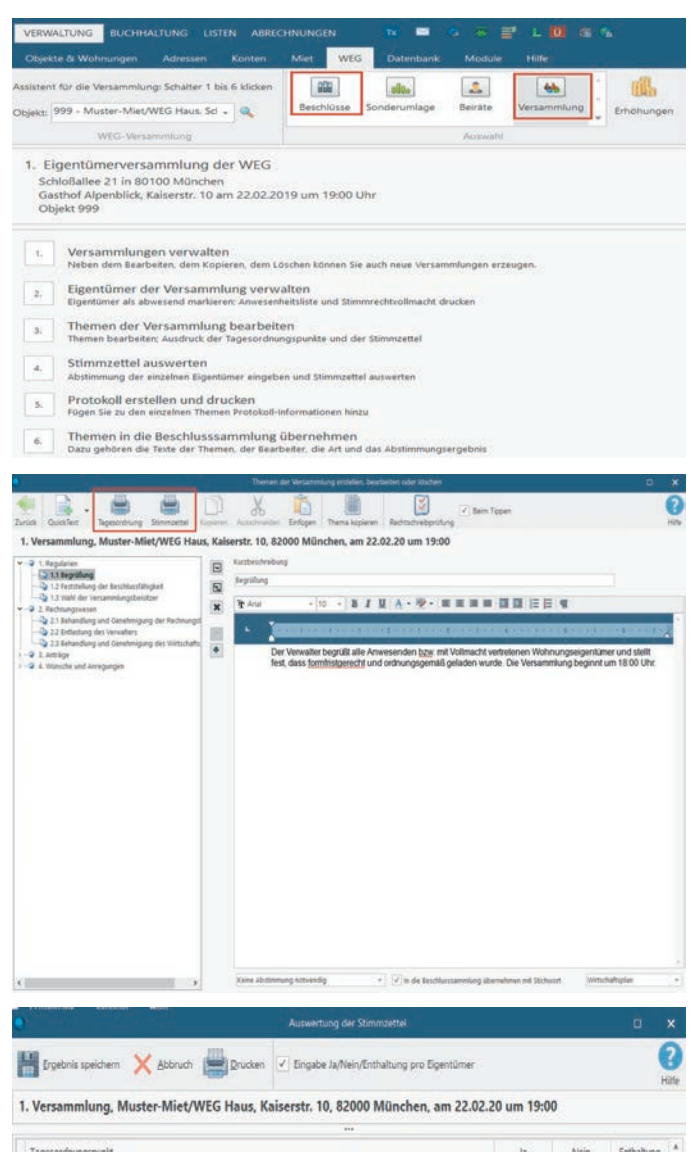

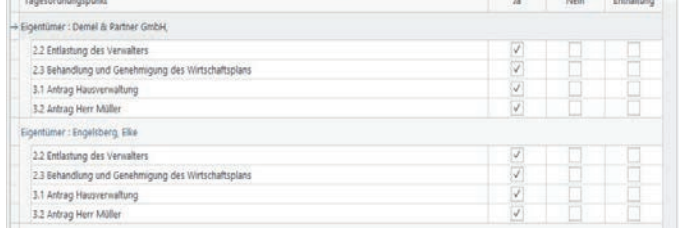

### Auswertung Stimmzettel

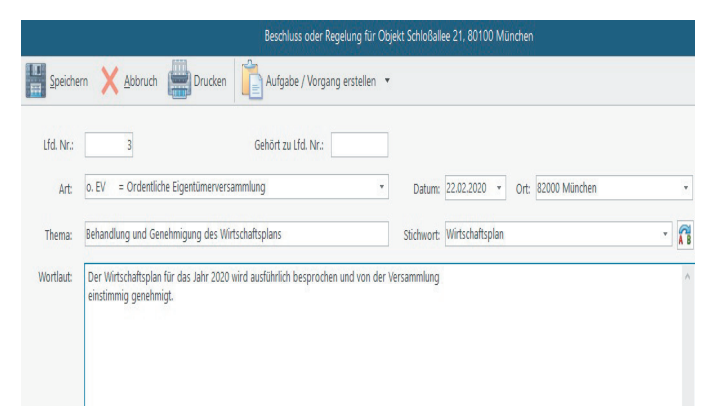

## WEG-Versammlung

### **Aufruf: Register Verwaltung - Unterregister WEG - Schalter Versammlung**

Zur Aufgabe des Verwalters gehört die sorgfältige Vorbereitung und Durchführung der WEG-Versammlung. Win-CASA kann zu jedem Objekt Versammlungen für jedes Wirtschaftsjahr anlegen und archivieren. Zur Versammlung gehört der Ausdruck des Protokolls, der Stimmzettel für alle Teilnehmer und die Auswertung der Stimmzettel. Themen aus der Versammlung können in die Beschlüsse übernommen werden.

Über den Versammlungsassistenten führt Sie Win-CASA bequem durch die einzelnen Punkte.

- **Punkt 1:** Anlage neuer Versammlungen. Diese können auf Wunsch auch kopiert werden.
- **Punkt 2:** Nach Auswahl der Versammlung werden hier die Eigentümer, die an der Versammlung teilnehmen sollen, angezeigt. Gleichzeitig kann eine Anwesenheitsliste und eine Stimmrechtvollmacht ausgedruckt werden.
- **Punkt 3:** Legen Sie die Themen der Versammlung fest. Neben den Themen können auch Tagesordnung und Stimmzettel gedruckt werden.
- **Punkt 4:** Über diesen Punkt werden die Stimmzettel ausgewertet und das Ergebnis gespeichert.
- **Punkt 5:** Angabe der Protokollinformationen pro Thema der Versammlung.
- **Punkt 6:** Hier können Sie alle Themen übernehmen, die Sie unter Punkt 3 entsprechend gekennzeichnet haben.

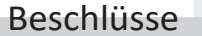

### **Aufruf: Register Verwaltung - Unterregister WEG - Schalter Beschlüsse**

Laut dem Gesetz der Bundesregierung (WEG §24 / 7) sind Verwalter verpflichtet, eine Beschlusssammlung zu führen. Diese beinhaltet folgende Daten:

Die in der Versammlung der Wohnungseigentümer verkündeten/ schriftlichen Beschlüsse mit Angabe von Ort und Datum der Versammlung/Verkündung.

Die Urteilsformeln der gerichtlichen Entscheidungen in einem Rechtsstreit mit Angabe ihres Datums, des Gerichtes und der Parteien, soweit diese Beschlüsse und gerichtlichen Entscheidungen nach dem ergangen sind.

Anlage eines neuen Beschlusses

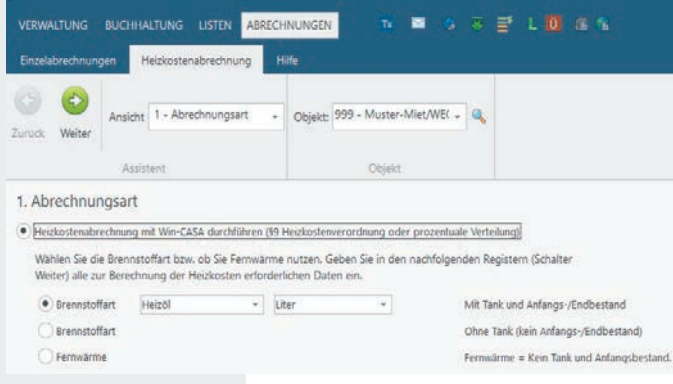

#### Schritt 1: Festlegen der Abrechnungsart

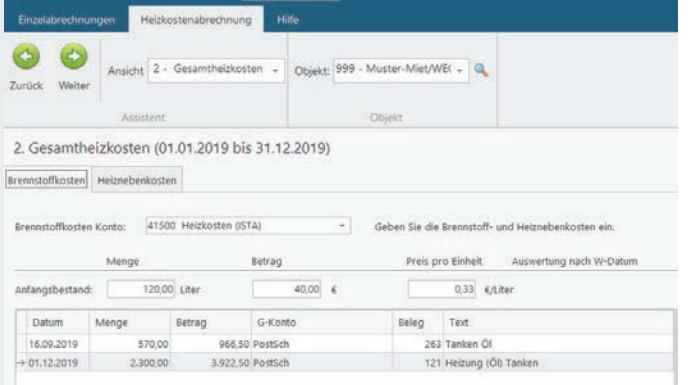

### **Schri� 2**: Gesamtheizkosten

#### brechnungen Heizkostenabrechnung Hilfe  $\bigodot$ Ansicht 3 - Warmwasserkosten -Objekt: 999 - Muster-Miet/WEC -Weiter Assistent 3. Warmwasserkosten sostenberechnung nach 59 der Heizkostenverordnung: stenberechnung nach 59 der Heizkostenverordnung - A .<br>Abgelesener Energieverbrauch für Warmwasser:<br>Prozentuale Aufteilung zwischen Warmwasser und Heizkosten  $60,00$  °C vassertemperatur:  $55,0000$  m<sup>3</sup>  $\boxed{1}$  (Gesamtverbrauch Haus) Warmwasserverbrauch: 10,00 kwh Heizöl 10 kwh/l Heizwert Mit 1,11 multiplizieren (bei brennwertbezogener Abrechnung von Erdgas) Mit 1.15 dividieren (bei eigenständiger gewerblicher Wärmelieferung) erbrauchte Einheiten für Warmwasser: 687,50 Liter Entspricht:  $\begin{array}{|c|c|c|c|c|c|c|c|} \hline & 0.67,300 & \text{Euler} \end{array}$  Entspricht:  $\begin{array}{|c|c|c|c|c|c|c|c|} \hline & 22,99 & \text{% der Brennstoffkosten (s. 2.)} \end{array}$

## **Schritt 3**: Warmwasserkosten

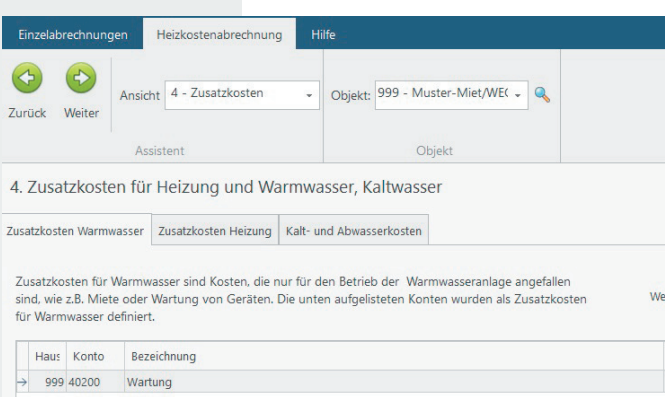

**Schri� 4:** Zusatzkosten

### **Aufruf: Register Abrechnungen - Unterregister Heizkostenabrechnung**

Die interne Heizkostenabrechnung als Teil der Neben-kosten/ WEG-Abrechnung stellt eine Besonderheit dar, da bei der Berechnung die Heizkostenverordnung nach §9 zu Grunde gelegt wird.

Über den Abrechnungsassistenten werden Sie Schritt für Schritt durch die Heizkostenabrechnung geführt. Damit Win-CASA die Berechnung vornehmen kann, **müssen alle betroffenen Ausgabekonten**, die Sie über das Register Verwaltung - Unterreg. Konten aufrufen, als interne Heizkostenabrechnung hinterlegt werden. Hier wird angegeben ob es sich bei diesem Ausgabekonto z.B. um Heiznebenkosten oder Zusatzkosten Heizung handelt.

Als nächstes führen Sie Schritt 1 - 5 aus. Sobald Sie Ihre Zählerstände eingegeben haben, können Sie die Heizkostenabrechnung erstellen.

- **Schritt 1:** Brennstoffart und Einheit festlegen (z.B. Heizöl, Stadtgas, Pellets)
- **Schritt 2:** Auswahl des Brennstoffkostenkontos, auf das die Brennstoffkosten gebucht werden (z.B. Öleinkauf, Gaseinkauf)
- **Schri� 3:** Angabe über die Berechnung der Warmwasserkosten (z.B. §9 der Heizkostenverordnung, abgelesener Energieverbrauch)
- **Schri� 4:** Anzeige der Zusatzkosten für Heizung und Warmwasser, Umlageschlüssel Kaltwasser
- **Schritt 5:** Erstellung der Heizkostenabrechnung

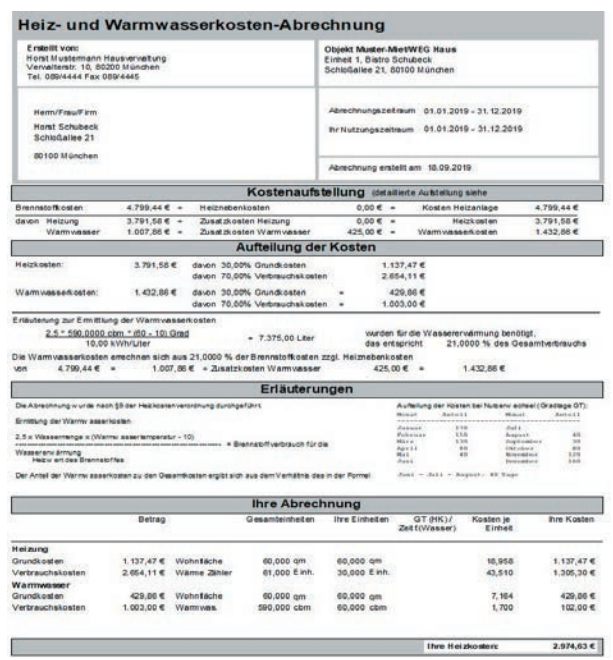

Eine detaillierte Anleitung finden Sie über unsere Hilfe unter dem Schlüsselwort Heizkostenabrechnung.

## Kapitel - Zusatzfunktionen

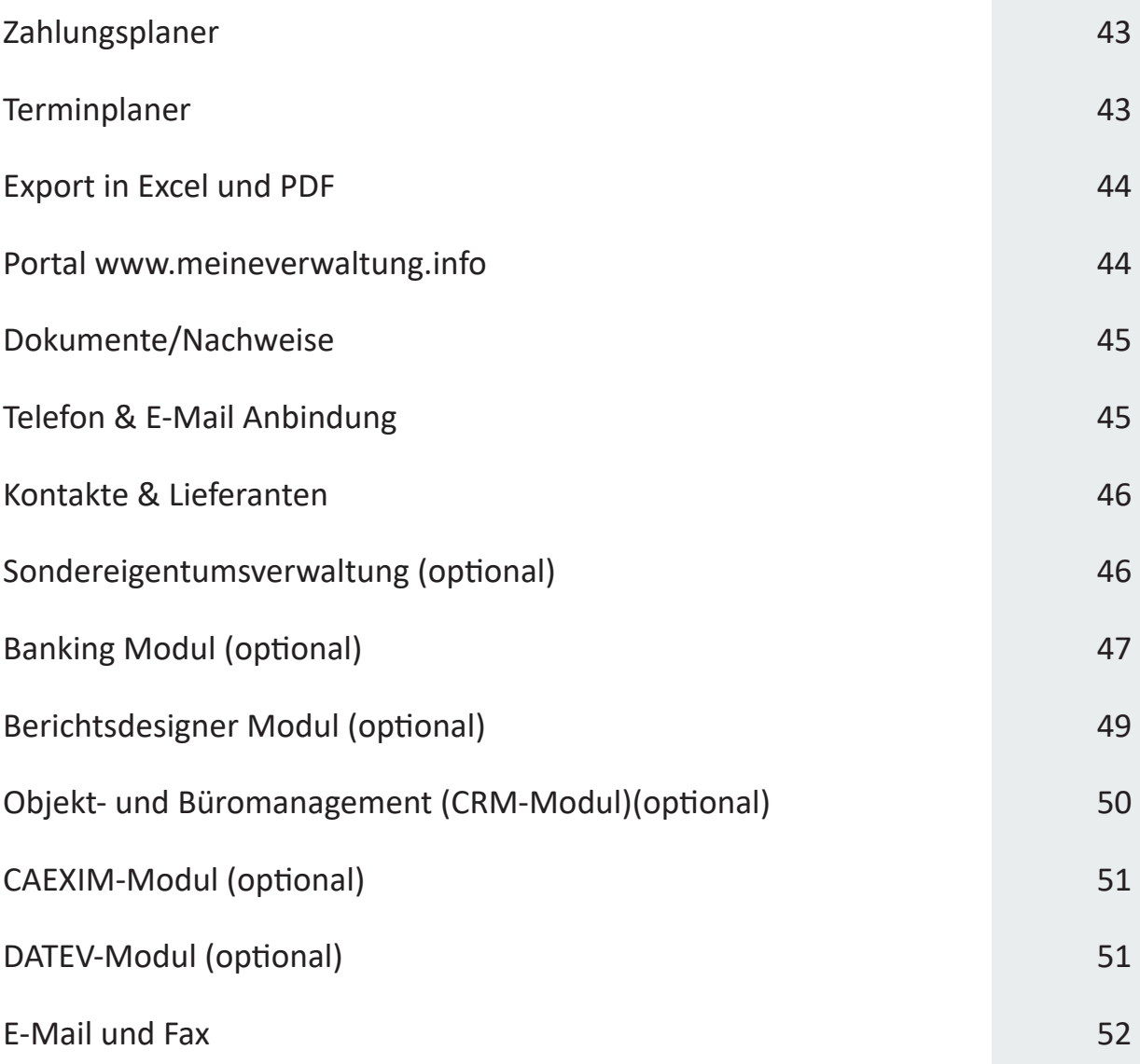

## Zusatzfunktionen

## **Was ist zu tun?**

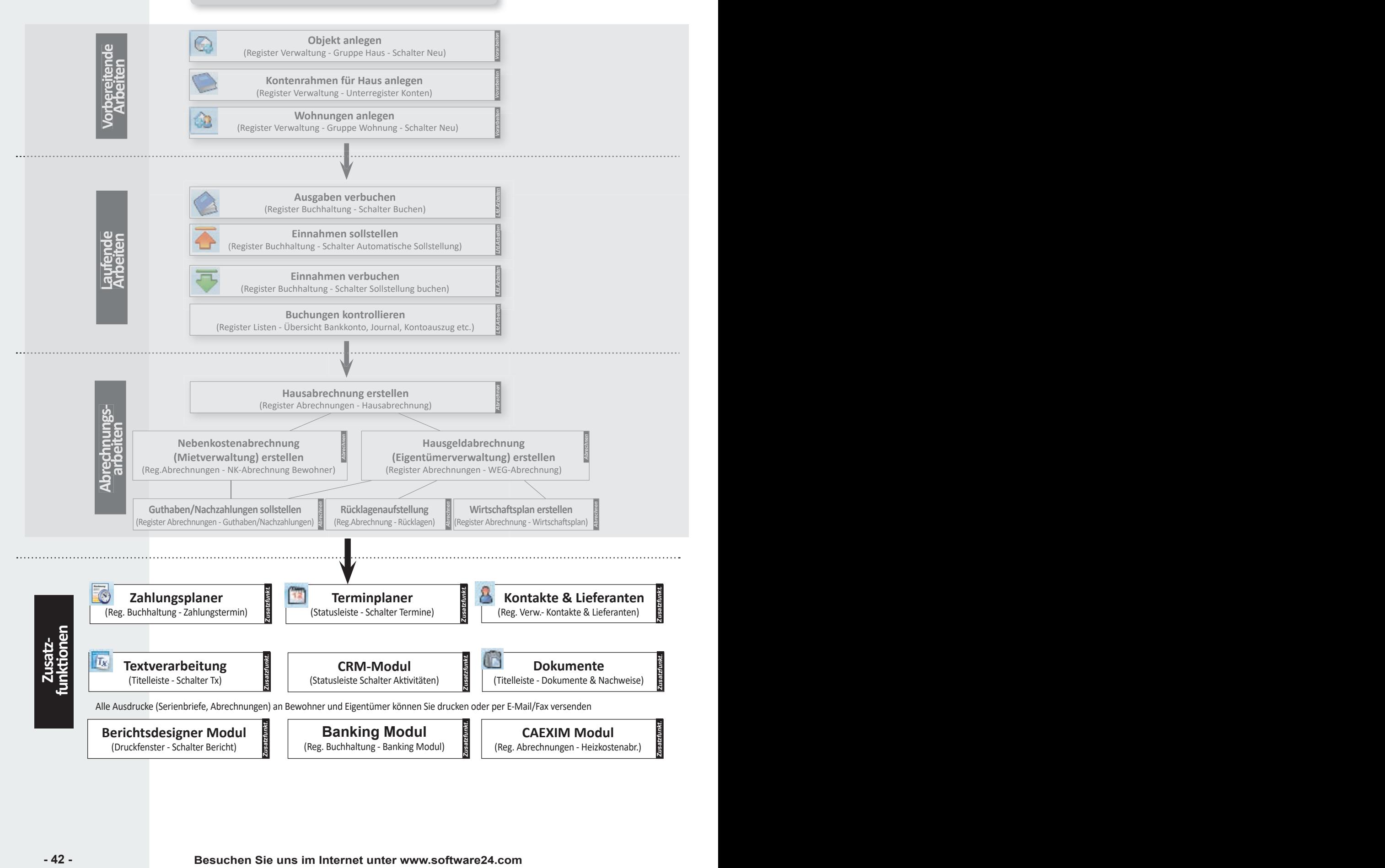

## Zahlungsplaner

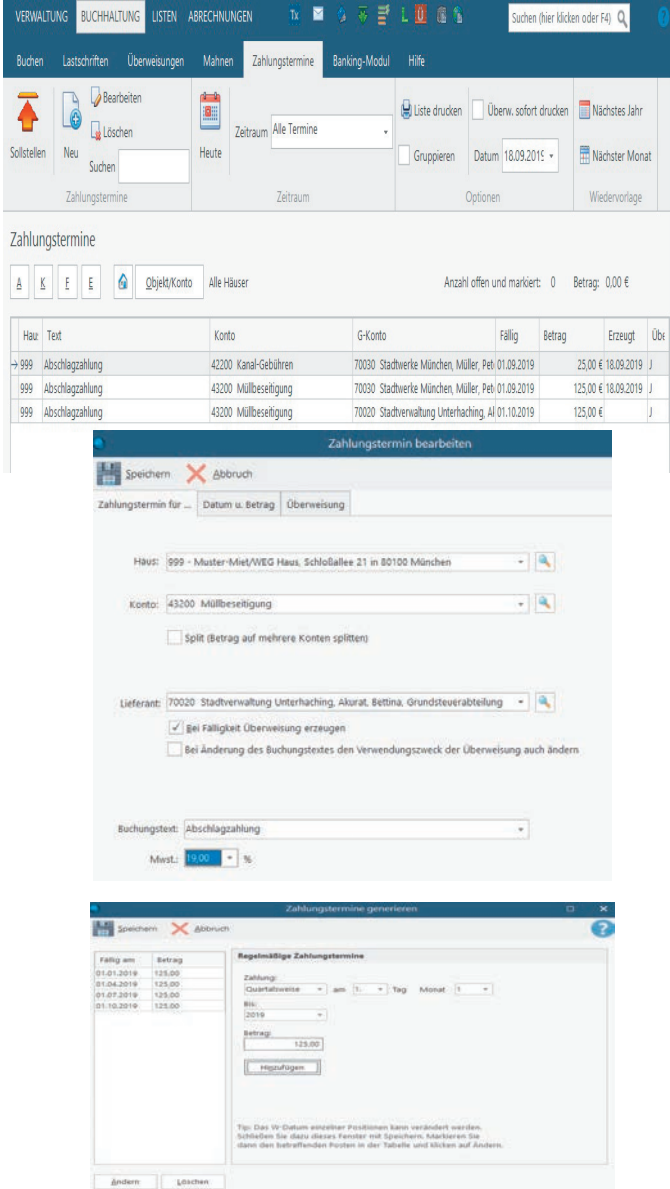

Regelmäßige Zahlungstermine

### **Aufruf: Register Buchhaltung - Unterreg. Zahlungstermine**

Für das Überweisen und Verbuchen von stets wiederkehrenden Zahlungen steht Ihnen der Zahlungsplaner zur Verfügung. Ob Abschlagszahlungen an Versorger, Löhne, Versicherungen oder Steuervorauszahlungen.

Sie geben die Zahlungsdaten einmalig ein und Win-CASA erzeugt für Sie automatisch die gewünschten Einzelzahlungen für das gesamte Jahr. Diese können Sie monatlich, quartalsweise, halbjährlich oder 2-monatig als Zahlung zu dem entsprechendem Tag (z.B. zum 15. des Monats) generieren.

Bei Fälligkeit der Zahlung erinnert Sie Win-CASA darüber in der Statuszeile des Hauptfensters. Sie lösen die Überweisung aus und Win-CASA erzeugt einen offenen Posten für die Ausgabebuchung.

Wenn die Zahlung erfolgt, verbuchen Sie den offenen Posten ohne nochmals das entsprechende Sachkonto oder den Betrag eingeben zu müssen. Die Verbuchung der offenen Posten erfolgt im Register Buchhaltung - Sollstellung buchen.

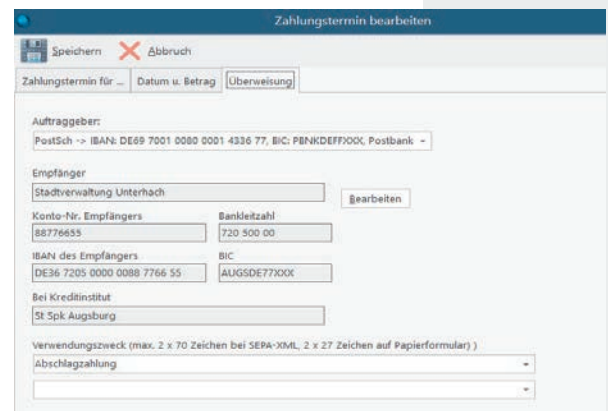

Automatisch eine Überweisung erzeugen lassen lassen

## Terminplaner

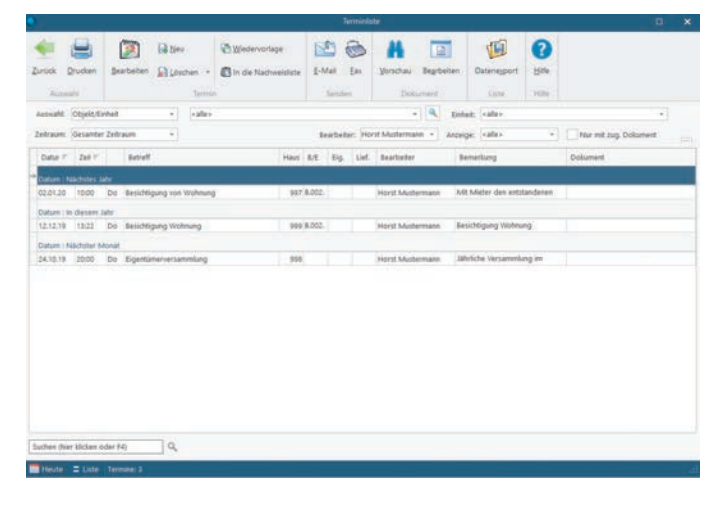

#### Aufruf: Register Verwaltung - weitere Funktionen - Termine

Im Terminplaner verwalten Sie alle Ihre Termine. Durch die Verknüpfung zu Bewohnern/Eigentümern und zur Kontaktdatenbank stehen Ihnen bei jedem Termin die Adress- und Telefondaten zur Verfügung.

Die Wiedervorlagefunktion unterstützt Sie ebenso wie die Druckmöglichkeit für eine bestimmte Terminliste (z.B. alle Termine in einer Woche).

Zusätzlich werden Sie im Win-CASA Hauptfenster über aktuelle Termine des jeweiligen Tages automatisch informiert.

Wenn Sie mit dem Zusatzmodul Objekt- und Büromanagement (CRM-Modul) arbeiten, verwalten Sie Ihre Termine direkt im CRM-Modul. Nähere Beschreibung s. Seite 50.

## Export in Excel<sup>®</sup> u. PDF

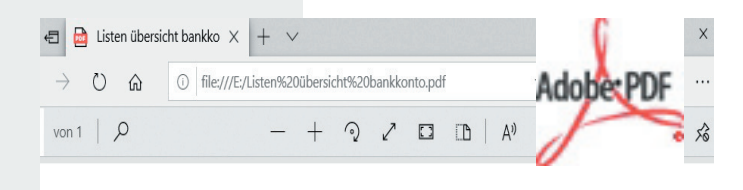

#### Bankkontoauszug vom 18.09.2019

PostSch -> IBAN: DE69 7001 0080 0001 4336 77, BIC: PBNKDEFFXXX, Postbank -Giro Zeitraum: Eingegebenes Datum von 01.01.2020 bis 31.12.2020

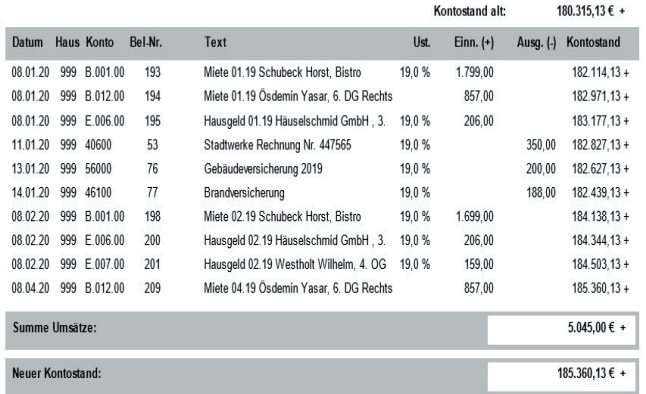

Im Win-CASA Dokumentenmanagement kann die gespeicherte PDF-Datei zum Nachweis hinterlegt werden, s. Seite 45.

#### **Beispiel:**

Sie erstellen einen Nachweis für eine Eigentümerversammlung und hinterlegen als PDF - Datei den beschlossenen Wirtschaftsplan.

#### Aufruf in jeder Druckvorschau - Schalter Exportieren als PDF **und Excel**

Direkt über die Exportfunktion erstellt Win-CASA wahlweise eine Datei im xls-Format (**Microso� Excel®**) oder im pdf-Format (**Adobe Acrobat Reader®**).

Beide Formate eignen sich ideal zur Weiterbearbeitung:

- **xls-Format** kann in Microsoft Excel® als Tabelle geöffnet und weiterbearbeitet werden. Auf diese Weise lassen sich eigene weiterführende Kalkulationen durchführen, z.B. Export der Hausabrechnung oder der Buchungsliste (Journal).
- **pdf-Format** kann mit dem Adobe Acrobat Reader® gelesen und gedruckt werden. (Win-CASA muss dabei nicht installiert sein.) Besonders interessant ist das Versenden per E-Mail als PDF-Anhang und das Archivieren von Abrechnungen und Listen für die spätere Nachweisführung.

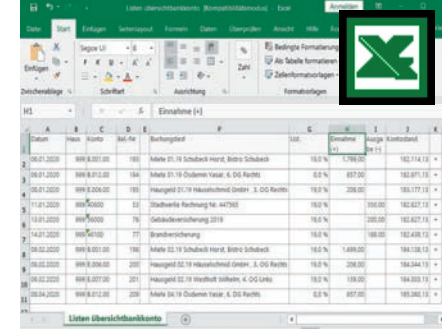

## Telefon und E-Mail Anbindung

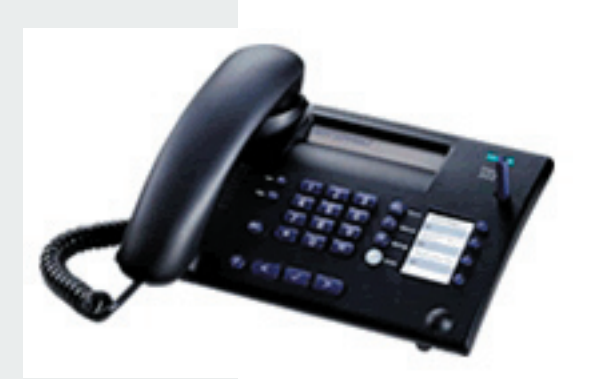

**Aufruf aus verschiedenen Fenstern:** 

**Register Verwaltung - Kontakte - Schalter Kontaktieren** 

#### **Register Verwaltung - Schalter Stammdaten Wohnung - Schalter Kontak�eren**

Direkt über das Auswahlfenster wählen Sie, ob Sie telefonieren oder eine E-Mail an den Kontakt oder Bewohner/Eigentümer versenden wollen. Die Telefonverbindung wird über die Windows TAPI Schnittstelle Ihres PC's aufgebaut, d.h. Ihr Systemtelefon muss mit dem PC verbunden und eingerichtet sein (siehe TAPI Anleitung Ihres Telefons).

Die E-Mail Verbindung wird automatisch über Ihr Standard E-Mail Programm aufgebaut. Wenn Sie z.B. Microsoft Outlook verwenden, so startet Win-CASA das Programm automatisch und belegt bereits die E-Mail Adresse aus den Stammdaten vor. Einfacher gehts nicht!

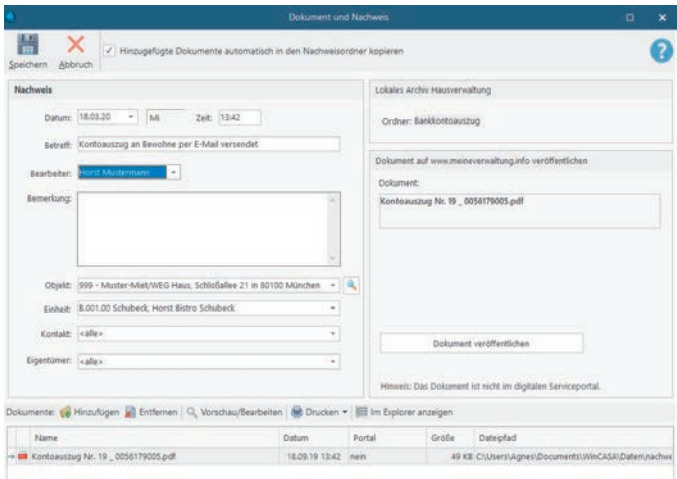

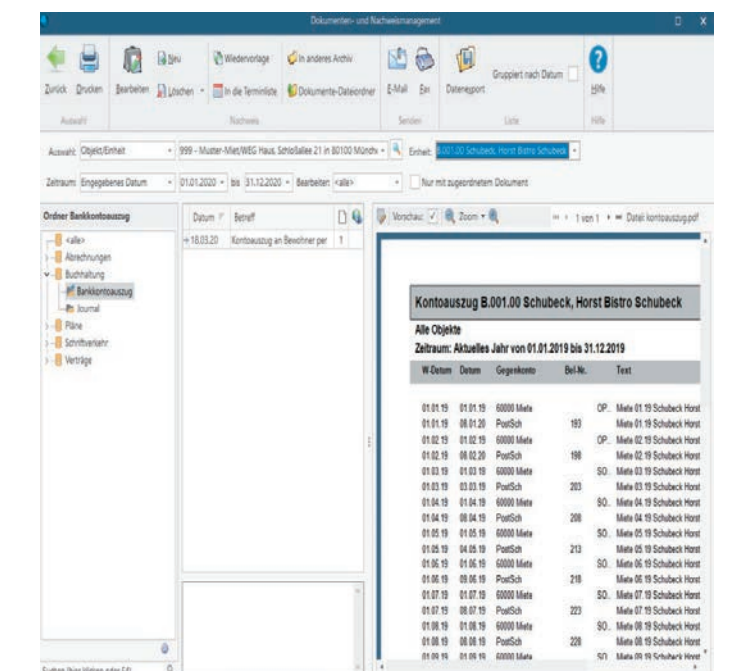

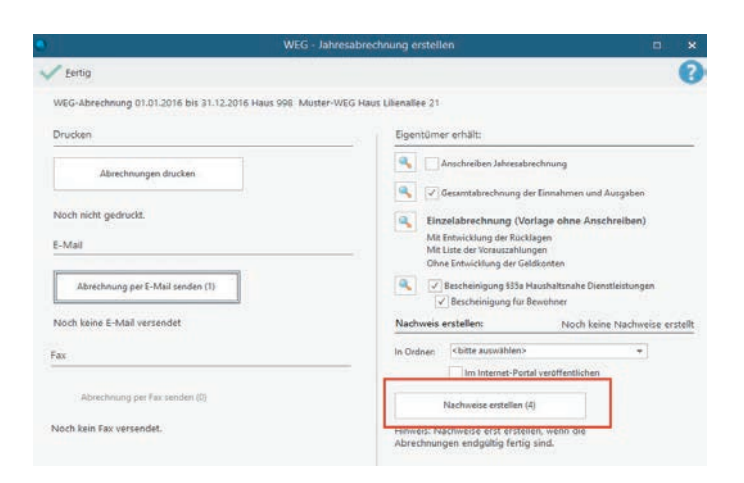

### **Aufruf: Register Verwaltung - Weitere Funktionen - Dokumente/Nachweise**

Belegen Sie Ihre Arbeit! Die integrierte Dokumenten- und Nachweisführung ermöglicht den genauen Tätigkeitsnachweis. Als Hausverwalter können Sie somit exakt belegen, was Sie für Bewohner oder Eigentümer getan haben. (Besonders interessant bei Neuverhandlung der Verwaltergebühr.)

Darüber hinaus bietet das Dokumentenmanagement die Möglichkeit, wichtige Unterlagen und wichtige Kontakte mit Ihren Bewohnern, Eigentümern, Lieferanten oder anderen Personen zu dokumentieren.

### • **Einladung zur Mieterversammlung**

Erstellen Sie einen Nachweis mit Datum und Dokument, um jederzeit nachvollziehen zu können, an wen Sie die Einladung verschickt haben.

### • **Arbeitsnachweis**

Als Hausverwalter einer Mietverwaltung tragen Sie Ihre geleisteten Tätigkeiten als Nachweise für das Objekt ein. Die anschließend erstellte Nachweisliste ist die ideale Grundlage für einen Tätigkeitsnachweis gegenüber dem Hauseigentümer.

### • **Versand des Wirtscha�splanes**

Sie können neben dem Dokument (im PDF Format) exakt festhalten, an welche Eigentümer Sie den Plan wann verschickt haben.

## • **Besich�gungstermin**

Nach einem Lokaltermin erstellen Sie sich einen kurzen Nachweis. Später können Sie z.B. gegenüber dem Eigentümer Ihre Arbeitsleistung für das Objekt leichter darstellen.

- **Festlegen welche Dokumente im Portal veröffentlicht werden (Zusatzmodul s. Seite 52/53)** Bei jedem Nachweis können Sie hinterlegen ob das zugeordnete Dokument dem Bewohner/ Eigentümer im Portal zur Verfügung stehen soll.
- **Nachweise automa�sch erzeugen lassen bei Erstellung der Abrechnung.**

Wenn Sie die Nebenkosten-/WEG-Abrechnung erstellt haben, können Sie automatisch von jeder Abrechnung einen Nachweis erzeugen lassen. Somit haben Sie einen genauen Überblick wann die Abrechnung an Ihre Bewohner/Eigentümer verschickt wurde.

## • **Wiedervorlage**

**Mit dieser Funktion wird für einen Nachweis eine** Wiedervorlage erstellt, dabei wird eine Kopie des Nachweises und des Dokuments erzeugt

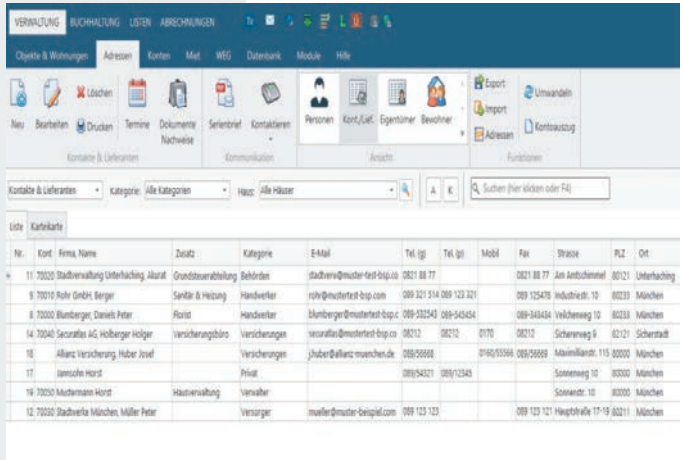

### **Aufruf: Register Verwaltung - Unterreg. Adressen - Kontakte & Lieferanten**

Win-CASA bietet für die Verwaltung von Kontakt-/ Lieferantenadressen viele Vorteile:

- **Datenimport aus Fremddatenbanken** und anschließende Übernahme von Kontaktadressen als neue Bewohner/Eigentümer (z.B. Bauträger mehrerer Wohnungen während der Bauphase).
- **Integration im Dokumenten- und Nachweismanagement** (z.B. Belege für durchgeführte Reparaturen am Objekt).
- **Vorbelegung der Kontendaten** des Lieferanten bei Überweisungen.
- **Übernahme des Kontakts** in den Terminplaner, (z.B. bei Ortsterminen mit Handwerkern) oder in die Stammdaten der Bewohner.
- **Rundschreiben** an alle oder bestimmte Kontakte.
- **Schnelles Auffinden** einer Kontaktadresse mit direkter Telefon- und E-Mail Funktion aus Win-CASA (z.B. direktes Anwählen der Telefonnummer eines bestimmten Lieferanten).

## Übersicht der Zusatzmodule

Erweitern Sie den Funktionsumfang von Win-CASA mit unseren Zusatzmodulen. Auf den folgenden Seiten stellen wir Ihnen die Zusatzmodule vor.

# Sondereigentumsverwaltung

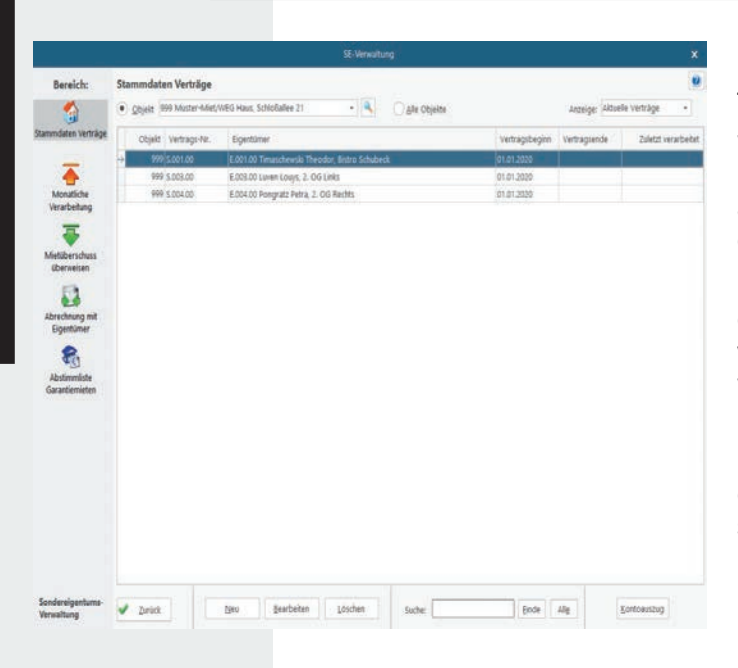

### Register Verwaltung - Schalter Weitere Funktionen - Sondereigen**tumsverwaltung**

Win-CASA Miet und PRO verwaltet das Gemeinschaftseigentum. Mit dem SEV-Modul sind Sie als Verwalter in der Lage, zusätzlich auch Sondereigentum zu verwalten - wenn einzelne Eigentümer Sie damit beauftragen.

Eine Buchungsautoma�k überweist die Mieten an die Eigentümer lt. den mit dem Eigentümer getroffenen Vereinbarungen. Die Verwaltervergütung wird automatisch berechnet und an den Verwalter überwiesen. In Win-CASA Miet kann das Hausgeld von der eingegangenen Miete abgezogen und an eine externe WEG überwiesen werden.

In Win-CASA PRO wird das Hausgeld an die WEG überwiesen, sofern der Verwalter auch die WEG verwaltet. Zahlreiche Auswertungen, sowie die Abrechnung sind für den Eigentümer möglich.

### **Aufruf: Register Buchhaltung - Unterreg. Banking Modul**

Das Win-CASA Banking Modul liest Kontoauszugsdateien (MT-940 Format) ein und erlaubt das automatische oder manuelle Verbuchen aller Umsätze. Das Einlesen der Umsätze erfolgt entweder über das Abholen der MT940 Datei oder über die bereits integrierte HBCI-Schnittstelle.

- **• Bewohner- und Eigentümerzahlungen**
- **Lieferantenüberweisungen und Lastschri�en**
- **Dauerau�räge**
- **Barentnahmen und Rücklagebuchungen**
- **Bankgebühren und Umbuchungen**
- **Rücklastschri�en**
- **Splitbuchungen auf beliebig viele Sachkonten**

### **(auch objektübergreifend)**

Der **wesentliche Vorteil** gegenüber der herkömmlichen Buchhaltung (Register Buchhaltung – Buchen oder Sollstellungen buchen) besteht in einer enormen Zeitersparnis, da viele Umsätze mit Hilfe eines integrierten

Suchlaufs **automatisch** zu Win-CASA Konten (Bewohner/ Eigentümerkonten, Ausgabekonten, Lieferanten) zugeordnet und per Mausklick **verbucht** werden können. Zum Einsatz des Banking Moduls benö�gen Sie:

Ein **Online-Bankingprogramm** mit der Möglichkeit, online abgeholte Kontoauszüge in eine MT-940 Datei zu exportieren. Das MT-940 Format ist ein Standardformat zum Austauschen von Kontoauszugsdaten (VR-NetWorld, GenoLite, MultiCash, StarMoney Business 2.0, ALF Banco, HVB eFIN, ProfiCash, etc.).

Grundvoraussetzung für die Nutzung der HBCI-Schnittstelle ist die Installation der DDBAC Komponente, welche automatisch mit Win-CASA installiert wird.

Kunden die bereits mit dem Banking Modul arbeiten, können zum ermäßigten Preis aufsteigen. Bitte kontaktieren Sie dazu unseren Vertrieb.

### **Vorgehensweise:**

- **1. Einlesen der Umsätze in das Banking Modul per MT-940- Datei oder über die HBCI-Schni�stelle**
- 2. Automatische Zuordnung
- **3. Sekundenschnelle Verbuchung**
- **4. Lernfunktion**

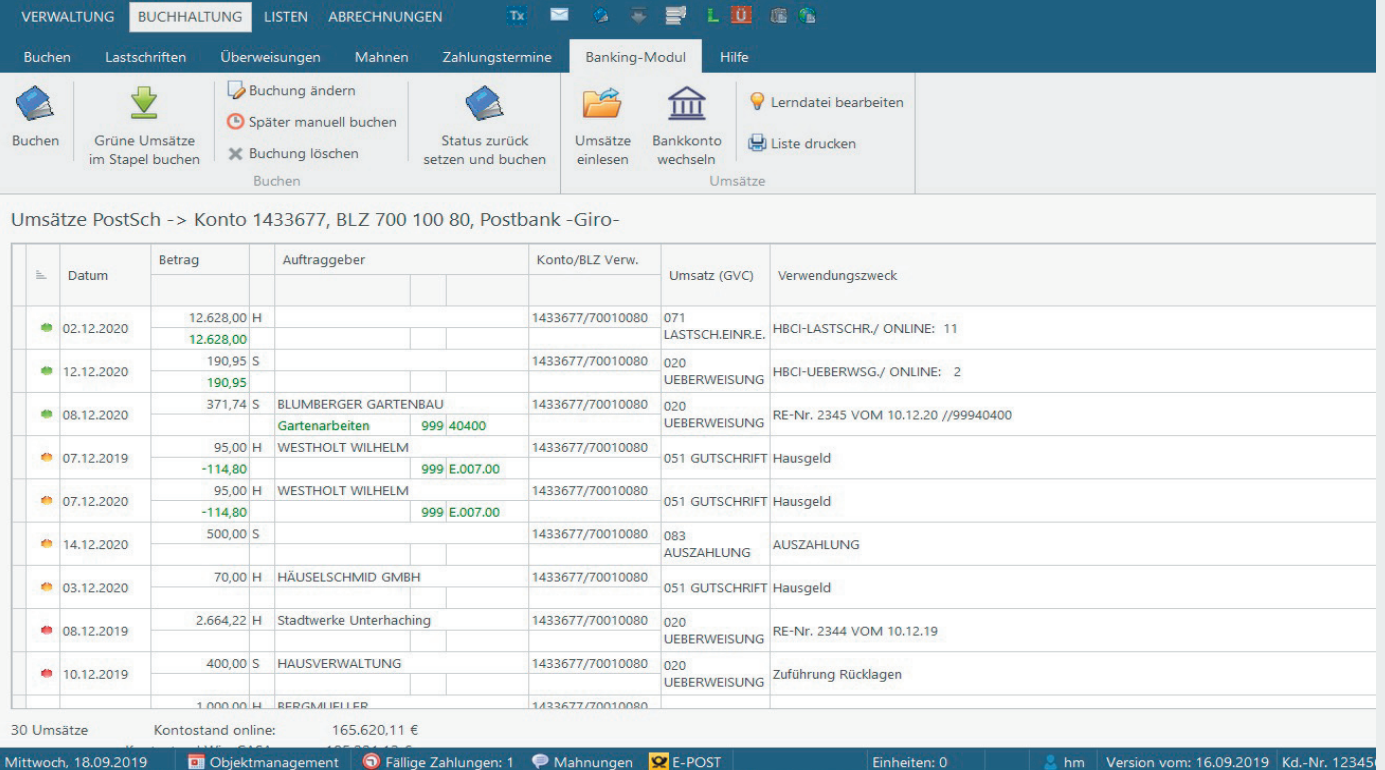

#### **Das Banking Modul Hauptfenster. Anzeige der Umsätze mit Status:**

**Rot** = keinerlei Zuordnug weder über die Bankverbindung, noch über einen Lerntext - manuelle Zuordnung + Lernen notwendig, **Grün** = automatisch zugeordnet, Gelb = Bestätigung oder manuelle Zuordnung + Lernen notwendig. Zur besseren Kontrolle: Im unteren Fensterbereich finden Sie die bereits verbuchten Umsätze. Wenn ein Umsatz nicht über das Banking Modul verbucht werden soll, wird dieser auf "Später manuell buchen" gesetzt. Jederzeit kann eine bereits verbuchte Buchung geändert werden.

## 1. Bankdaten einlesen

Nach dem Einlesen der **MT-940** Kontoauszugsdatei oder über die **HBCI-Schnittstelle** in das Win-CASA Banking Modul startet ein automatischer Suchlauf. Anhand der übermittelten Bankverbindungen, dem Ordnungsbegriff im Verwendungszweck oder einem Eintrag in der Lerndatei, erfolgt die Zuordnung der Umsätze zu den Win-CASA Konten. Somit können die Umsätze manuell oder im Stapel verbucht werden.

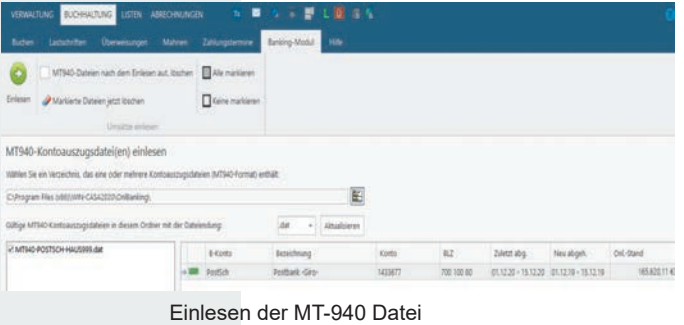

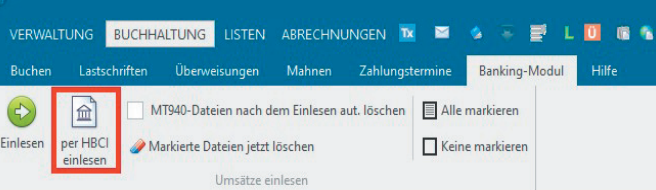

Einlesen über die HBCI-Schnittstelle

## 24.90 \$ Datum 08.12.2020 -  $\frac{1}{2}$  W Keete: 42100 | E | Kabelgeb B-Koobs: PontSch -> Konta 1433877, 8LZ 700 100 80; Post M271623 E Q  $\left. \frac{1}{2} \right| \left. \frac{1}{2} \right|$ GMEL 09.2020 - 12.2020  $\text{Heing} \quad \overbrace{\qquad \qquad } \text{A30} \quad \text{C} \quad \text{131a} \quad \text{MeB} \quad \boxed{330} \quad \bullet \quad \text{N} \quad \boxed{338 \in \qquad \text{Verstein}}$ V Bithen | X Bhruth 4. Lernfunktion

Wenn keine automatische Zuordnung der Buchungen möglich ist (rote oder gelbe Markierungen), öffnet sich das Fenster "Zuordnung". Die Lerndatei zum Banking Modul enthält Informationen um zukünftig eingehende Buchungen einem bestimmten Objekt/Konto/Bewohner/Eigentümer zuordnen zu können. Das Fenster "Zuordnung" wird beim Verbuchen von (gelb/rot) markierten Umsätzen im Banking Modul über den **Schalter Lernen** gestartet.

**Bankverbindungen** von Bewohnern/Eigentümern können in die Stammdaten der Wohnung **übernommen** werden. Sie können ebenfalls **Lieferanten** und deren Bankver-bindungen automatisch anlegen.

## 2. Automatische Zuordnung

Nach dem automatischen Abgleich wird jeder Umsatz mit einer Statusanzeige versehen:

#### **Status: Grün**

Der Umsatz konnte eindeutig einem Objekt und einem Bewohner/Eigentümer oder Sachkonto zugeordnet werden.

#### **Status: Gelb**

Der Umsatz konnte nicht eindeutig einem Win-CASA Objekt, einem Bewohner/Eigentümer/Lieferanten oder Sachkonto zugeordnet werden. Oder ein Bewohner/Eigentümer hat mehrere offene Posten. Ein Eingriff durch den Verwalter ist erforderlich.

### **Status: Rot**

Der Umsatz konnte nicht abgeglichen werden, weder anhand der Bankverbindung noch mit einem Lerntext. Der Umsatz muss manuell zugeordnet werden und kann anschließend gelernt werden. Oder Sie übernehmen die vorgegebene Bankverbindung beim Bewohner/Eigentümer oder Lieferanten.

### 3. Sekundenschnelle Verbuchung

In Sekundenschnelle können mit dem **Schalter Stapel buchen**  alle eindeutig zugeordneten Umsätze (grün markiert) verbucht werden. Eine Einzelverbuchung erlaubt es auch, Umsätze zu splitten.

Neben dem **Stapel buchen** können die eingelesenen Online-Umsätze auch einzeln verbucht werden. Beträge können auf beliebig viele Sachkonten aufgesplittet werden. Auch **objektübergreifend!** Dies ist auch bei Eigentümer-buchungen möglich, wenn ein Eigentümer mehrere Wohnungen besitzt.

## Win-CASA Banking Modul

- **•** Ernorme Zeitersparnis
- Selbstlernendes System
- Vermeiden von Eingabefehlern
- Nie mehr Bankkontoauszüge manuell eingeben

**Aufruf: Bearbeiten eines beliebigen Berichts - im Zwischenfenster Schalter Drucken - Bericht neu**

Mit dem Win-CASA Berichtsdesigner können Abrechnungen und Listen frei gestaltet werden. Ähnlich wie in einer Textverarbeitung können Sie Schriftart, Schriftgröße, Fett oder Kursivdruck verändern und Grafiken (z.B. Ihr Firmenlogo) einfügen.

Zusätzlich können Sie weitere Datenfelder in Listen einfügen, um exakt die von Ihnen gewünschten Daten auszuwerten.

Auf Basis von bestehenden Adresslisten können Sie zusätzlich Etiketten frei gestalten und drucken.

Farbige Gestaltung (Firmenlogo, Überschriften etc.) ist natürlich ebenso möglich, um anschließend Ihre Dokumente auf einem Farbdrucker auszugeben.

Von Ihnen durchgeführte Umgestaltungen werden als Berichtsvorlage gespeichert. Beim Aufruf einer Abrechnung oder Liste können Sie eine bestehende Berichtsvorlage verwenden oder ein neues Layout anlegen.

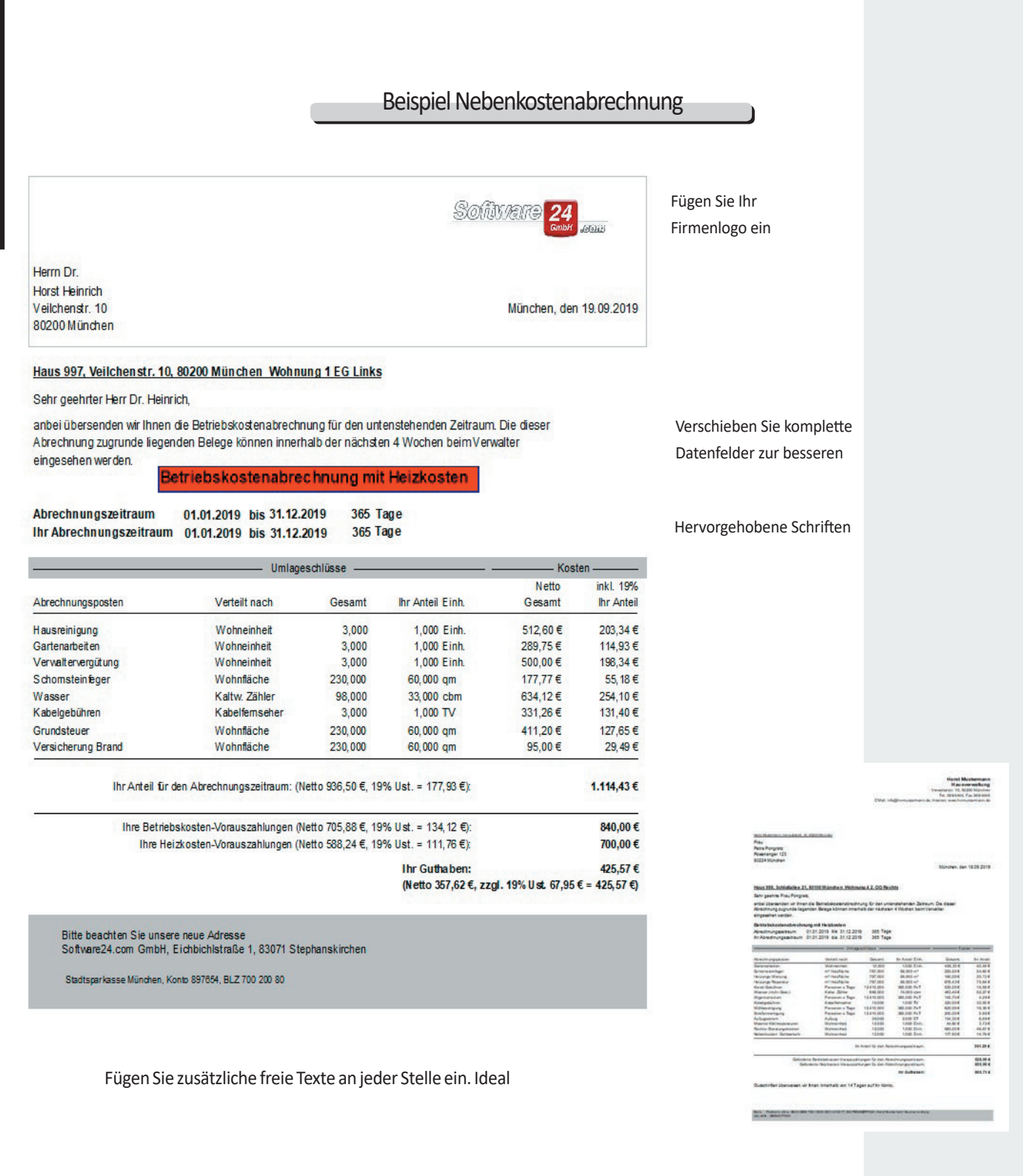

## **Aufruf: Register Verwaltung - Schalter Weitere Funk�onen - Ak�vitäten (Statusleiste Ak�vitäten)**

Dieses Modul ist ein "Muss" für alle Hausverwaltungen, die Arbeitsabläufe perfekt organisieren und die Kommunikation mit Mietern, Eigentümern und externen Firmen optimieren möchten.

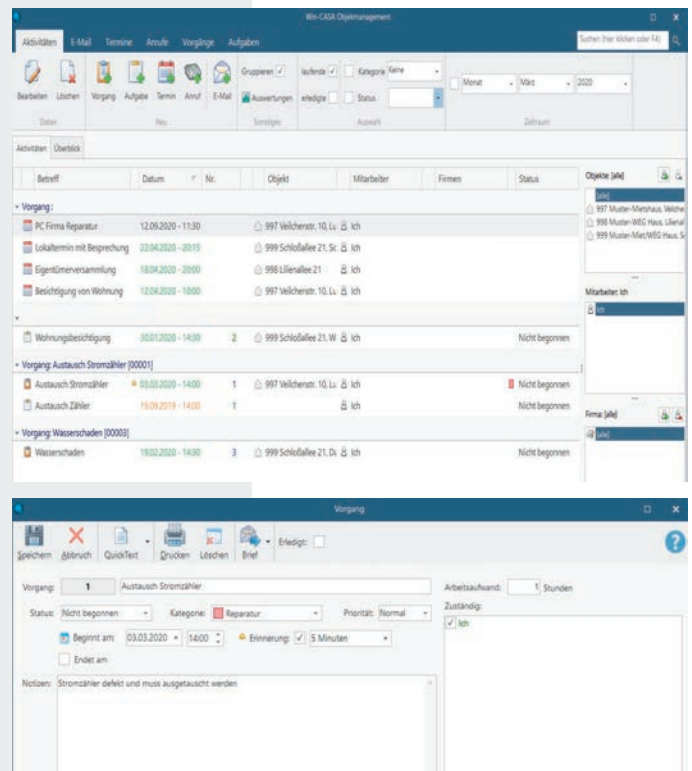

In der Gesamtübersicht des CRM-Moduls können Sie nach unterschiedlichen Kriterien suchen lassen, wie z.B. welcher Mitarbeiter arbeitet an welchem Vorgang, welcher Lieferant gehört zu welchem Vorgang, welches Objekt ist betroffen.

#### **Vorgänge:**

In diesem Fenster geben Sie alle relevanten Daten zu einem Vorgang ein. Ein Vorgang wird immer dann angelegt, wenn ein komplexes Ereignis auftritt (Mieter melden einen Schaden, eine aufwändige Instandhaltungsmaßnahme soll geplant und durchgeführt werden, Wartung usw).

Zu einem Vorgang können beliebig viele Termine, Aufgaben, Anrufe (Gesprächsnotizen), E-Mails und Dokumente zugeordnet werden. Die dazugehörigen Aktivitäten können durch die Mitarbeiter abgearbeitet werden. Das System erinnert an Termine, die rechtzeitige Erledigung der Aufgaben wird sichergestellt, externe Firmen werden informiert und alle Mitarbeiter können jederzeit kompetente Auskünfte zum laufenden Vorgang geben.

#### **Aufgaben:**

Hier werden alle Daten zu einer Aufgabe angelegt. Eine Aufgabe ist i.d.R. einem Vorgang zugeordnet. Eine Zuordnung ist aber nicht zwingend erforderlich, wenn es sich z.B. um eine allgemeine Aufgabe handelt (regelmäßige Wartungsarbeiten, Büromaterial bestellen etc.).

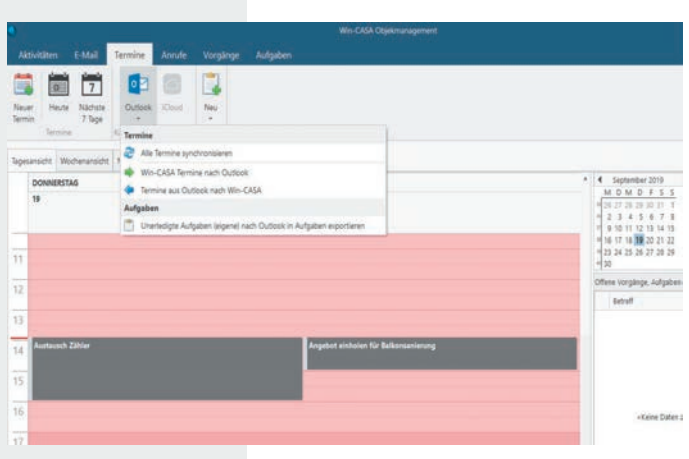

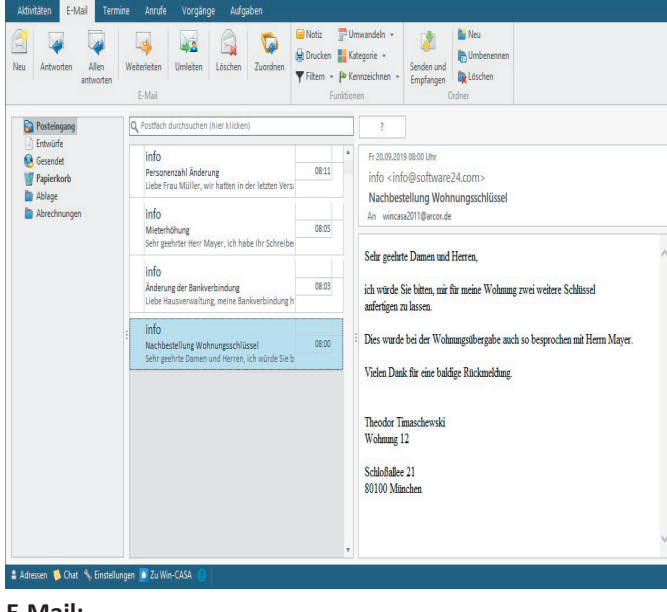

#### **E-Mail:**

Im CRM-Modul ist ein sogenannter E-Mail Client integriert, mit dem Sie Nachrichten von Ihrem Server abholen und auf die lokale Festplatte speichern und auch neue Nachrichten versenden können. E-Mail Pos�ächer können pro Mitarbeiter angelegt werden. E-Mails können direkt einem Vorgang zugeordnet werden.

## **Termine:**

 $\alpha$  $\ddot{\tau}$ 

**TRI** BA

Hier werden alle Daten zu einem Termin eingegeben. Sie können einzelne Termine oder Serientermine für immer wiederkehrende Termine erstellen. Ebenfalls steht eine Erinnerungsfunktion zur Verfügung. Ihre Termine können Sie mit Microsoft Outlook oder Ihrem Handy synchronisieren lassen.

Termine können zu einem bestimmten Vorgang oder einem Objekt zugeordnet werden.

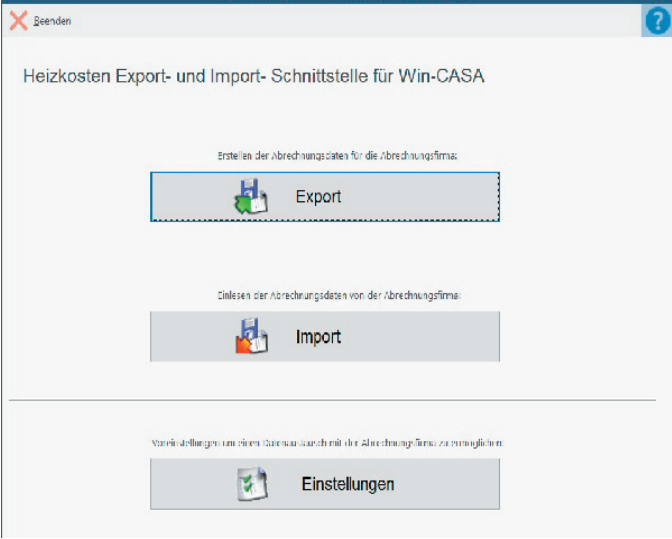

#### Datenblatt für A-Sätze erstellen:

Wählen Sie alle Objekte aus für die Exportdaten erstellt werden.<br>Noteil

1. Wählen Sie die Objekte aus für die ein Datenblatt erstellt

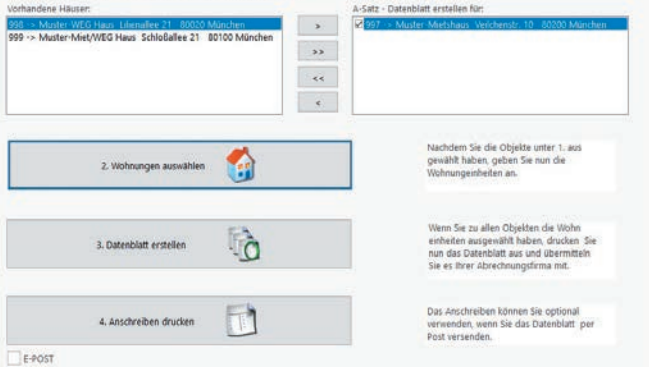

## **Aufruf: Register Abrechnungen - Unterreg. Heizkostenabrechnung - Schalter CAEXIM Export/Import Modul starten**

Mit dem CAEXIM-Modul übergeben Sie die Wohnungs-stammdaten an Ihren HK-Abrechner und erhalten die berechneten Heizkosten pro Wohneinheit als Datensatz zurück. Dieser Datensatz wird anschließend in Win-CASA importiert, um die ermittelten Kosten automatisch in die Abrechnung zu übernehmen.

#### **1. Kontaktaufnahme - Datenabgleich**

Setzen Sie sich mit Ihrer Abrechnungsfirma in Verbindung und lassen Sie sich eine Liste aller Objekte schicken, die abgerechnet werden. Sie tragen die Nutzer-Nr. zu jeder Wohnung ein und schicken die Liste an Ihre Abrechnungsfirma zurück. Dieser Vorgang ist nur einmal notwendig um die Objekte auf elektronischen Datenträgeraustausch umzustellen.

### 2. A-Satz (DTTECA) importieren

Sie erhalten von Ihrer Abrechnungsfirma, entsprechend der unter 1. übergebenen Liste, eine Datei mit den A-Sätzen zurück. Diese lesen Sie unter Einstellungen – Register A-Satz - Einlesen der A-Sätze ein.

### **3. Abrechnungsdaten expor�eren (DTTECK / DTTECE)**

Wählen Sie die abzurechnenden Objekte aus und speichern Sie die Daten am Ende in eine Datei und senden diese an Ihre Abrechnungsfirma.

**4. Ergebnisse importieren (DTTECD / DTTECW)** Sie erhalten von Ihrer Abrechnungsfirma zusammen mit den Heizkostenabrechnungen die Datei mit den berechneten Daten. Diese werden unter Import eingelesen.

## DATEV - Modul

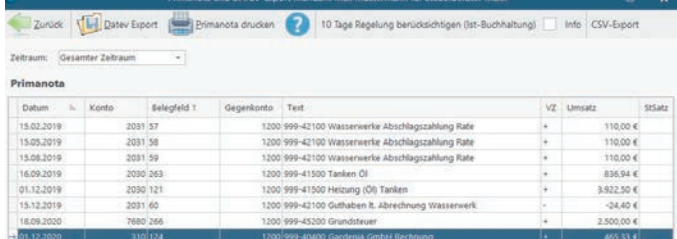

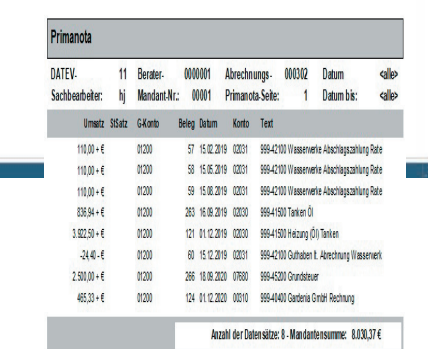

Das DATEV-Modul ermöglicht aus Win-CASA Buchungsdaten im DATEV Format zu exportieren.

#### **1. DATEV-Kontenrahmen zuordnen**

#### **Aufruf: Register Verwaltung - Unterreg. Konten**

Jedem Sachkonto wird in Win-CASA das entsprechende DATEV Konto zugeordnet.

#### **2. Mandant anlegen**

**Aufruf:** Register Buchhaltung - Unterreg. Buchen - **Schalter DATEV** - Neu

Für jeden DATEV-Export wird zunächst einmalig der Mandant angelegt und jedem Mandanten ein oder mehrere Objekte zugeordnet.

### **3. Primanota erzeugen und DATEV Datei expor�eren**

**Aufruf**: Register Buchhhaltung - Unterreg. Buchen - **Schalter DATEV**- **Schalter Primanota und DATEV - Export**

## Portalanwendung

## **www.meineVerwaltung24.de**

#### **Dokumente aus Win-CASA und Neuigkeiten pro Objekt zur Ansicht für Ihre Mieter & Eigentümer rund um die Uhr im Internet veröffentlichen!**

Die Portalanwendung wurde komplett erneuert, wodurch es nun für die Bewohner & Eigentümer möglich ist, Schadensmeldungen, Änderungen der Bankverbindung und sonstige Nachrichten an den Verwalter über das Portal zu übermitteln. Per E-Mail erhalten Sie eine Benachrichtigung über die Information des Bewohners/Eigentümers. Weiterhin ist es möglich Dokumente, Termine, Kontakte und Mitteilungen für die Bewohner & Eigentümer in die Portal-Plattform zu übertragen.

#### **Welche Vorteile bietet das digitale Service-Portal noch?**

• Dokumente und Formulare müssen nicht mehr per Post oder Fax an Eigentümer oder Mieter übermi�elt werden.

• Sie erstellen mit wenigen Mausklicks Zugänge für Eigentümer oder Mieter und sperren diese ebenso einfach bei Eigentümeroder Mieterwechsel.

• Infrastruktur (Internetserver) und Technik (verschlüsselte Datenübertragung) wird von der Software24.com zur Verfügung gestellt. Ihr PC benötigt nur einen Internetanschluss.

• Der Plattform meineVerwaltung24.de wurde das Siegel "Software hosted in Germany" vom Bundesverband IT-Mittelstand e. V. unter der Schirmherrschaft des Bundesministeriums für Wirtschaft und Energie verliehen. Damit wurde verpflichtet, die Software in Deutschland zu hosten und datenschutzrelevante Standards einzuhalten.

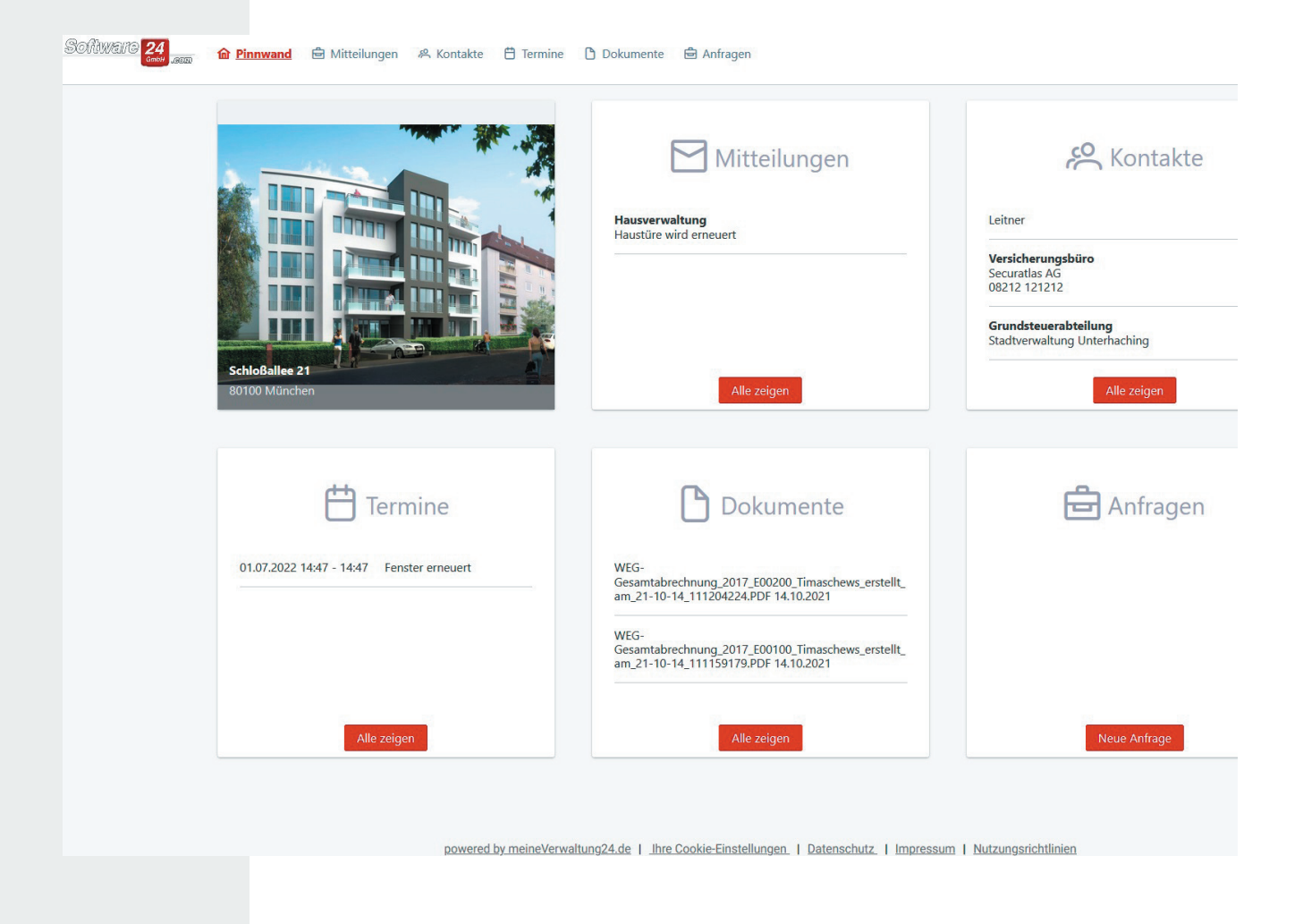

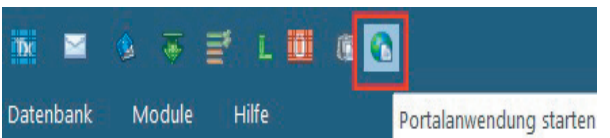

Die Portalanwendung starten Sie direkt aus Win-CASA.

Wenn Sie sich für das Portal entschieden haben, erhalten Sie als Verwalter per E-Mail Ihre Zugangsdaten, mit denen Sie sich im Portal anmelden können.

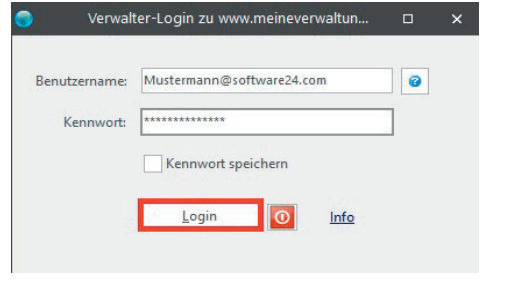

#### Zugangsdaten an Bewohner&Eigentümer senden

Wenn Sie festgelegt haben, welche Dokumente ins Portal übertragen werden sollen, können Sie im nächsten Schritt die Zugangsdaten an Ihre Bewohner&Eigentümer senden. Dies erfolgt direkt im Portal von Win-CASA. Loggen Sie sich mit Ihren Zugangsdaten ein und klicken im Portal auf das Register Zugangsdaten verwalten. Hier können Sie festlegen wer sich im Portal anmelden darf.

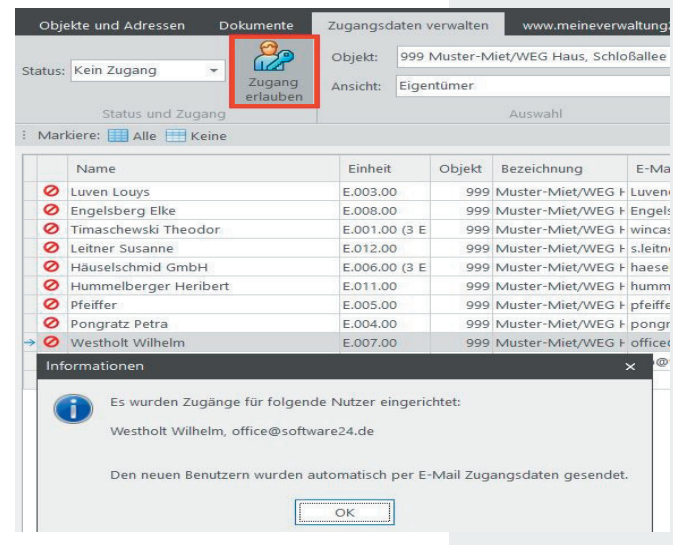

Welche Dokumente Sie für Ihre Bewohner&Eigentümer zur Verfügung stellen möchten, bestimmen Sie unter Dokumente/Nachweise. Diese rufen Sie über das Register Verwaltung - Schalter weitere Funktionen - Nachweise/Dokumente auf. Sie haben natürlich auch die Möglichkeit ein Dokument für alle Bewohner&Eigentümer zu veröffentlichen. Meldet sich der Bewohner&Eigentümer mit den von Ihnen zugeschickten Logindaten im Portal an, sieht Ihr Bewohner&Eigentümer dessen zugeordnete Dokumente.

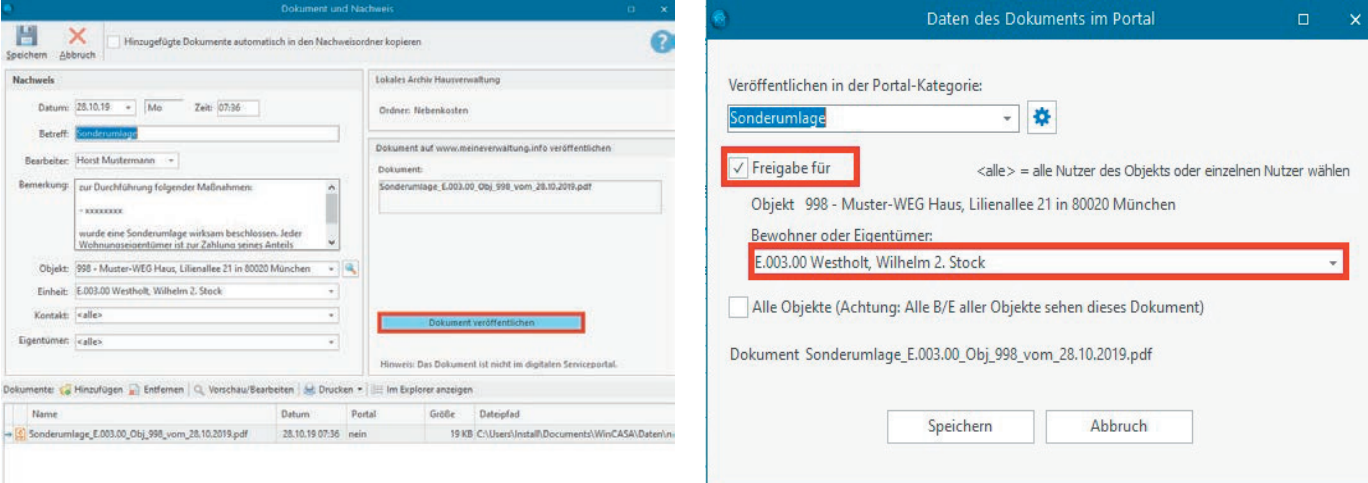

Im Nachweis sehen Sie welche Dokumente Sie dem Bewohner&Eigentümer im Portal zur Verfügung stellen

Hier müssen Sie speziell darauf achten, ob Sie das Dokument einem bestimmten Bewohner&Eigentümer zur Verfügung stellen möchten oder allen (Stichwort Datenschutz).

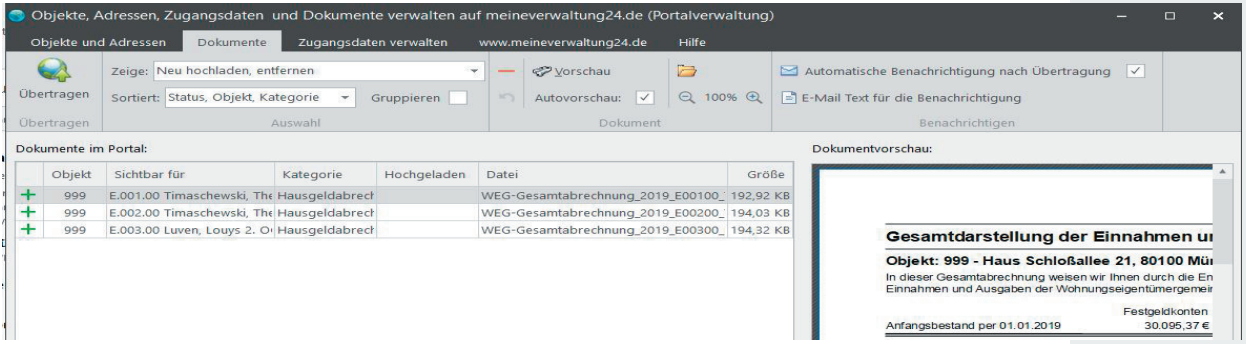

## E-Mail und Fax

Alle Dokumente aus der Textverarbeitung, Berichte, Abrechnungen können statt gedruckt, auch per E-Mail oder per Fax an Bewohner, Eigentümer oder Kontakte/Lieferanten gesendet werden. Durch die Eingabe der E-Mail Adresse und Faxnummer in den Wohnungsstammdaten, bzw. bei den Kontakten/Lieferanten, wird diese Funktion möglich.

#### **Voraussetzungen:**

Im Register Verwaltung - **Schalter Verwalter** - Register "E-Mail Konto konfigurieren" und "Internet Fax Server konfigurieren" geben Sie die erforderlichen Daten ein. Ist das **Zusatzmodul CRM** (s. Seite 50) freigeschalten, können Sie pro Mitarbeiter eine E-Mail Adresse vergeben.

Hilfe zu diesem Thema siehe Register Hilfe-Lernprogramm/ Tutorial -"EMail und Fax konfigurieren" auswählen.

## Mit der Textverarbeitung

Starten Sie die Win-CASA Textverarbeitung und öffnen Sie ein Serienbrief-Dokument, z.B. "Einladung". Klicken Sie den **Schalter E-Mail** an. Alle Empfänger, die eine E-Mail Adresse hinterlegt haben, können ausgewählt werden. Klicken Sie den **Schalter Mailen**. Es werden automatisch personalisierte PDF-Dateien für jeden Empfänger generiert. Der Empfänger erhält das Dokument "Einladung" personalisiert als E-Mail-Anhang. Geben Sie vor dem Absenden noch einen "Betreff" und einen kurzen Hinweis auf den Anhang ein.

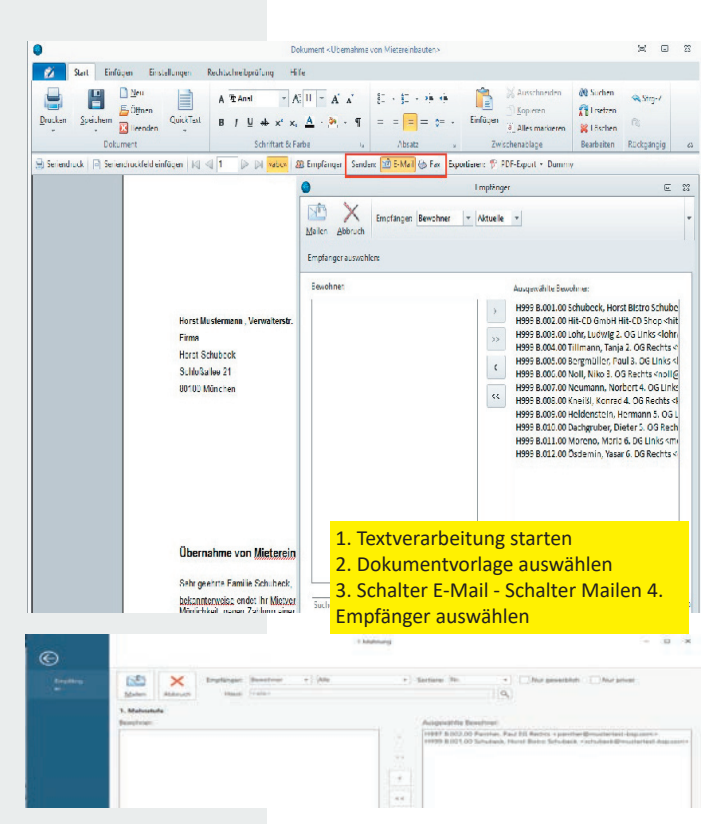

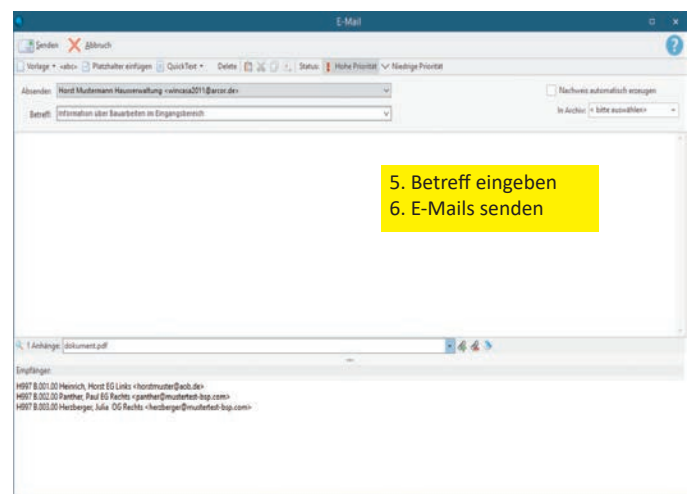

## Dokumente/Nachweise

Beim Versenden des Serienbriefes haben Sie auch die Möglichkeit über das **Klickfeld "Nachweis erzeugen"** einen Nachweis erstellen zu lassen. Dabei wird ebenfalls eine personalisierte PDF-Datei erzeugt. Über das Register Verwaltung - Weitere Funk- �onen - Dokumente/Nachweise können Sie diese Nachweise ebenfalls per E-Mail versenden lassen.

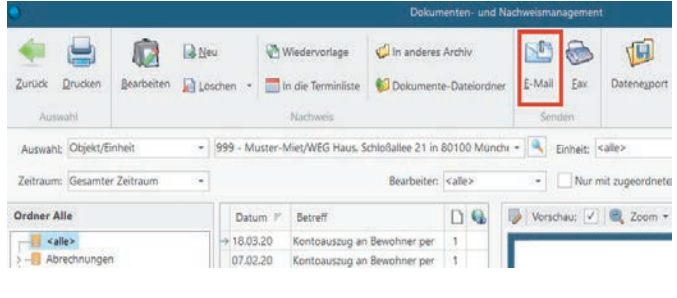

## Berichte & Abrechnungen

Jeder Bericht (z.B. Kontoauszug, Journal, Nebenkostenabrechnung) kann statt gedruckt, auch per E-Mail oder Fax an ausgewählte Bewohner, Eigentümer oder sonstige Kontakte gesendet werden.

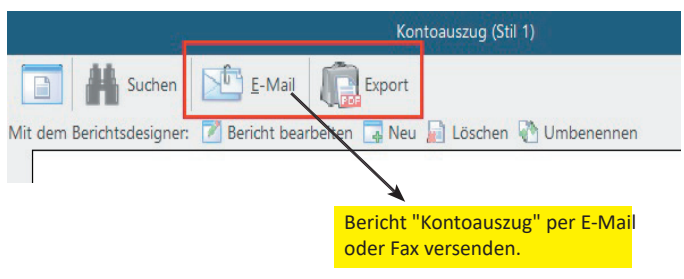

## *Index*

## **A**

Abrechnungen in Win-CASA 30 Abrechnungszeitraum 7 Anfangsbestand (EB-Wert) 18 Anschreiben Jahresabrechnung 30 Anteile der Bewohner 11 Anteilige Schlüssel 9 Anteil des Eigentümers 12 Auszugs- und Blattnummer 18 Automatische Sollstellung 19

## **B**

Banking Modul 47 Bank umbuchen 17 Barentnahme 17 Berichtsdesigner - Modul 49 Bescheinigung §35a 18,36 Beschlüsse 39 Bestandskonten umbuchen 17 Bewohner Stammdaten 11 Bewohnerwechsel 11 Buchungen eingeben 16 Buchungs-/Wertstellungsdatum 16 Buchungsassistenten 16 Buchungsfenster 16

## **C**

CAEXIM - Modul 51 CRM-Modul 50

## **D**

DATEV - Modul 51 Dokumente/Nachweise 45, 52 Doppelte Buchführung 16

## **E**

Einnahme/Überschussrechnung 31 Einnahmen 27 Einnahme direkt buchen 19 Einzelkontoauszug 27 E-Mail und Fax 54 Export in Excel® u. PDF 44

## **F**

Festbetragsschlüssel 9 Festgeldkonto 38 Finanzstatus 26 Fax 52

## **G**

Gesamtabrechnung der E/A 36 Grundzüge der Buchhaltung 15 Guthaben 37 Guthaben in geleistete VZ wandeln 22 Guthaben verrechnen 22

## **H**

Hauptfenster 6 Hausabrechnung 31 Hausgeldabrechnung 34 Hausgeldvorauszahlung 12 Objekt anlegen 7 Heizkostenabrechnung 40

Installation 3

## **J**

**I**

Journal 25

## **K**

Kontakte 46 Konten 8 Konto umbuchen 17 Kontenblatt 26 Kontenrahmen 9 Kontoauszug 25

## **L**

Lastschriften 20 Lieferanten 46

### **M**

Mahnwesen 23 Mehrere Sollstellungen 21 Mietverwaltung 11 Muster-Kontenrahmen 7 Musterobjekte 6

## **N**

Nachzahlungen 37 Nebenkostenabrechnung 32

## **O**

Offene Posten Lieferanten 17 Offene Posten Übersicht 26 Online Banking 20

## **P**

PC-Leistung 3 PDF 44 Personentage 9 Personenzahl 11, 12 Portalanwendung 52, 53

## **R**

Register Zahlungen 11, 12 Rücklagen 17, 38 Rücklastschriften buchen 17

## **S**

Saldenliste 27 SEPA & Onlinebanking 20 Sollstellungen buchen 21 Sondereigentumsverwaltung 46 Sparbuch 38 Spezielle Konten zuordnen 10 Splitbuchungen 18 Staffelmieten 11 Stapel buchen 22 Summen & Saldenliste 27 Systemtelefon 45

## **T**

TAPI Schnittstelle 44 Telefonverbindung 44 Telefon und E-Mail Anbindung 44 Terminplaner 43 Testdatenübernahme in Vollversion 3 Textverarbeitung 23

## **U**

Übersicht Bankkonto 25 Überweisungen erstellen 20 Überzahlung 21 Umlage 9 Umlageschlüssel 9 Uneinbringliche Forderungen 22 Unterzahlung 21 UST - Liste 31

## **V**

Vorlage wählen 18 Versammlung 39

## **W**

Wärmezähler 10 Wasserverbrauch lt. Zähler 10 WEG-Abrechnung 34 WEG-Verwaltung 12 Wertstellungsdatum 16 Wirtschaftsplan 37 Wohnung anlegen 11,12

## **Z**

Zählerstände 11,12 Zähler anlegen 10 Zählerverwaltung 10 Zahlungsplaner 43 Zahlungsübersicht 26